# <span id="page-0-0"></span>**MMWAVE SDK User Guide**

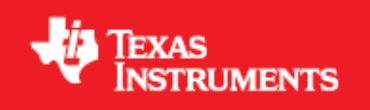

**Product Release 1.2.0**

**Release Date: Mar 9, 2018**

**Document Version: 1.0**

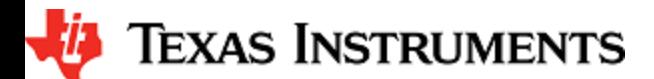

# **COPYRIGHT**

Copyright (C) 2014 - 2017 Texas Instruments Incorporated - [http://www.ti.com](http://www.ti.com/)

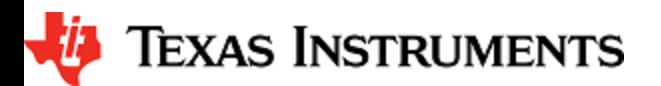

# **CONTENTS**

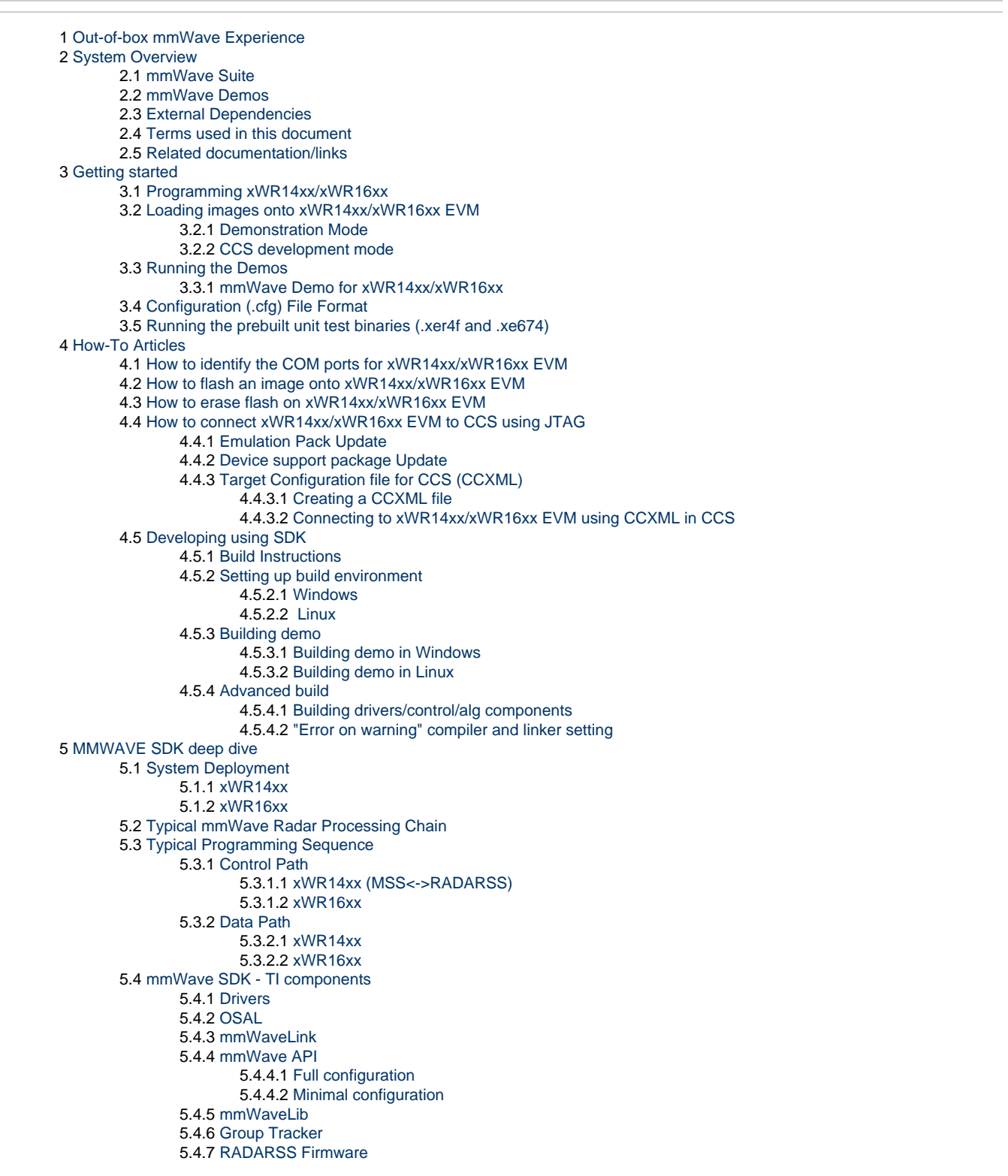

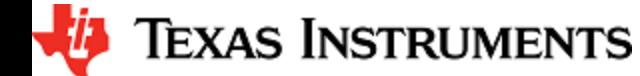

5.4.8 [CCS Debug Utility](#page-52-1) 5.4.9 [HSI Header Utility](#page-52-2) 5.4.10 [mmWave SDK - System Initialization](#page-52-3) 5.4.10.1 [ESM](#page-52-4) 5.4.10.2 [SOC](#page-52-5) 5.4.10.3 [Pinmux](#page-53-0) 5.4.11 [Usecases](#page-53-1) 5.4.11.1 [Data Path tests using Test vector method](#page-53-2) 5.4.11.2 [CSI-2 based streaming of ADC data](#page-53-3) 5.4.11.3 [Basic configuration of Front end and capturing ADC data in L3 memory](#page-54-0) 6 [Appendix](#page-55-0) 6.1 [Memory usage](#page-55-1)  6.2 [Register layout](#page-55-2)  6.3 [Enable DebugP logs](#page-55-3) 6.4 [Shared memory usage by SDK demos \(xWR1642\)](#page-56-0) 6.5 [xWR1xxx Image Creator](#page-56-1) 6.5.1 [xWR14xx](#page-56-2) 6.5.2 [xWR16xx](#page-57-0) 6.6 [xWR16xx mmw Demo: cryptic message seen on DebugP\\_assert](#page-57-1) 6.7 [How to execute Idle instruction in idle task when using SYSBIOS](#page-58-0) 6.8 [Range Bias and Rx Channel Gain/Offset Measurement and Compensation](#page-58-1) 6.9 [Guidelines on optimizing memory usage](#page-58-2) 6.10 [How to add a .const \(table\) beyond L3 heap in mmW demo where overlay is enabled](#page-60-0) 6.11 [DSPlib integration in xWR16xx C674x application \(Using 2 libraries simultaneously\)](#page-60-1) 6.11.1 [Integrating individual functions from each library](#page-60-2) 6.11.2 [Patching the installation](#page-61-0) 6.12 [SDK Demos: miscellaneous information](#page-62-0) 6.13 [Data size restriction for a given session when sending data over LVDS](#page-62-1) 6.14 [CCS Debugging of real time application](#page-62-2)

- 6.14.1 [Using printfs in real time](#page-62-3)
- 6.14.2 [Viewing expressions/memory in real time](#page-62-4)

# **LIST OF FIGURES**

[Figure 1: mmWave Demo Visualizer- mmWave Device Connectivity](#page-9-2)

- [Figure 2: Chirp Diagram](#page-13-1)
- [Figure 3: xWR14xx/xWR16xx PC Connectivity Device Manager COM Ports](#page-25-3) [Figure 4: xWR14xx Deployment in Hybrid or Standalone mode](#page-34-3) [Figure 5: xWR14xx Deployment in Satellite mode](#page-35-2)
- [Figure 6: Autonomous xWR16xx sensor \(Standalone mode\)](#page-35-3)
- [Figure 7: Typical mmWave radar processing chain](#page-36-0)
- [Figure 8: Typical mmWave radar processing chain using xWR14xx mmWave SDK](#page-36-1)
- [Figure 9: Typical mmWave radar processing chain using xWR16xx mmWave SDK](#page-37-2)
- [Figure 10: Typical mmWave radar control flow](#page-37-3)
- [Figure 11: xWR14xx: Detailed Control Flow \(Init sequence\)](#page-38-1)
- [Figure 12: xWR14xx: Detailed Control Flow \(Config sequence\)](#page-39-0)
- [Figure 13: xWR14xx: Detailed Control Flow \(start sequence\)](#page-40-1)
- [Figure 14: xWR16xx: Detailed Control Flow \(Init sequence\)](#page-41-0)
- [Figure 15: xWR16xx: Detailed Control Flow \(Config sequence\)](#page-41-1)
- [Figure 16: xWR16xx: Detailed Control Flow \(Start sequence\)](#page-42-3)
- [Figure 17: Typical mmWave radar data flow in xWR14xx](#page-42-4)
- [Figure 18: Typical mmWave radar data flow in xWR16xx](#page-42-5)
- [Figure 19: mmWave SDK Drivers Internal software design](#page-43-2)
- [Figure 20: mmWaveLink Internal software design](#page-47-1)
- [Figure 21: mmWave API Internal software design](#page-48-1)
- [Figure 22: mmWave API 'Minimal' Config Sample flow \(xWR16xx\)](#page-49-1)
- [Figure 23: mmWave API 'Minimal' Config Sample flow \(xWR14xx\)](#page-50-1)

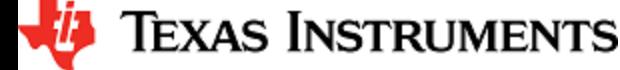

# **LIST OF TABLES**

[Table 1: mmWave SDK Demos - CLI commands and parameters](#page-24-1) [Table 2: Supported drivers and their functionality](#page-46-2)

# <span id="page-5-0"></span>**1. Out-of-box mmWave Experience**

To experience the mmWave technology offered by TI, you will need to procure the following

- Hardware
	- 1. mmWave TI EVM
	- 2. Power supply cable as recommended in TI EVM user guide
- 3. PC • Software
	- 1. Pre-flashed mmWave Demo running on TI EVM (See instructions in this user guide on how to update the flashed demo)
	- 2. Chrome browser running on PC

Next, to visualize the data flowing out of TI mmWave devices, follow these steps

- 1. Connect the EVM to a power outlet via the power cable and to the PC via the included USB cable. EVM should be powered up and connected to PC now.
- 2. On your PC, browse to <https://dev.ti.com/mmWaveDemoVisualizer>in Chrome browser and follow the prompts to install one-time software. [No other software installation is needed at this time]
- 3. The Visualizer app should detect and connect to your device via COM ports automatically (except for the very first time where users a. **Hint** : Use HelpAbout to know your Platform and SDK version will need to confirm the selection via OptionsSerial Port). Select the right Platform and SDK version and start your evaluation!

For details on how to evaluate, any troubleshooting needs and/or to understand the know-how behind these steps, continue reading this SDK User Guide...

If the flashed demo on the EVM is an old version and you would like to upgrade to latest demo, continue reading this SDK User Guide...

# <span id="page-6-0"></span>**2. System Overview**

The mmWave SDK is split in two broad components: mmWave Suite and mmWave Demos.

# <span id="page-6-1"></span>**2. 1. mmWave Suite**

mmWave Suite is the foundational software part of the mmWave SDK and would encapsulate these smaller components:

- Drivers
- OSAL
- mmWaveLink
- mmWaveLib
- mmWave API
- RADARSS Firmware
- Board Setup and Flash Utilities

#### <span id="page-6-2"></span>**2. 2. mmWave Demos**

SDK provides demos that depict the various control and data processing aspects of a mmWave application. Data visualization of the demo's output on a PC is provided as part of these demos. These demos are example code that are provided to customers to understand the inner workings of the mmWave devices and the SDK and to help them get started on developing their own application.

mmWave Processing Demo with TI Gallery App - ["mmWave Demo Visualizer](https://dev.ti.com/mmWaveDemoVisualizer)"

# <span id="page-6-3"></span>**2. 3. External Dependencies**

All tools/components needed for building mmWave sdk are included in the mmwave sdk installer. But the following external components (for debugging) are not included in the mmWave SDK.

• CCS (for debugging)

Please refer to the mmWave SDK Release Notes for detailed information on these external dependencies and the list of platforms that are supported.

# <span id="page-6-4"></span>**2. 4. Terms used in this document**

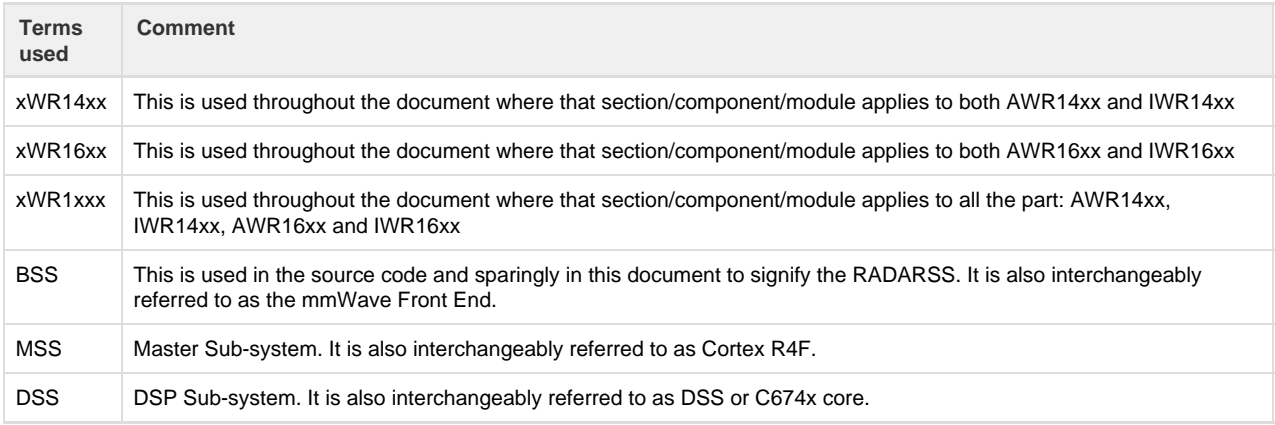

# <span id="page-6-5"></span>**2. 5. Related documentation/links**

Other than the documents included in the mmwave\_sdk package the following documents/links are important references.

- SoC links
	- [AWR1443](http://www.ti.com/product/awr1443)
		- [AWR1642](http://www.ti.com/product/awr1642)
		- $\bullet$  [IWR1443](http://www.ti.com/product/iwr1443) • [IWR1642](http://www.ti.com/product/iwr1642)

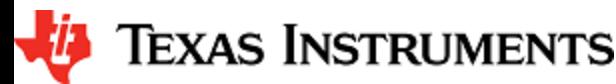

- EVM links (These pages have links for datasheet and TI EVM user guides that this document refers to) [AWR1443BOOST](http://www.ti.com/tool/awr1443boost)
	-
	- [AWR1642BOOST](http://www.ti.com/tool/awr1642boost) [IWR1443BOOST](http://www.ti.com/tool/iwr1443boost)
	- [IWR1642BOOST](http://www.ti.com/tool/iwr1642boost)
	- **[MMWAVE-DEVPACK](http://www.ti.com/tool/mmwave-devpack)**

# <span id="page-8-0"></span>**3. Getting started**

The best way to get started with the mmWave SDK is to start running one of the various demos that are provided as part of the package. TI mmWave EVM comes pre-flashed with the mmWave demo. However, the version of the pre-flashed demo maybe older than the SDK version mentioned in this document. Users can follow this section and upgrade/run the flashed demo version. The demos (source and pre-built binaries) are placed at mmwave\_sdk\_<ver>/packages/ti/demo/<platform> folder.

#### **mmWave Demo**

This demo is located at mmwave\_sdk\_<ver>/packages/ti/demo/<platform>/mmw folder. The millimeter wave demo shows some of the radar sensing and object detection capabilities of the xWR14xx/xWR16xx SoC using the drivers in the mmWave SDK (Software Development Kit). It allows user to specify the chirping profile and displays the detected objects and other information in real-time. A detailed explanation of this demo is available in the demo's docs folder: mmwave\_sdk\_<ver>\packages\ti\demo\<platform>\mmw\docs\doxygen\html\index.html. This demo ships out detected objects and other real-time information that can be visualized using the TI Gallery App - 'mmWave Demo Visualizer' hosted at [https://dev.ti.com/mmWaveDemoVisualizer.](https://dev.ti.com/mmWaveDemoVisualizer) DS3 LED on TI EVM is turned on when the sensor is started successfully and turned off when the sensor is stopped successfully. SW1 switch press on TI EVM will start/stop the demo (sensor needs to be configured atleast once using the CLI). The version of the mmWave Demo running on TI mmWave EVM can be obtained from the Visualier app using the HelpAbout menu.

Following sections describe the general procedure for booting up the device with the demos and then executing it.

# <span id="page-8-1"></span>**3. 1. Programming xWR14xx/xWR16xx**

Here is a little insight into the mmWave devices and the programmable cores they offer. For more detailed information, please refer to the Technical reference manual for the respective mmWave device. These details are needed when loading the binaries using CCS and/or to understand the various terminologies that exist in the "Getting started" section.

#### **xWR14xx**

xWR14xx has one cortex R4F core available for user programming and is referred to in this section as MSS or R4F. The demos and the unit tests executable are provided to be loaded on MSS/R4F.

#### **xWR16xx**

xWR16xx has one cortex R4F core and one DSP C674x core available for user programming and are referred to as MSS/R4F and DSS/C674X respectively. The demos have 2 executables - one for MSS and one for DSS which should be loaded concurrently for the demos to work. See [Running the Demos](#page-9-0) section for more details. The unit tests may have execuables for either MSS or DSS or both. These executables are meant to be run in standalone operation. This means MSS unit test executable can be loaded and run on MSS R4F without downloading any code on DSS. Similarly, DSS unit test execuable can be loaded and run on DSS C674x without downloading any code on DSS. The only exception to this is the Mailbox unit test named "test\_mss\_dss\_msg\_exchange" and mmWave unit tests under full and minimal.

# <span id="page-8-2"></span>**3. 2. Loading images onto xWR14xx/xWR16xx EVM**

User can choose either one of these modes for loading images onto the EVM.

# <span id="page-8-3"></span>**3. 2. 1. Demonstration Mode**

This mode should be used when either upgrading the factory flashed binaries on the EVM to latest SDK version using the pre-built binaries provided in the SDK release or for field deployment of mmWave sensors.

- 1. Follow the procedure mentioned in the section ([How to flash an image onto xWR14xx/xWR16xx EVM](#page-25-2)).
	- a. For xWR16xx: use the mmwave\_sdk\_<ver>/packages/ti/demo/xwr16xx/<demo>/xwr16xx\_<demo>.bin as the METAIMAGE1 file name.
	- b. For xWR14xx: use the mmwave\_sdk\_<ver>/packages/ti/demo/xwr14xx/<demo>/xwr14xx\_<demo>\_mss.bin as the MSS\_BUILD file name.
- 2. Remove the "SOP2" jumper and reboot the device to run the demo image every time on power up. No other image loading step is required on subsequent boot to run the demo.

# <span id="page-8-4"></span>**3. 2. 2. CCS development mode**

This mode should be used when debugging with CCS is involved and/or developing an mmWave application where the .bin files keep

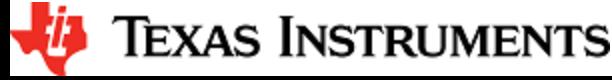

changing constantly and frequent flashing of image onto the board is not desirable. This mode allows you to flash once and then use CCS to download a different image to the device's RAM on every boot.

This mode is the recommended way to run the unit tests for the drivers and components which can be found in the respective test directory for that component. See section [mmWave SDK - TI components](#page-43-0) for location of each component's test code

#### **boot-up sequence**

When the xWR1xxx boots up in functional mode, the device bootloader starts executing and checks if a serial flash is attached to the device. If yes, then it expects valid MSS application (and a valid RADARSS firmware and/or DSS application) to be present on the flash. During xWR1xxx development phase, flashing the device with the application under development for every small change can be cumbersome. To overcome this, user should perform a one-time flash as mentioned in the steps below. The actual user application under development can then be loaded and reloaded to the MSS program memory (TCMA) and/or DSP L2/L3 memory (xWR16xx only) directly via CCS in the xWR14xx/xWR16xx functional mode.

Refer to Help inside Code Composer Studio (CCS) to learn more about connecting, loading, running the cores, in general.

- 1. EVM and CCS setup
	- a. Follow the procedure mentioned in the section: [How to flash an image onto xWR14xx/xWR16xx EVM.](#page-25-2)
		- i. For xWR16xx: use mmwave\_sdk\_<ver>/packages/ti/utils/ccsdebug /xwr16xx\_ccsdebug.bin as the METAIMAGE1 filename for the one-time flash.
		- ii. For xWR14xx: use mmwave\_sdk\_<ver>/packages/ti/utils/ccsdebug /xwr14xx\_ccsdebug\_mss.bin as the MSS BUILD filename for the one-time flash.
	- b. Follow the steps in How to connect xWR14xx/xWR16xx EVM to CCS using JTAG to setup the environment for CCS connectivity.
- 2. With "SOP2" jumper removed, after every power cycle/reboot of the EVM, follow these steps to load the application:
	- a. Power up the EVM
	- b. Launch ccxml file created in step 1.b above.
	- c. If the test requires an application to run on MSS
		- i. Connect CCS to Cortex\_R4\_0
		- ii. Load the MSS program. (for example: xwr16xx\_<module>\_mss.xer4f prebuilt executables provided in the SDK release package)
	- d. If the test requires an application to run on DSP (xWR16xx only)
		- i. Connect CCS to C674X\_0
		- ii. Load the DSS program. (for example: xwr16xx\_<module>\_dss.xe674 prebuilt executables provided in the SDK release package)
	- e. Run the R4 and/or C674 cores
	- f. To reload, disconnect the connected cores, power cycle and connect again

# <span id="page-9-0"></span>**3. 3. Running the Demos**

Follow this subsection to experience the mmWave functionality using the out-of-box mmWave demo. Before you proceed further, make sure that you have loaded the right demo binary using the section above, set the EVM to functional mode and powered up the device. Connect the EVM to the PC using its XDS110 micro-USB port/cable.

#### **3. 3. 1. mmWave Demo for xWR14xx/xWR16xx**

<span id="page-9-1"></span>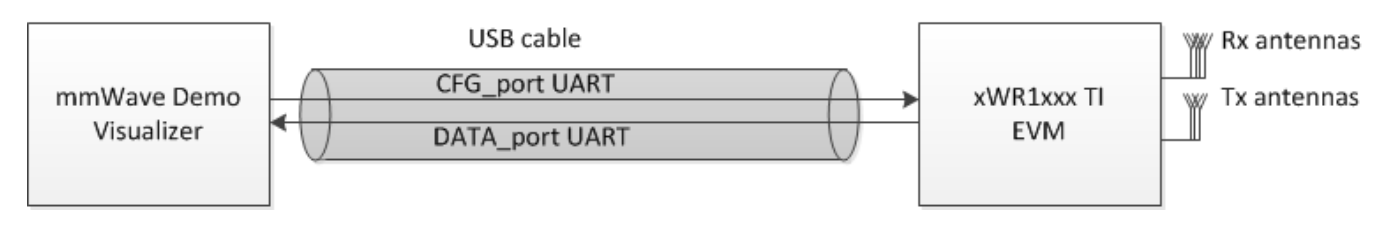

<span id="page-9-2"></span>**Figure 1: mmWave Demo Visualizer- mmWave Device Connectivity**

- 1. Power on the EVM in functional mode with right binary loaded (see [section](#page-8-2) above) and connect it to the PC as shown above with the USB cable.
- 2. Browse to the TI gallery app "mmWave Demo Visualizer" at<http://dev.ti.com/gallery> or use the direct link [https://dev.ti.com/mmWave](https://dev.ti.com/mmWaveDemoVisualizer) [DemoVisualizer](https://dev.ti.com/mmWaveDemoVisualizer). Use HelpREADME.md from inside this app for more information on how to run/configure this app.

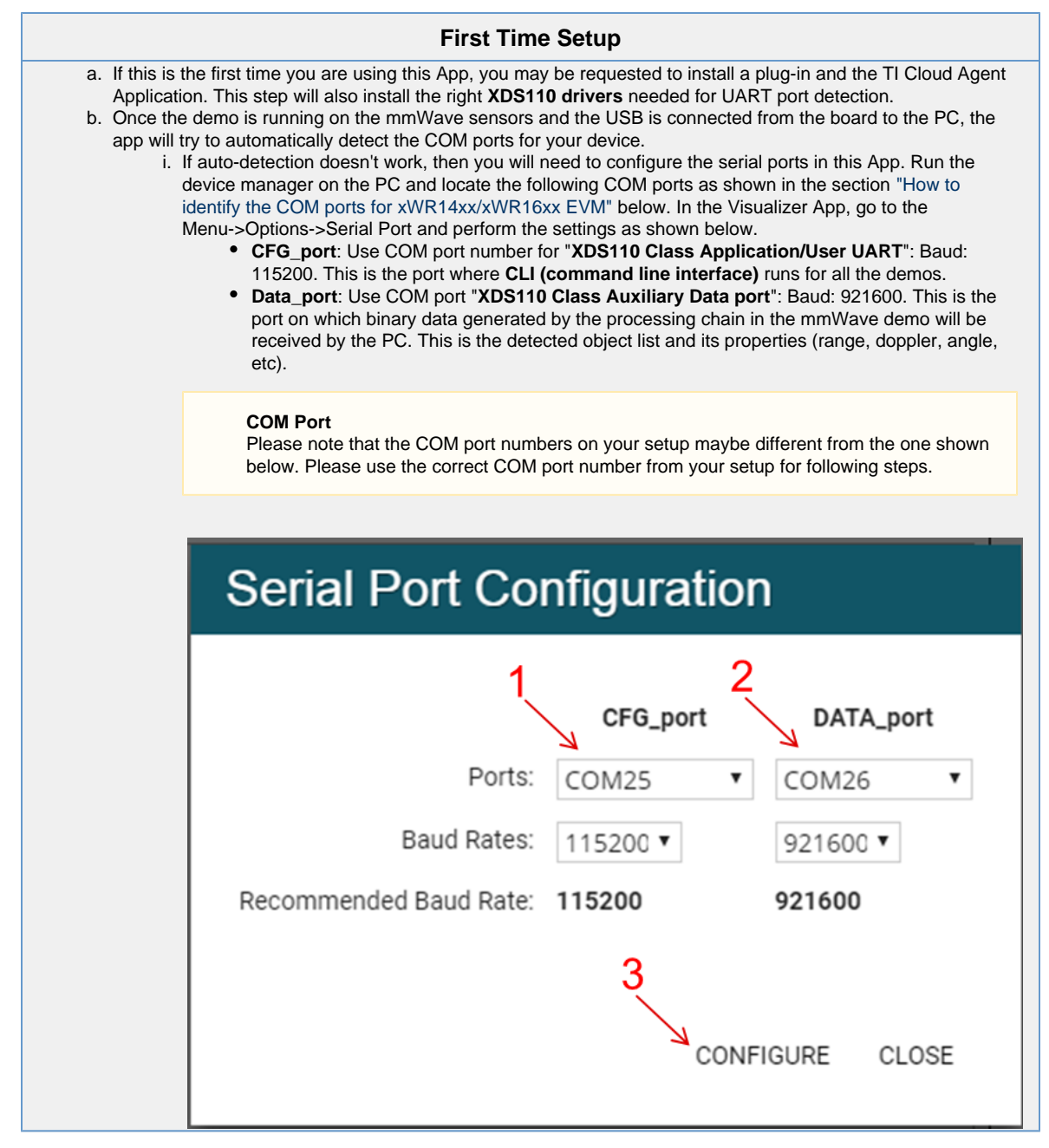

a. At this point, this app will automatically try to connect to the target (mmWave Sensor). If it does not connect or if the connection fails, you should try to connect to the target by clicking in the bottom left corner of this App. If that fails as well, redo the serial port configuration as shown in "First time Setup" panel above.

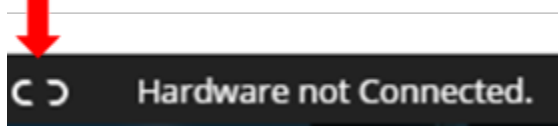

- b. After the App is connected to the target, you can select the configuration parameters in this App (Frequency Band, Platform, etc) in the "Scene Selection" and "Object Detection" area of the **CONFIGURE** tab.
- c. Besides selecting the configuration parameters, you should select which plots you want to see. This can be done using the "check boxes" in the "Plot Selection" area. Adjust the frame rate depending on number of plots you want to see. For selecting heatmap plots, set frame rate to less than or equal to 4 fps. When selecting frame rate to be 25-30fps, for better GUI performance, select only the scatter plot and statistics plot.
- d. Once the configuration is selected, you can send the configuration to the device (use "SEND CONFIG TO MMWAVE DEVICE" button).
- e. After the configuration is sent to the device, you can switch to the **PLOTS** view/tab and the plots that you selected will be shown.
- f. You can switch back from "Plots" tab to "Configure" tab, reconfigure your "Scene Selection", "Object Detection" and/or "Plot

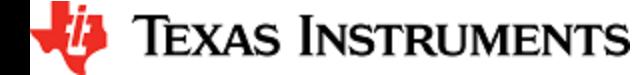

f.

Selection" values and re-send the configuration to the device to try a different profile. After a new configuration has been selected, just press the "SEND CONFIG TO MMWAVE DEVICE" button again and the device will be reconfigured. This can be done without rebooting the device. If you change the parameters in the "Setup Details", then you will need to take further action before trying the new configurations

- i. If Platform is changed: make sure the COM ports match the TI EVM/platform you are trying to configure and visualizer
- ii. If SDK version is changed: make sure the mmW demo running on the connected TI EVM matches the selected SDK version in the GUI
- iii. If Antenna Config is changed: make sure the TI EVM is rebooted before sending the new configuration.
- 3. If board is rebooted, follow the steps starting from 1 above.

#### **COM port after reboot**

Whenever TI EVM is power-cycled (rebooted), you will need to use the bottom left serial port connection icon inside TI gallery app "mmWave Demo Visualizer" for disconnecting and reconnecting the COM ports. Note that if you used the CLI COM port directly to send the commands (instead of TI gallery app) you will have to close the CLI teraterm window and open a new one on every reboot.

# **Inner workings of the GUI**

In the background, GUI performs the following steps:

- Creates or reads the configuration file and sends to the mmWave device using the COM port called **CFG\_port**. It saves the information locally to be able to make sense of the incoming data that it will display. Refer to the [CFG](#page-13-0) [Section](#page-13-0) for details on the configuration file contents.
- Receives the data generated by the demo on the visualization/Data COM port and processes it to create various displays based on the GUI configuration in the cfg file.
	- The format of the data streamed out of the demo is documented in mmw demo's doxygen mmwave\_sdk\_<ver >\packages\ti\demo\<platform>\mmw\docs\doxygen\html\index.html under section: "Output information sent to host".
- On every reconfiguration, it sends a 'sensorStop' command to the device first to stop the active run of the mmWave device. Next, it sends the command 'flushCfg' to flush the old configuration before sending the new configuration. It is mandatory to flush the old configuration before sending a new configuration. Additionally, it is mandatory to send all the commands for that demo/platform even if the user desires the functionality to be disabled i.e. no commands are optional.

# **Advanced GUI options**

- User can configure the device from their own configuration file or the saved app-generated configuration file by using the "LOAD CONFIG FROM PC AND SEND" button on the **PLOTS** tab. Make sure the first two commands in this config file are "sensorStop" followed by "flushCfg".
- User can temporarily pause the mmWave sensor by using the "STOP" button on the plots tab. The sensor can be restarted by using the "START" button. In this case, sensor starts again with the already loaded configuration and no new configuration is sent from the App.
- User can simultaneously plot and record the processed/detected objects data coming out of the DATA\_port using the "RECORD START" button in the plots tab. Set the max limits for file size or record time as per your requirements to prevent infinite capturing of data. The saving of data can be manually stopped using the "Record Stop" button (if the max limits are not reached).

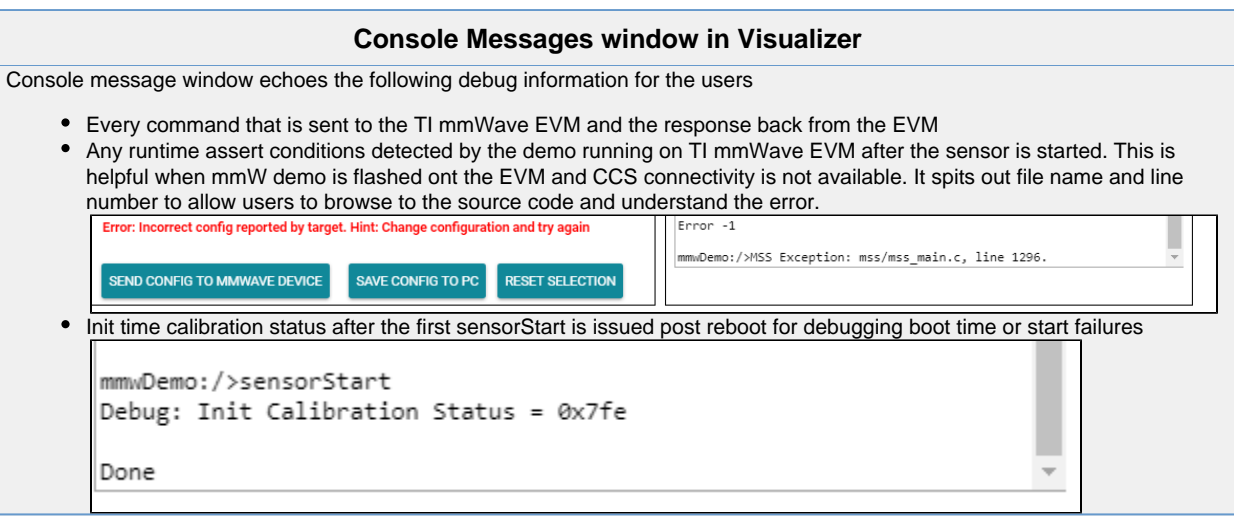

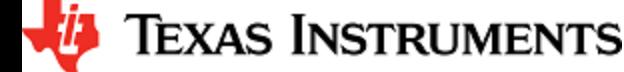

Here is an example of plots that mmWave Demo Visualizer produces based on the config that is passed to the demo application running on mmWave sensor.

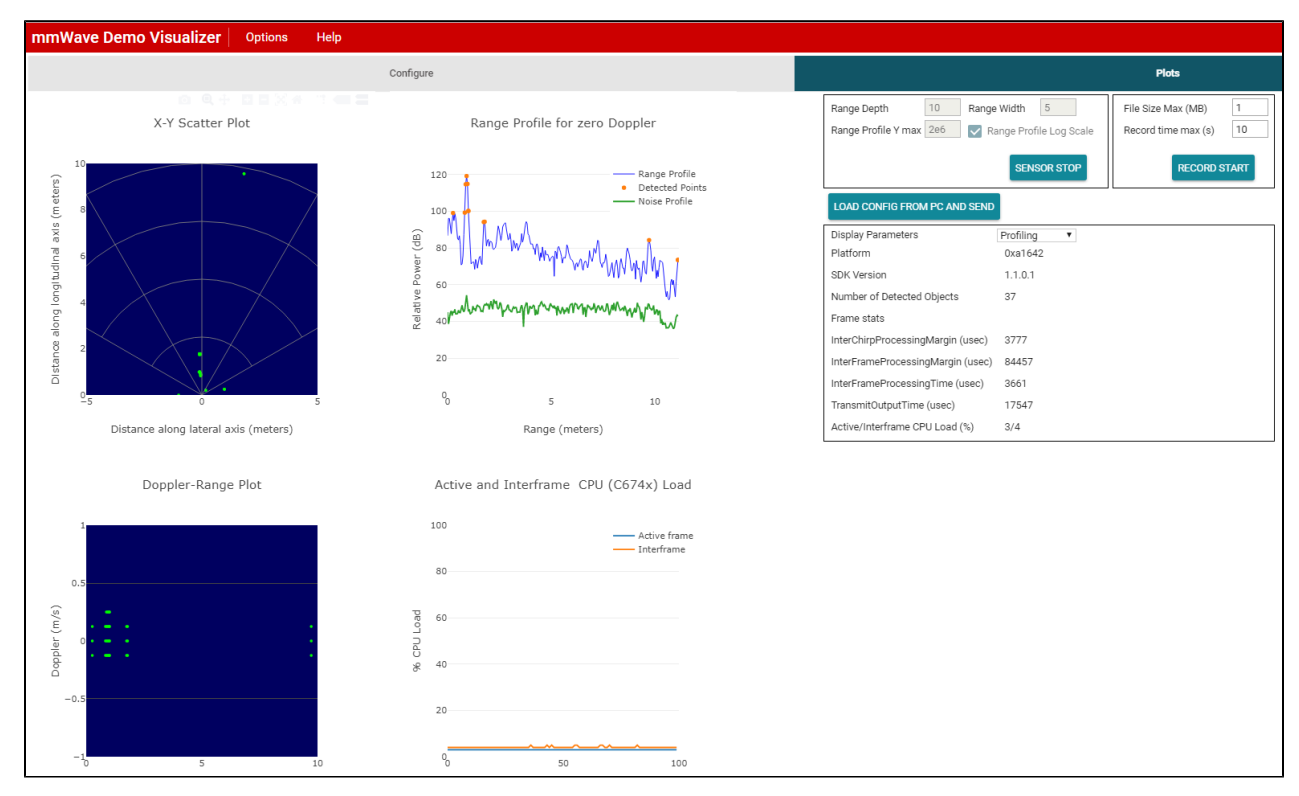

# <span id="page-13-0"></span>**3. 4. Configuration (.cfg) File Format**

Each line in the .cfg file describes a command with parameters. The various commands and their arguments are described in the table below (arguments are in sequence). Note that some of the commands (ex: guiMonitor) are available for mmWave Demo only. For mmW demo, users can create their own config files from the Visualizer GUI by using the "Save Config to PC" button or starting from the few sample profiles provided in the mmwave\_sdk\_<ver>\packages\ti\demo\<platform>\mmw\profiles directory.

#### **Converting configuration from older SDK release to current SDK release**

As new versions of SDK releases are available, there are usually changes to the configuration commands that are supported in the new release. Now, users may have some hand crafted config file which worked perfectly well on older SDK release version but will not work as is with the new SDK release. If user desires to run the same configuration against the new SDK release, then there is a script mmwDemo\_<platform>\_update\_config.pl provided in the mmwave\_sdk\_<ver>\packages\ti\demo\<platform>\mmw\profiles dir ectory that they can use to convert the configuration file from older release to a compatible version for the new release. Refer to the perl file for details on how to run the script. Note that users will need to install perl on their machine (there is no strict version requirement at this time). For any new commands inserted by the script, there will be a comment preceeding that line which is similar to something like this: "Inserting new mandatory command. Check users guide for details."

Most of the parameters described below are the same as the mmwavelink API specifications (see doxygen mmwave\_sdk\_<ver>\packages\ti\ control\mmwavelink\docs\doxygen\html\index.html.) Additionally, users can refer to the chirp diagram below to understand the chirp and profile related parameters.

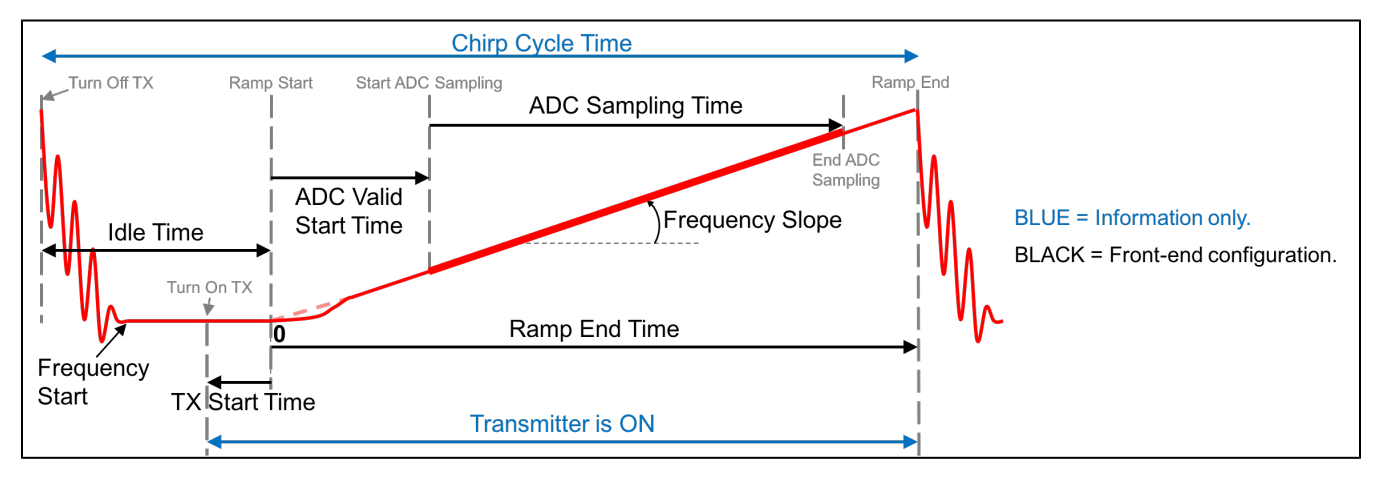

<span id="page-13-1"></span>**Figure 2: Chirp Diagram**

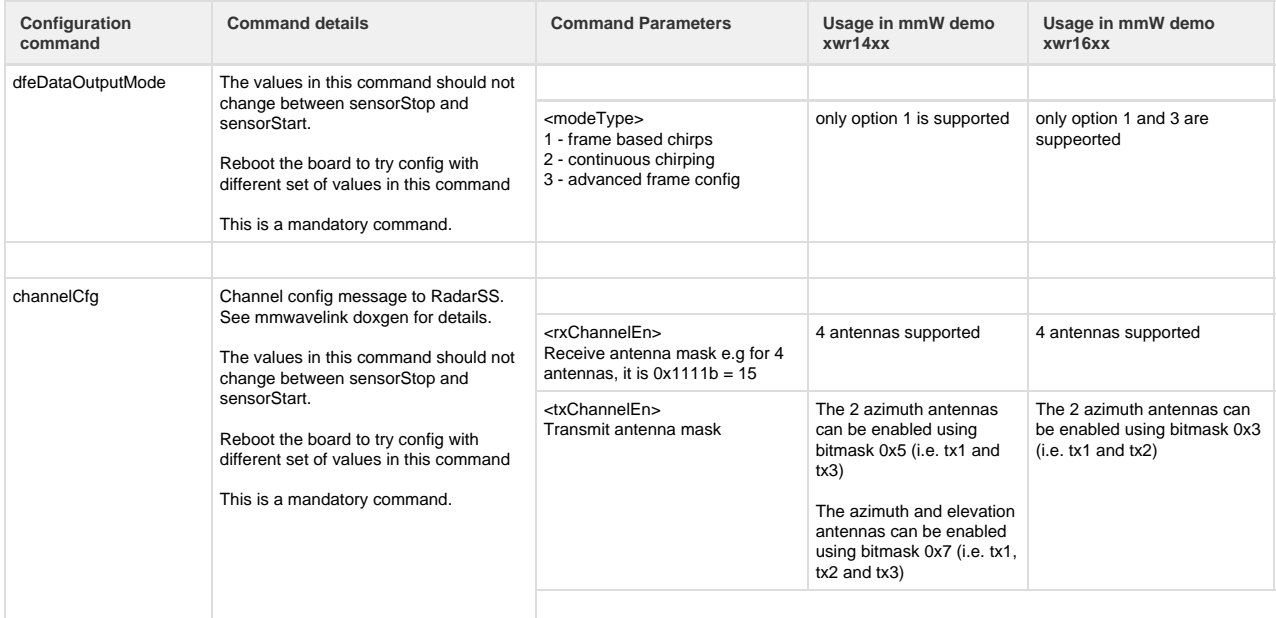

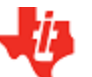

# **TEXAS INSTRUMENTS**

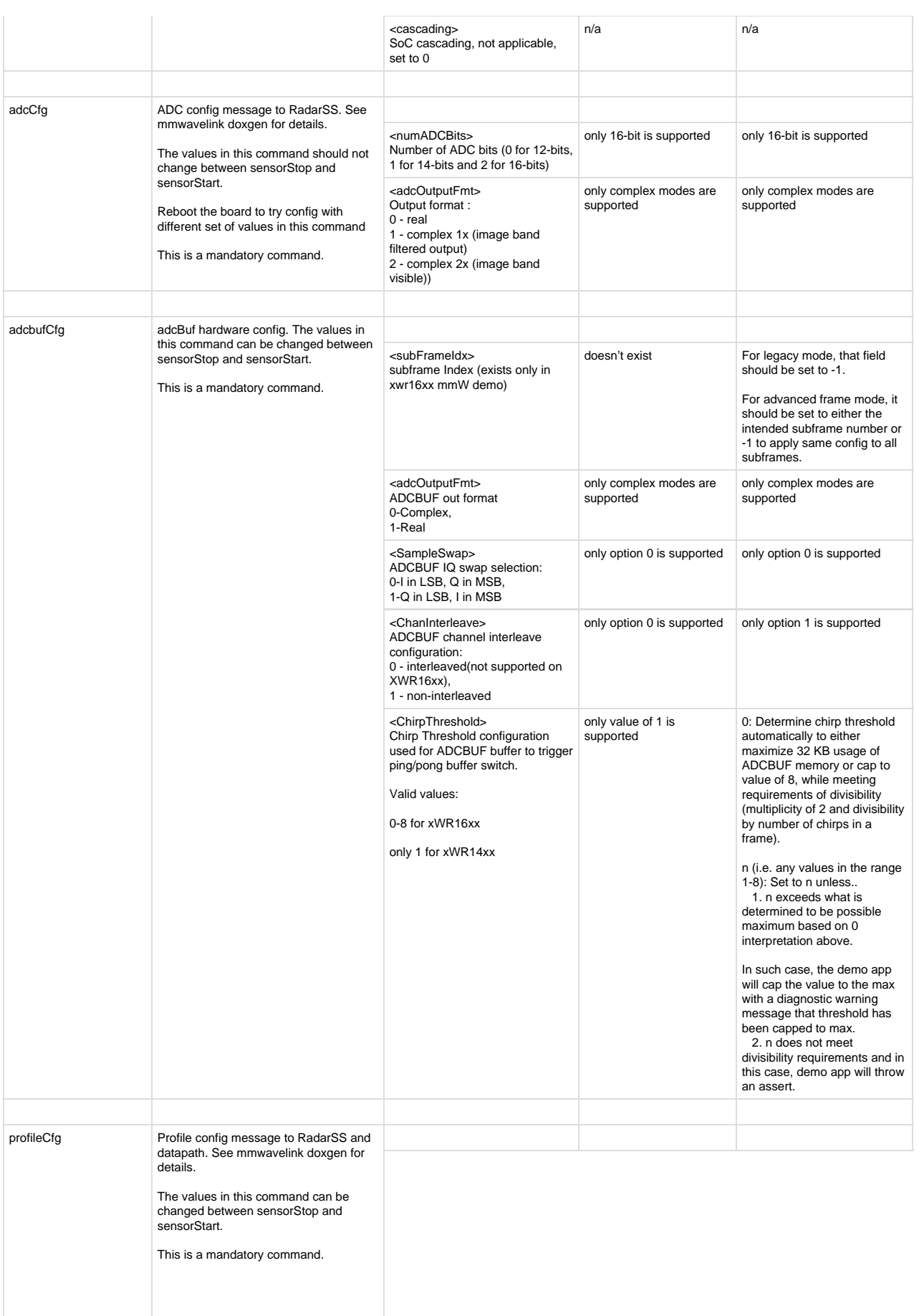

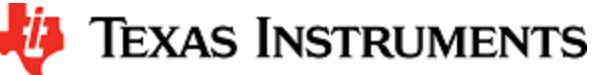

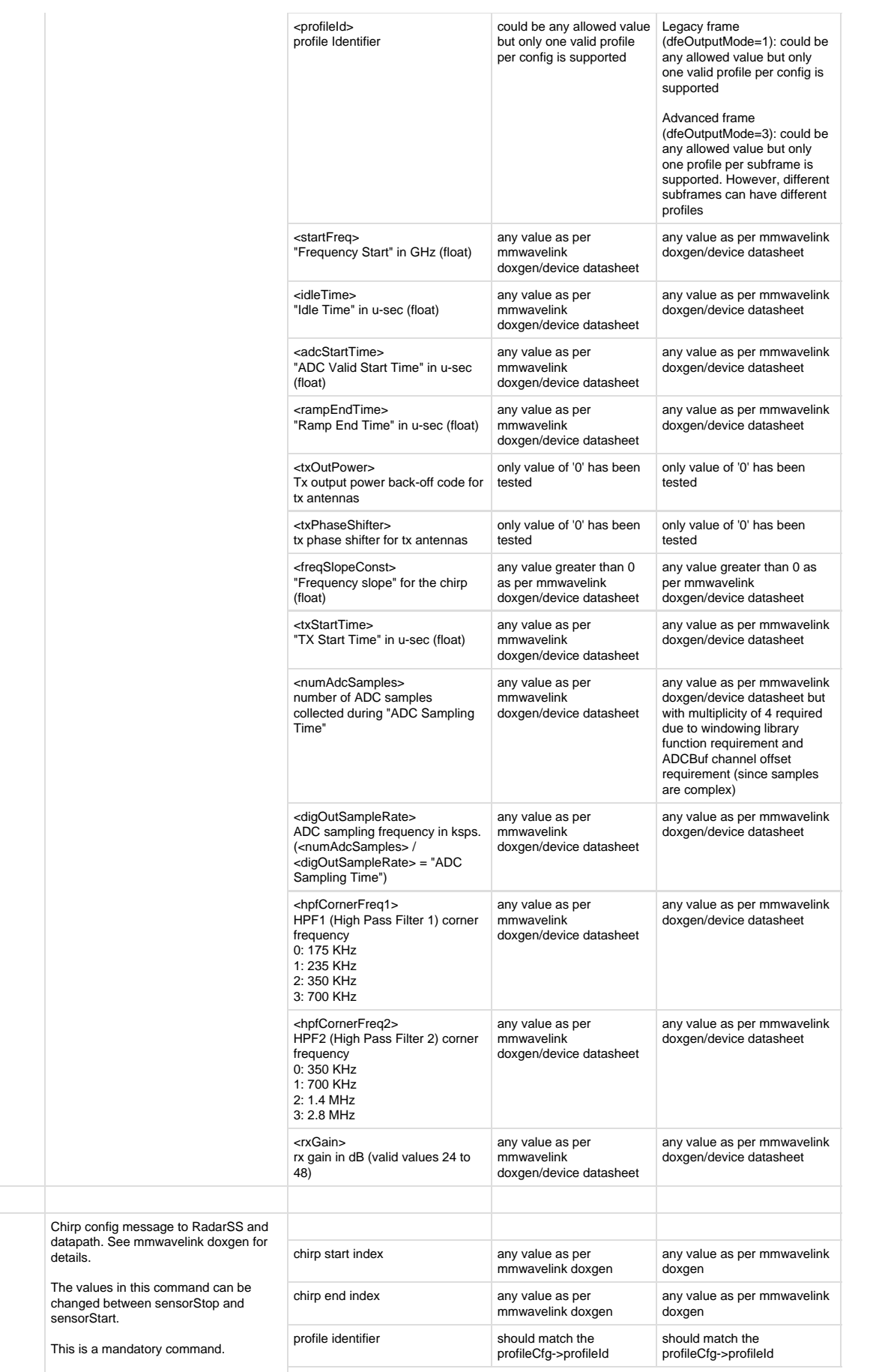

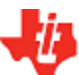

chirpCfg

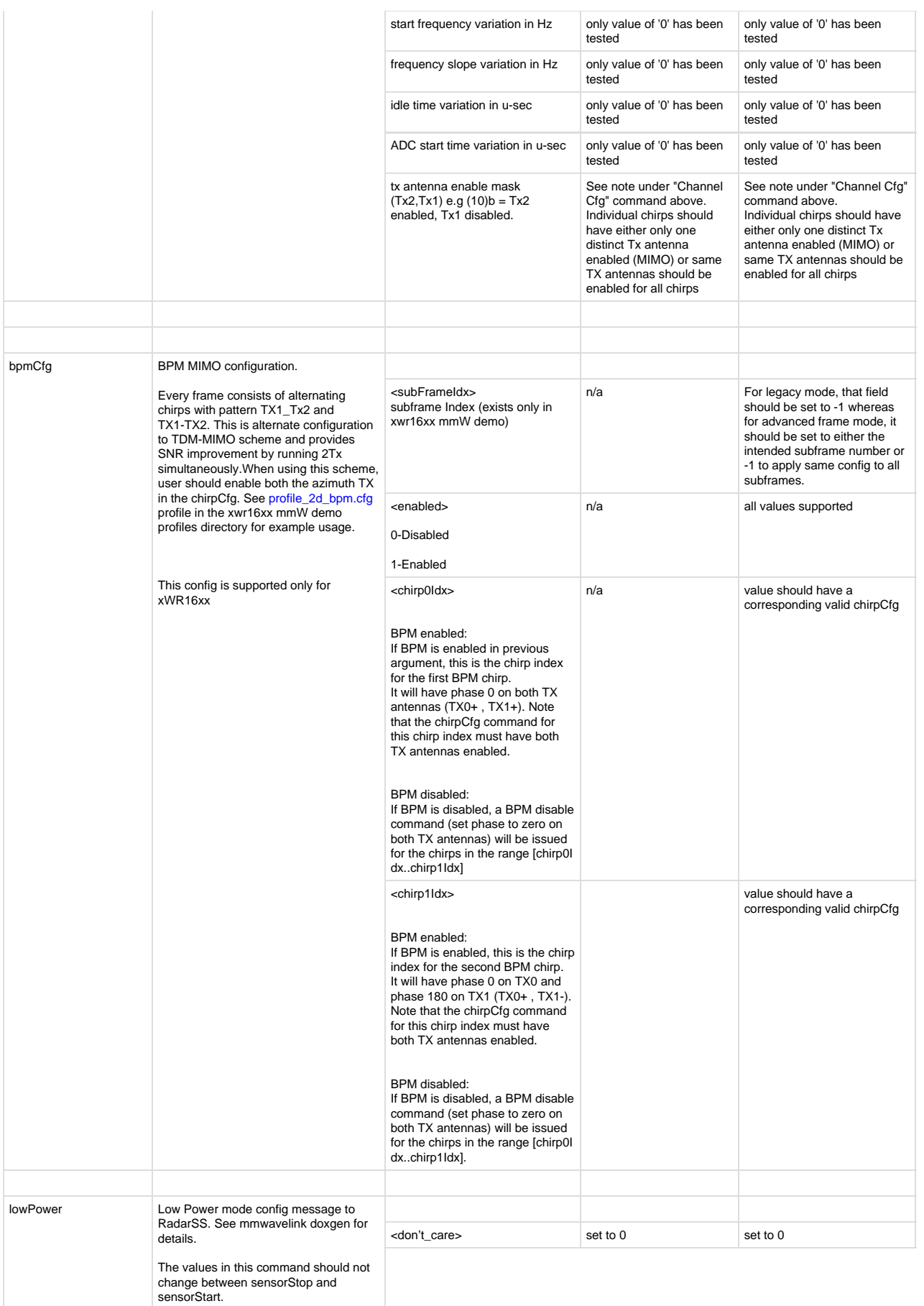

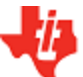

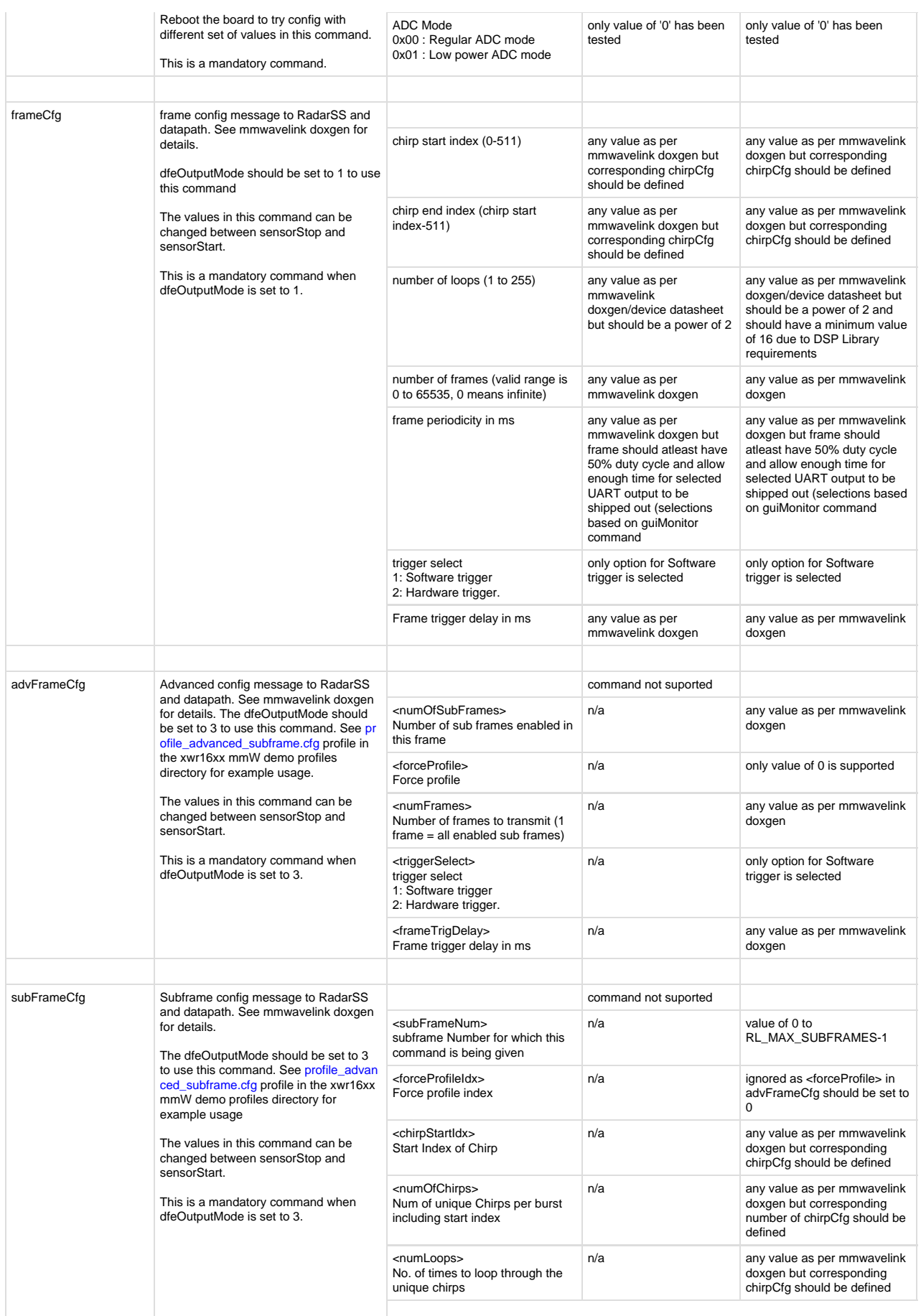

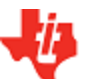

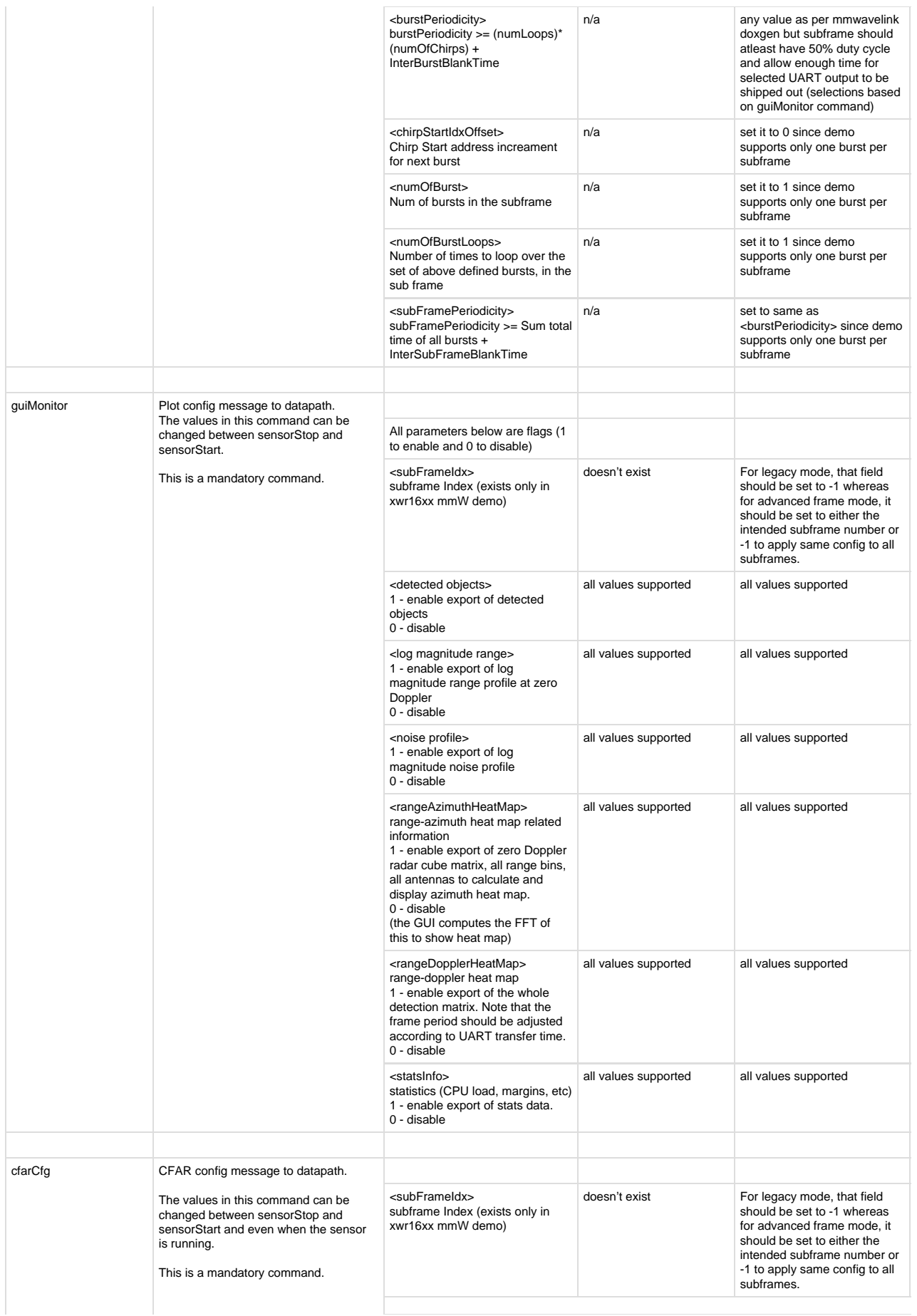

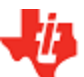

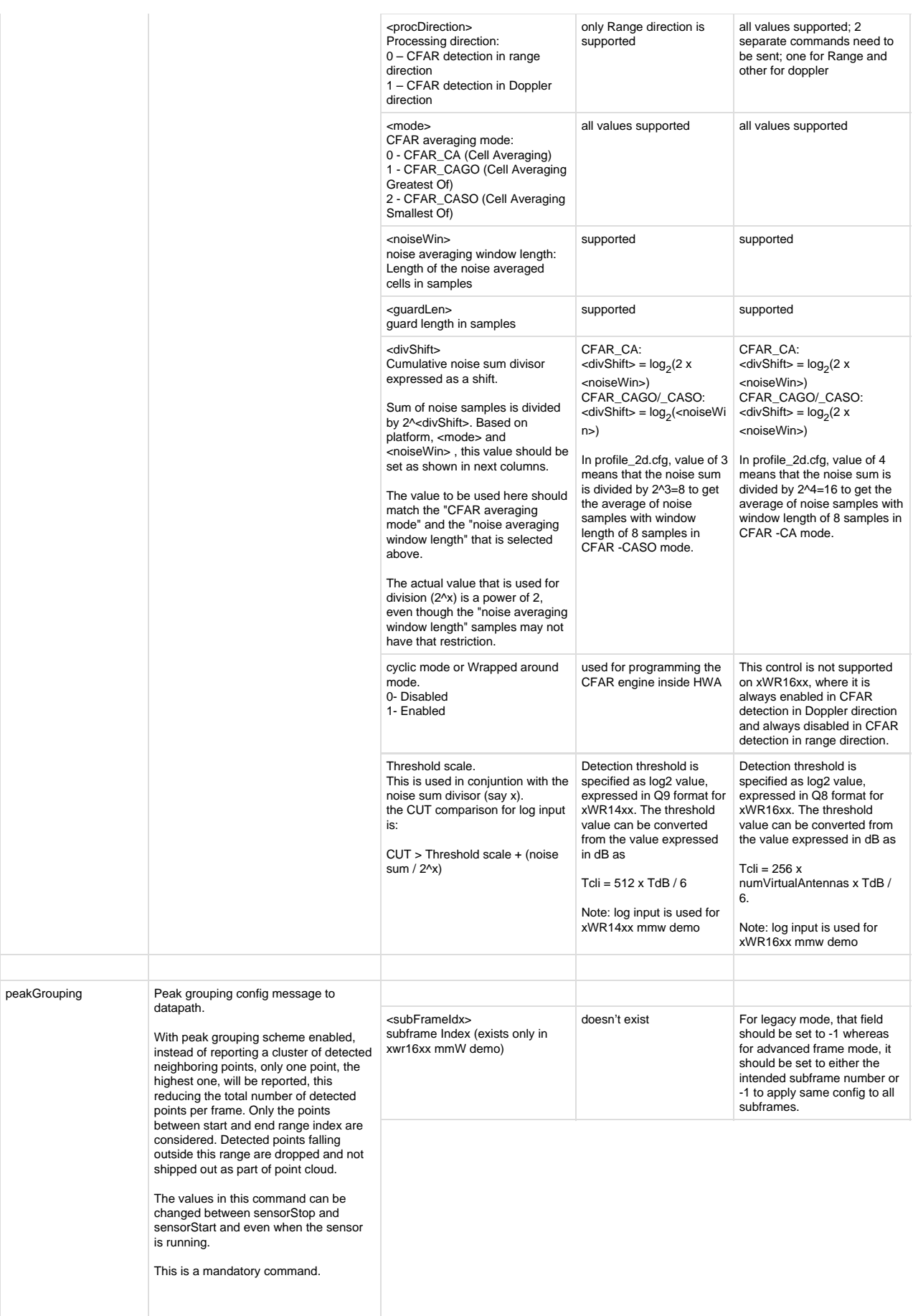

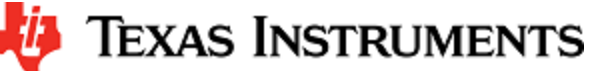

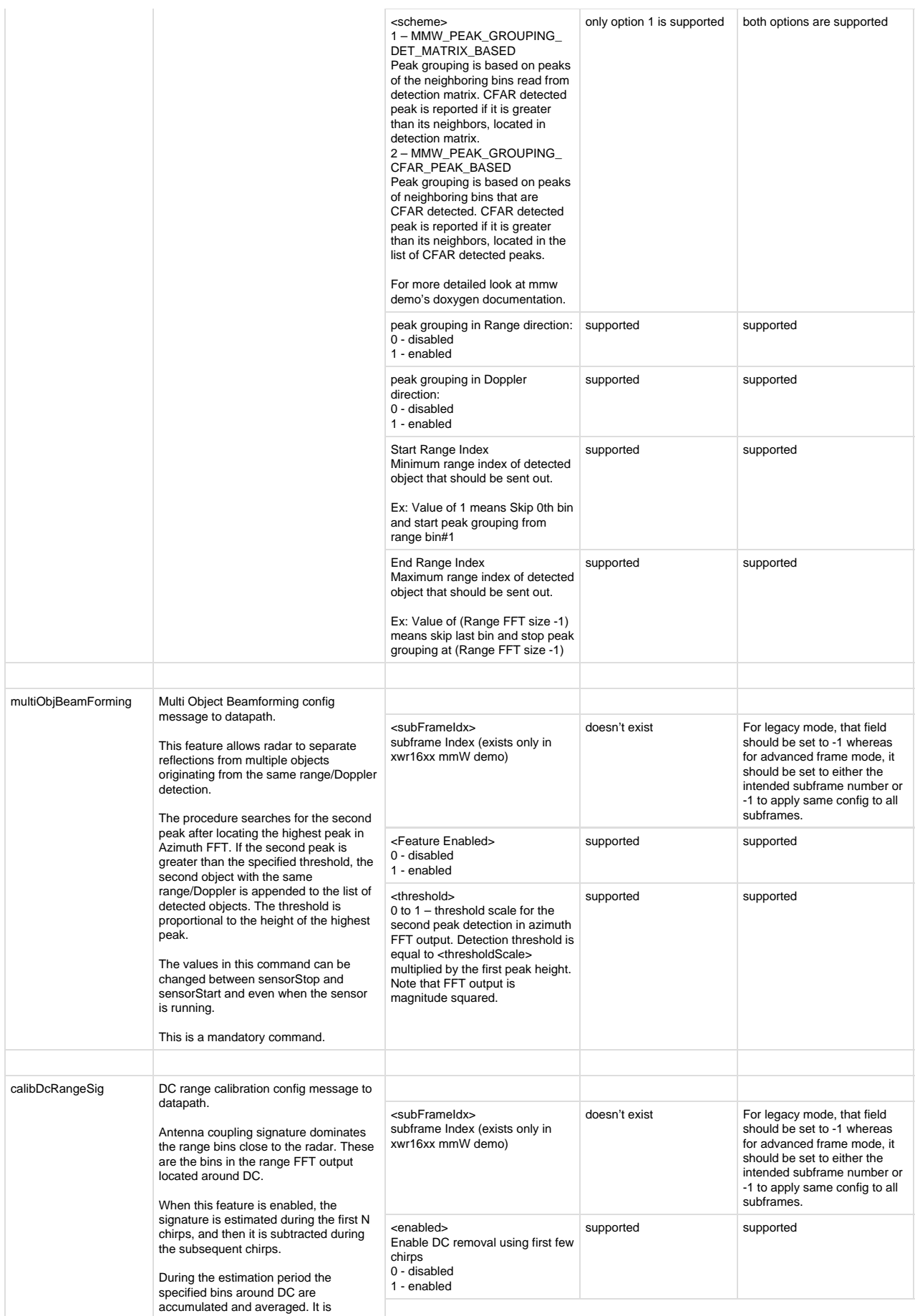

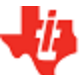

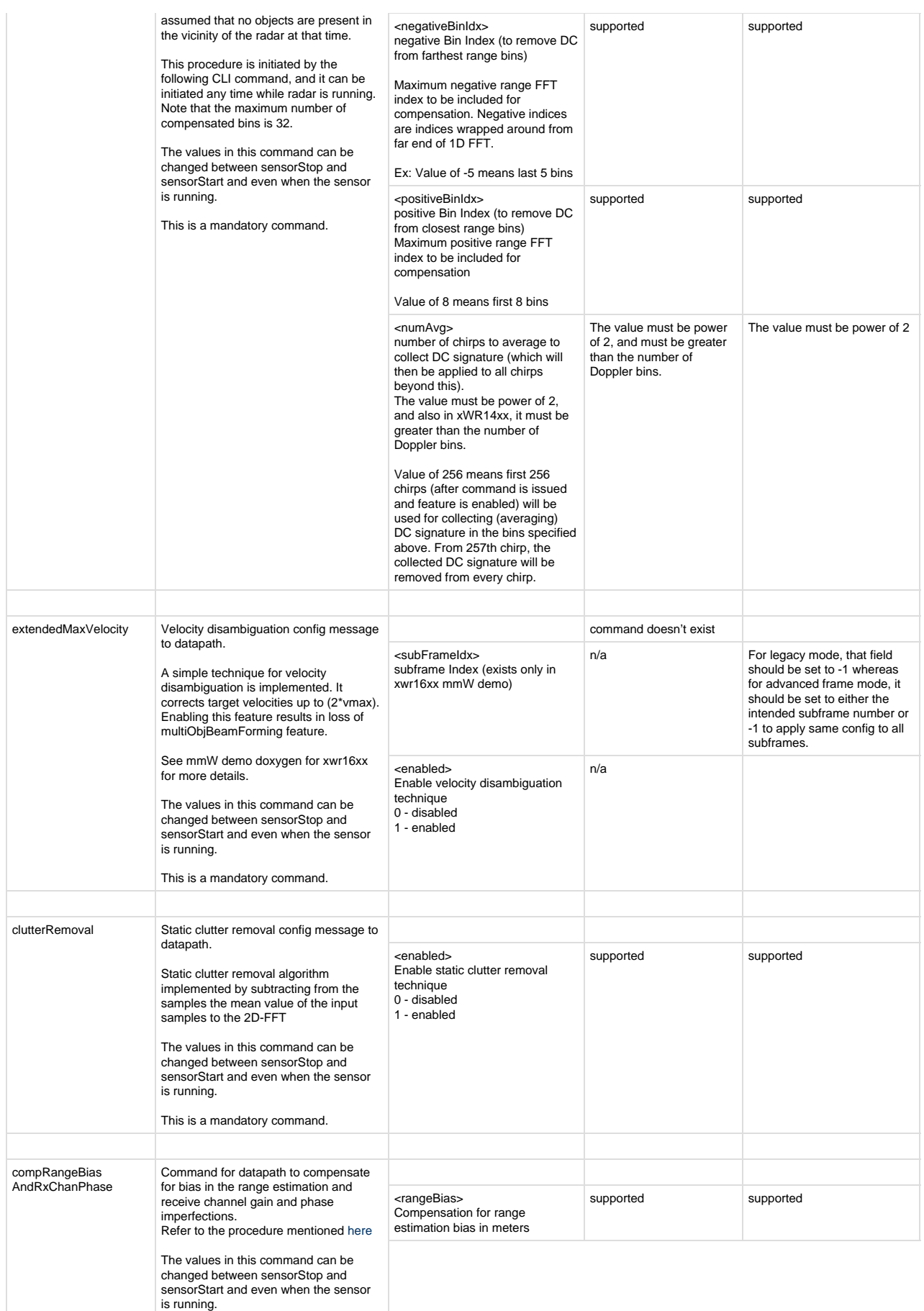

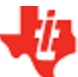

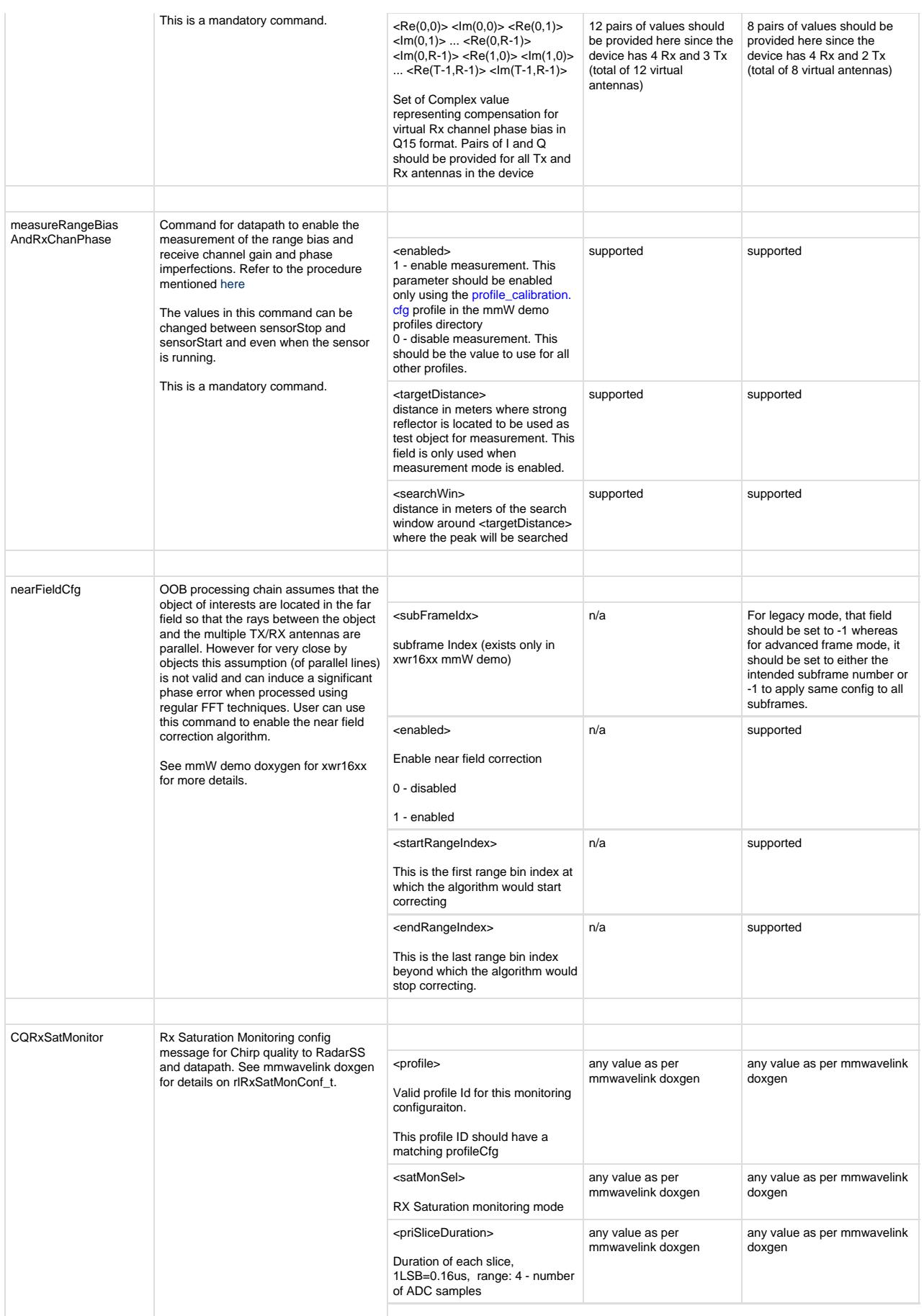

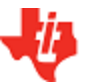

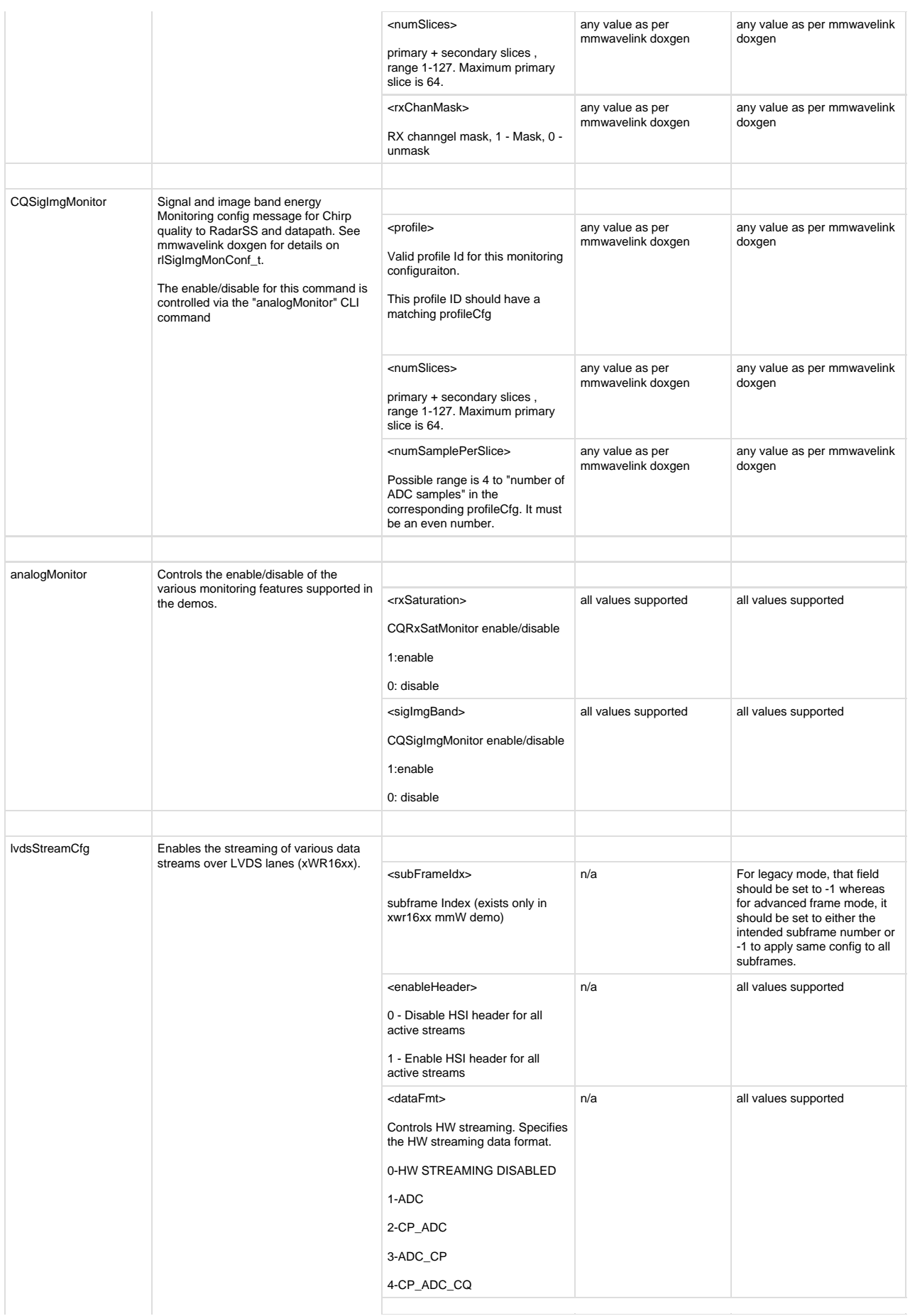

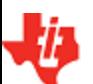

**Lia** Texas Instruments

# **MMWAVE SDK User Guide**

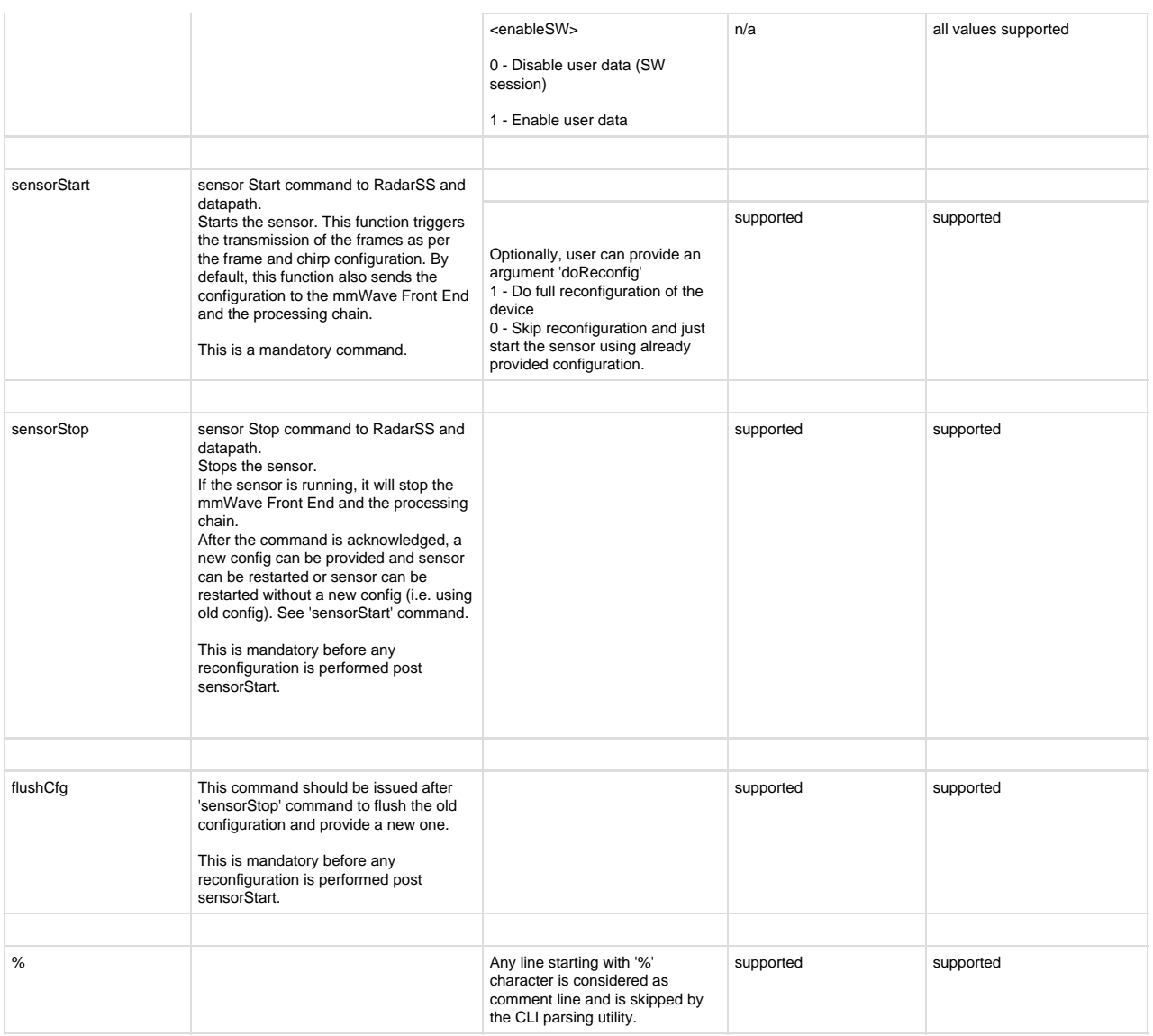

#### **Table 1: mmWave SDK Demos - CLI commands and parameters**

# <span id="page-24-1"></span><span id="page-24-0"></span>**3. 5. Running the prebuilt unit test binaries (.xer4f and .xe674)**

Unit tests for the drivers and components can be found in the respective test directory for that component. See section ["mmWave SDK - TI](#page-43-0) [components"](#page-43-0) for location of each component's test code. For example, UART test code that runs on TI RTOS is in mmwave\_sdk\_<ver>/pack ages/ti/drivers/uart/test/<platform>. In this test directory, you will find .xer4f and .xe674 files (either prebuilt or build as a part of instructions mentioned in ["Building drivers/control components"\)](#page-31-0). Follow the instructions in section "[CCS development mode"](#page-8-4) to download and execute these unit tests via CCS.

# <span id="page-25-0"></span>**4. How-To Articles**

# <span id="page-25-1"></span>**4. 1. How to identify the COM ports for xWR14xx/xWR16xx EVM**

When the EVM is powered on and connected to Windows PC via the supplied USB cable, there should be two additional COM Ports in Device Manager. See your mmWave devices' TI EVM User Guide for details on the COM port.

#### **Troubleshooting Tip**

If the COM ports don't show up in the Device Manager or are not working (i.e. no demo output seen on the data port), then one of these steps would apply depending on your setup:

- 1. If you want to run the Out-of-box demo, simple browse to the Visualizer ([https://dev.ti.com/mmWaveDemoVisualizer\)](https://dev.ti.com/mmWaveDemoVisualizer) and follow the one-time setup instructions.
- 2. If you are trying to flash the board, using Uniflash tool and following the cloud or desktop version installation instructions would also install the right drivers for the COM ports.
- 3. If above methods didnt work and if TI code composer studio is not installed on that PC, then download and install the [stand](http://processors.wiki.ti.com/index.php/XDS_Emulation_Software_Package) [alone XDS110 drivers.](http://processors.wiki.ti.com/index.php/XDS_Emulation_Software_Package)
- 4. If TI code composer studio is installed, then version of CCS and emulation package need to be checked and updated as per the mmWave SDK release notes. See section [Emulation Pack Update](#page-26-2) for more details.

After following the above steps, disconnect and re-connect the EVM and you should see the COM ports now. See the highlighted COM ports in the [Figure](https://confluence.itg.ti.com/download/attachments/76059979/Device_Manager.png?version=1&modificationDate=1519333409000&api=v2) below

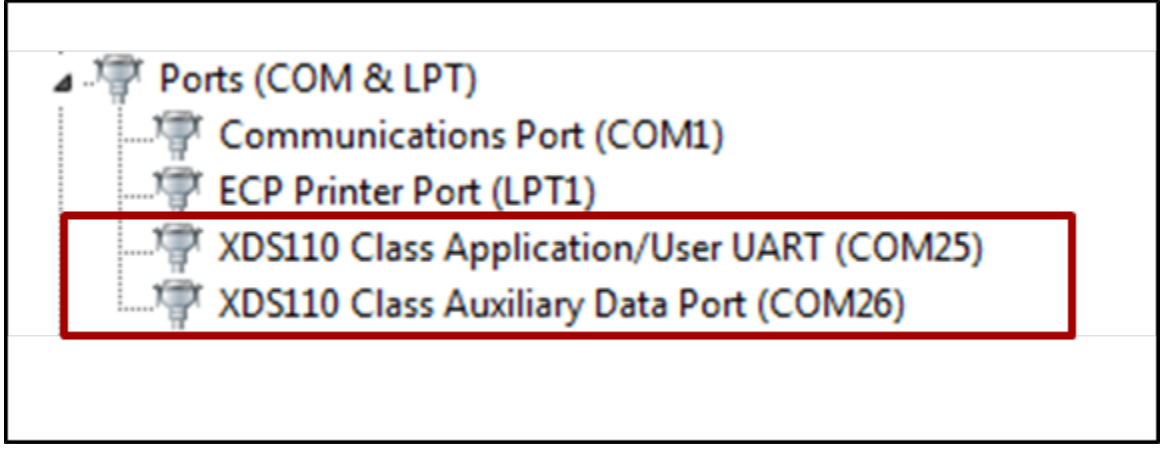

<span id="page-25-3"></span>**Figure 3: xWR14xx/xWR16xx PC Connectivity - Device Manager - COM Ports**

#### **COM Port**

Please note that the COM port numbers on your setup maybe different from the one shown above. Please use the correct COM port number from your setup for following steps.

# <span id="page-25-2"></span>**4. 2. How to flash an image onto xWR14xx/xWR16xx EVM**

You will need the mmWave Device TI EVM, USB cable and a Windows/Linux PC to perform these steps.

#### 1. **Setup the Booster Pack EVM for Flashing**

Refer to the EVM User Guide to understand the bootup modes of the EVM and the SOP jumper locations (See "Sense-on-Power (SOP) Jumpers" section in mmWave device's EVM user guide). To put the EVM in flashing mode, power off the board and place jumpers on pins marked as SOP2 and SOP0 .

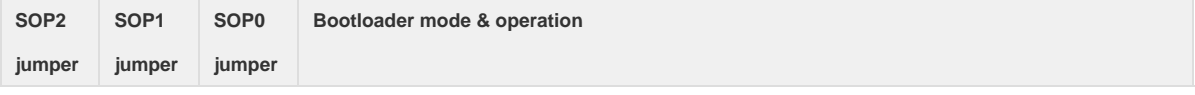

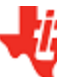

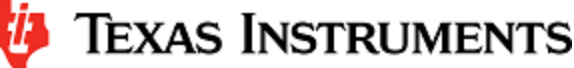

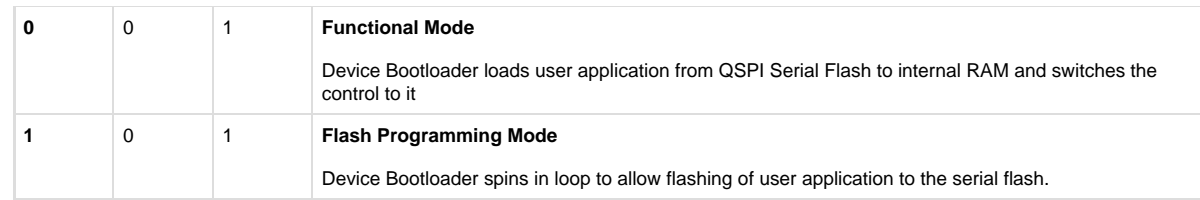

#### 2. **Procure the Images**

For flashing xWR1xxx devices, TI Uniflash tool should be used. Users can either use the cloud version available at [https://dev.ti.com/](https://dev.ti.com/uniflash/) [uniflash/](https://dev.ti.com/uniflash/) or download the desktop version available at<http://www.ti.com/tool/UNIFLASH>. Detailed instructions on how to use the GUI are described in the Uniflash document " **[UniFlash User Guide for mmWave Devices](http://processors.wiki.ti.com/index.php/Category:CCS_UniFlash)** " located at [http://processors.wiki.ti.com/inde](http://processors.wiki.ti.com/index.php/Category:CCS_UniFlash) [x.php/Category:CCS\\_UniFlash.](http://processors.wiki.ti.com/index.php/Category:CCS_UniFlash) This document talks about the steps from the perspective of desktop GUI but the flashing steps (except for installation) should apply for cloud version as well

Select the following images in the Uniflash tool.

#### a. **xWR16xx:**

For the SDK packaged xWR16xx demos and ccsdebug utility, there is a bin file provided in their respective folder: xwr16xx\_<demo|ccsdebug>.bin which is the metaImage to be used for flashing. The metaImage already has the MSS, BSS (RADARSS) and DSS application combined into one file. Users can use this for flashing their own metaImage as well.

i. For demo mode, mmwave\_sdk\_<ver>\ti\demo\xwr16xx\mmw\xwr16xx\_mmw\_demo.bin should be selected. ii. For CCS development mode, mmwave\_sdk\_<ver>\ti\ utils\ccsdebug\xwr16xx\_ccsdebug.bin should be selected.

#### b. **xWR14xx**:

For correct operation of mmWave SDK demos, this utility needs 2 binary images:

- i. BSS **:** mmwave\_sdk\_<ver>\firmware\radarss\xwr12xx\_xwr14xx\_radarss.bin
- ii. MSS: For the SDK packaged xWR14xx demos and ccsdebug utility, there is a bin file provided in their respective folder

For demo mode, choose the binary file mmwave\_sdk\_<ver>\packages\ti\demo\xwr14xx\mmw\xwr14xx\_mmw\_demo \_mss.bin from the SDK

For CCS development mode, mmwave\_sdk\_<ver>\ti\utils\ccsdebug\xwr14xx\_ccsdebug\_mss.bin should be selected.

#### 3. **Flashing procedure**

Power up the EVM and check the Device Manager in your windows PC. Note the number for the serial port marked as "**XDS110 Class Application/User UART**" for the EVM. Lets say for this example, it showed up as COM25. Use this COM port in the TI Uniflash tool. Follow the remaining instructions in the " **[UniFlash v4 User Guide for mmWave Devices](http://processors.wiki.ti.com/index.php/Category:CCS_UniFlash)** " to complete the flashing.

#### 4. **Switch back to Functional Mode**

Refer to the EVM User Guide to understand the bootup modes of the EVM and the SOP jumpers (See "Sense-on-Power (SOP) Jumpers" section in mmWave device's EVM user guide). To put the EVM in functional mode, power off the board and remove jumpers from "SOP2" pin and leave the jumper on "SOP0" pin.

# <span id="page-26-0"></span>**4. 3. How to erase flash on xWR14xx/xWR16xx EVM**

- 1. Setup the Booster Pack EVM for flashing as mentioned in step 1 of the section: [How to flash an image onto xWR14xx/xWR16xx EVM](#page-25-2)
- 2. Follow the instructions in " **[UniFlash v4 User Guide for mmWave Devices](http://processors.wiki.ti.com/index.php/Category:CCS_UniFlash)** " section "**Format SFLASH Button**".
- 3. Switch back to Functional Mode as mentioned in step 4 of the section: [How to flash an image onto xWR14xx/xWR16xx EVM](#page-25-2)

# <span id="page-26-1"></span>**4. 4. How to connect xWR14xx/xWR16xx EVM to CCS using JTAG**

Debug/JTAG capability is available via the same XDS110 micro-USB port/cable on the EVM. TI Code composer studio would be required for accessing the debug capability of the device. Refer to the release notes for TI code composer studio and emulation pack version that would be needed.

# <span id="page-26-2"></span>**4. 4. 1. Emulation Pack Update**

Refer to the mmWave SDK release notes for the emulation pack version that would be needed within CCS to connect to the EVM. Check if that particular or its later version of "TI Emulators" is available within your CCS installation. If you have an older version on your system, refer to CCS help on how to update software packages within CCS.

#### <span id="page-26-3"></span>**4. 4. 2. Device support package Update**

To create the ccxml file for connecting to the EVM, you will need to first update the device support package within CCS. Refer to the mmWave SDK release notes for the device support package version that would be needed within CCS to connect to the EVM. Check if that particular or its later version of "mmWave Radar Device Support" is available within your CCS installation. If you have an older version on your system, refer to CCS help on how to update software packages within CCS.

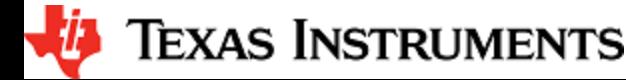

# <span id="page-27-0"></span>**4. 4. 3. Target Configuration file for CCS (CCXML)**

#### <span id="page-27-1"></span>**4. 4. 3. 1. Creating a CCXML file**

Assuming you have updated the device support package and Emulation pack as mentioned in the [section a](#page-26-2)bove, follow the steps mentioned below to create a target configuration file in CCS.

- 1. If your CCS does not already show "Target Configurations" window, do View->Target Configurations
- 2. This will show the "Target Configurations" window, right click in the window and select "New Target Configuration"
- 3. Give an appropriate name to the ccxml file you want to create for the EVM
- 4. Scroll the "Connection" list and select "Texas Instruments XDS110 USB Debug Probe", when this is done, the "Board or Device" list will be filtered to show the possible candidates, find and choose AWR1642 or AWR1443 and check the box. Click Save and the file will be created.

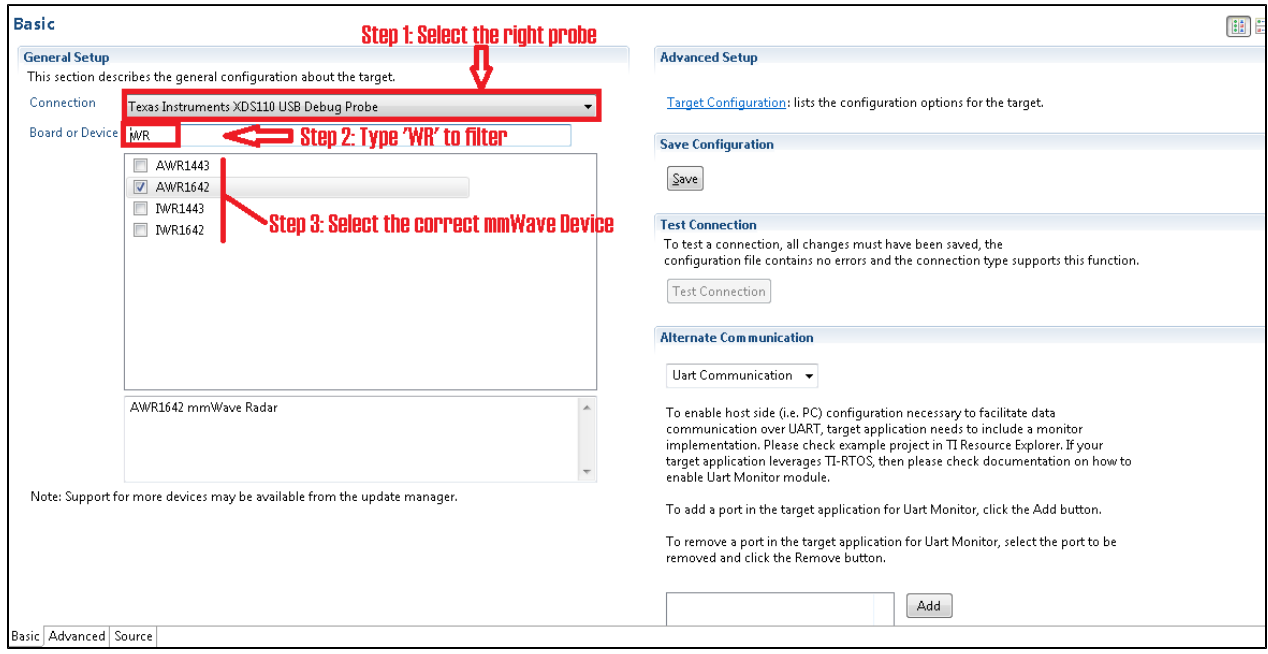

#### <span id="page-27-2"></span>**4. 4. 3. 2. Connecting to xWR14xx/xWR16xx EVM using CCXML in CCS**

Follow steps in above [section](#page-27-1) to create a ccxml file. Once created, the target configuration file will be seen in the "Target Configurations" list and you can launch the target by selecting it and with right-click select the "Launch Selected Configuration" option. This will launch the target and the Debug window will show all the cores present on the device. You can connect to the target with right-click and doing "Connect Target".

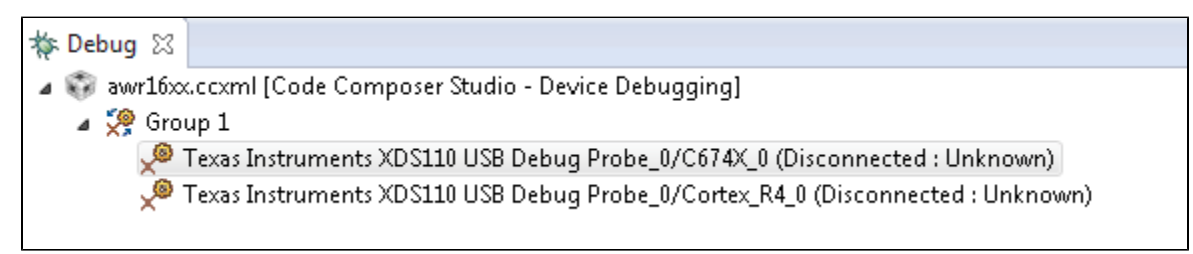

# <span id="page-28-0"></span>**4. 5. Developing using SDK**

#### <span id="page-28-1"></span>**4. 5. 1. Build Instructions**

Follow the mmwave\_sdk\_release\_notes instructions to install the mmwave\_sdk in your development environment (windows or linux). All the tools needed for mmwave sdk build are installed as part of mmwave sdk installer.

#### <span id="page-28-2"></span>**4. 5. 2. Setting up build environment**

set DOWNLOAD\_FROM\_CCS=yes

#### <span id="page-28-3"></span>**4. 5. 2. 1. Windows**

1. Create command prompt at <mmwave\_sdk\_<ver> install path>\packages\scripts\windows folder. Under this folder you should see a setenv.bat file that has all the tools environment variables set automatically based on the installation folder. Review this file and change the few build variables shown below (if needed) and save the file. Please note that the rest of the environment variables should not be modified if the standard installation process was followed.

#### **Build variables that can be modified (if needed) in setenv.bat**

@REM ############################################################################### @REM # Build variables (to be modified based on build need) @REM ############################################################################### @REM Select your device. Options (case sensitive) are: awr14xx, iwr14xx, awr16xx, iwr16xx set MMWAVE\_SDK\_DEVICE=awr16xx @REM If download via CCS is needed, set below define to yes else no @REM yes: Out file created can be loaded using CCS. @REM Binary file created can be used to flash @REM no: Out file created cannot be loaded using CCS. @REM Binary file created can be used to flash @REM (additional features: write-protect of TCMA, etc)

If you see the following line in the setenv.bat file then most probably the wrong installer was used (Linux installation being compiled under Windows)

set MMWAVE\_SDK\_TOOLS\_INSTALL\_PATH=\_\_MMWAVE\_SDK\_TOOLS\_INSTALL\_PATH\_\_

In a proper installation the \_\_MMWAVE\_SDK\_TOOLS\_INSTALL\_PATH\_\_ would have been replaced with the actual installation folder path

2. Run **setenv.bat** as shown below. This should not give errors and should print the message **"mmWave Build Environment Configured"**. The build environment is now setup.

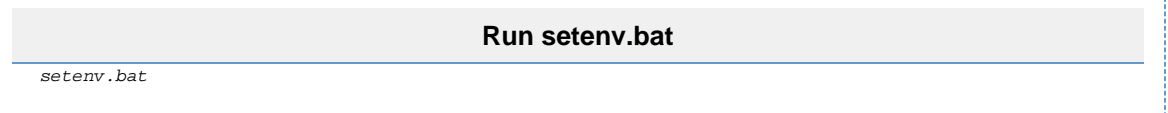

```
4. 5. 2. 2. Linux
```
1. Open a terminal and cd to <mmwave\_sdk\_<ver> install path>/packages/scripts/unix. Under this folder you should see a setenv.sh file that has all the tools environment variables set automatically based on the installation folder. Review this file and change the few build variables shown below (if needed) and save the file. Please note that the rest of the environment variables should not be modified if the standard installation process was followed.

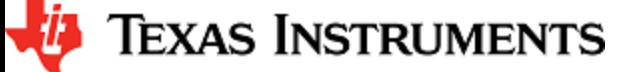

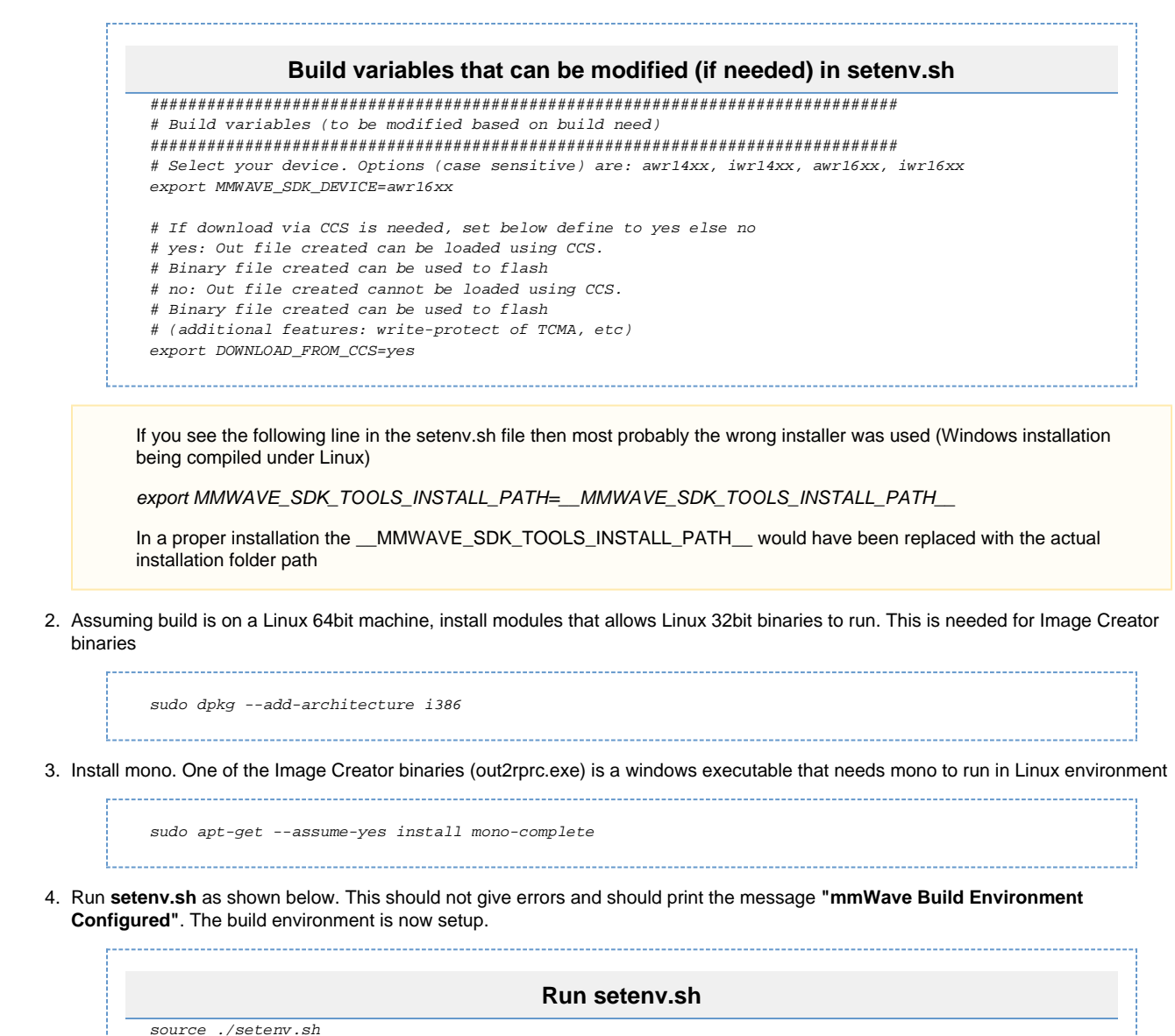

# <span id="page-29-0"></span>**4. 5. 3. Building demo**

To clean build a demo, first make sure that the environment is setup as detailed in earlier section. Then run the following commands. On successful execution of the commands, the output is <demo>.xe\* which can be used to load the image via CCS and <demo>.bin which can be used as the binary in the steps mentioned in section ["How to flash an image onto xWR14xx/xWR16xx EVM"](#page-25-2).

<span id="page-29-1"></span>**4. 5. 3. 1. Building demo in Windows**

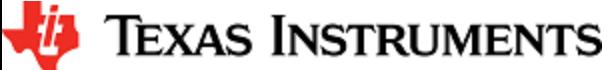

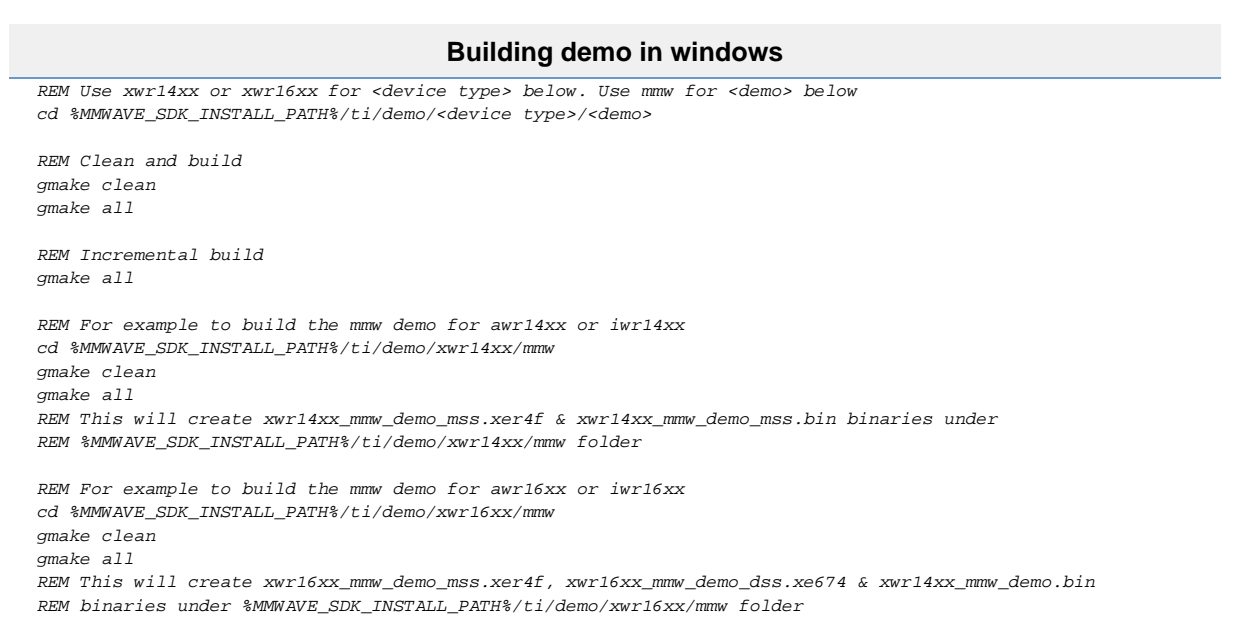

# <span id="page-30-0"></span>**4. 5. 3. 2. Building demo in Linux**

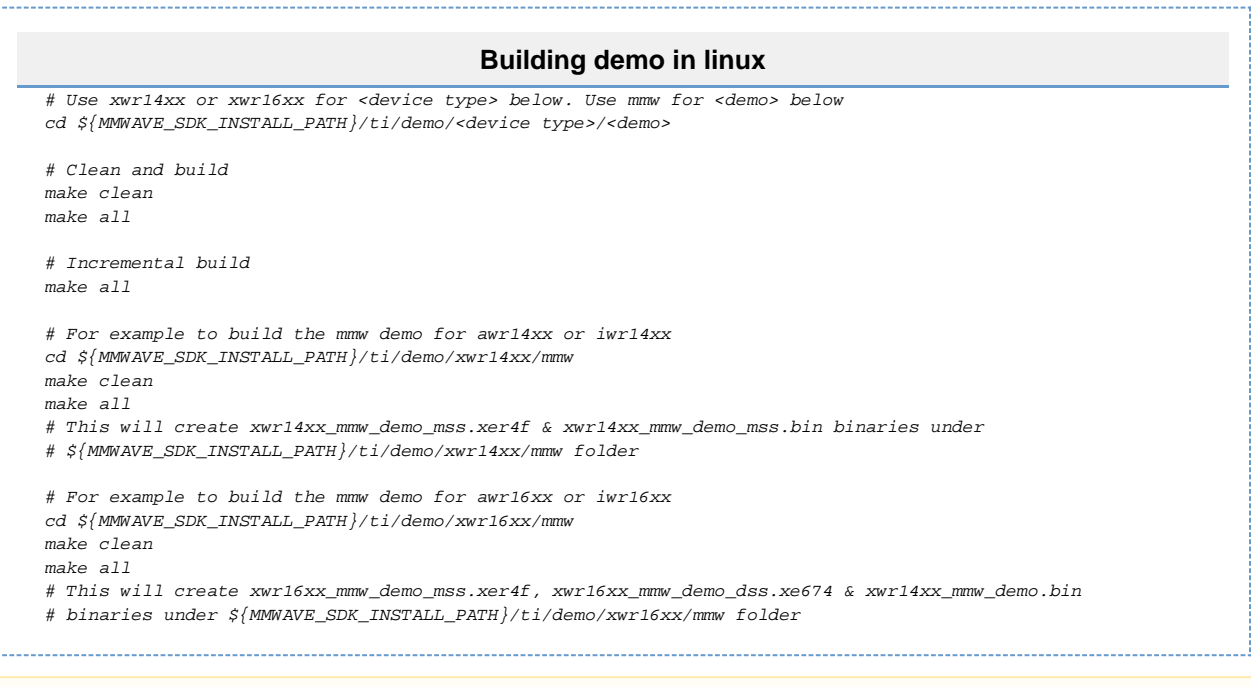

Each demo has dependency on various drivers and control components. The libraries for those components need to be available in their respective lib folders for the demo to build successfully.

#### <span id="page-30-1"></span>**4. 5. 4. Advanced build**

The mmwave sdk package includes all the necessary libraries and hence there should be no need to rebuild the driver, algorithms or control component libraries. In case a modification has been made to any of these modules then the following section details how to build these components.

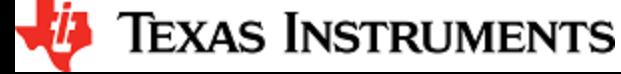

#### <span id="page-31-0"></span>**4. 5. 4. 1. Building drivers/control/alg components**

To clean build driver, control or alg component and its unit test, first make sure that the environment is setup as detailed in earlier section. Then run the following commands

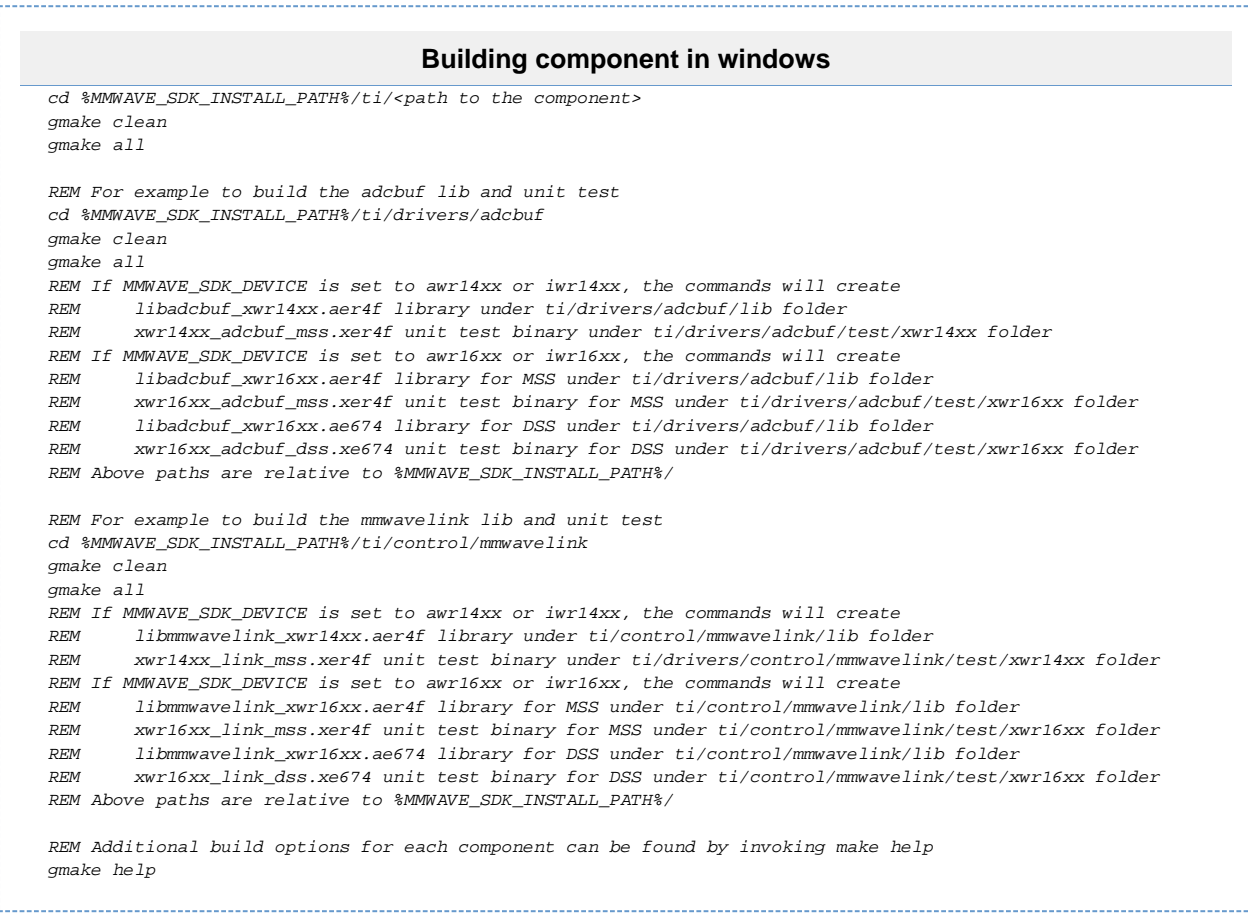

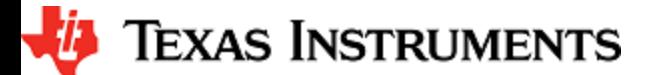

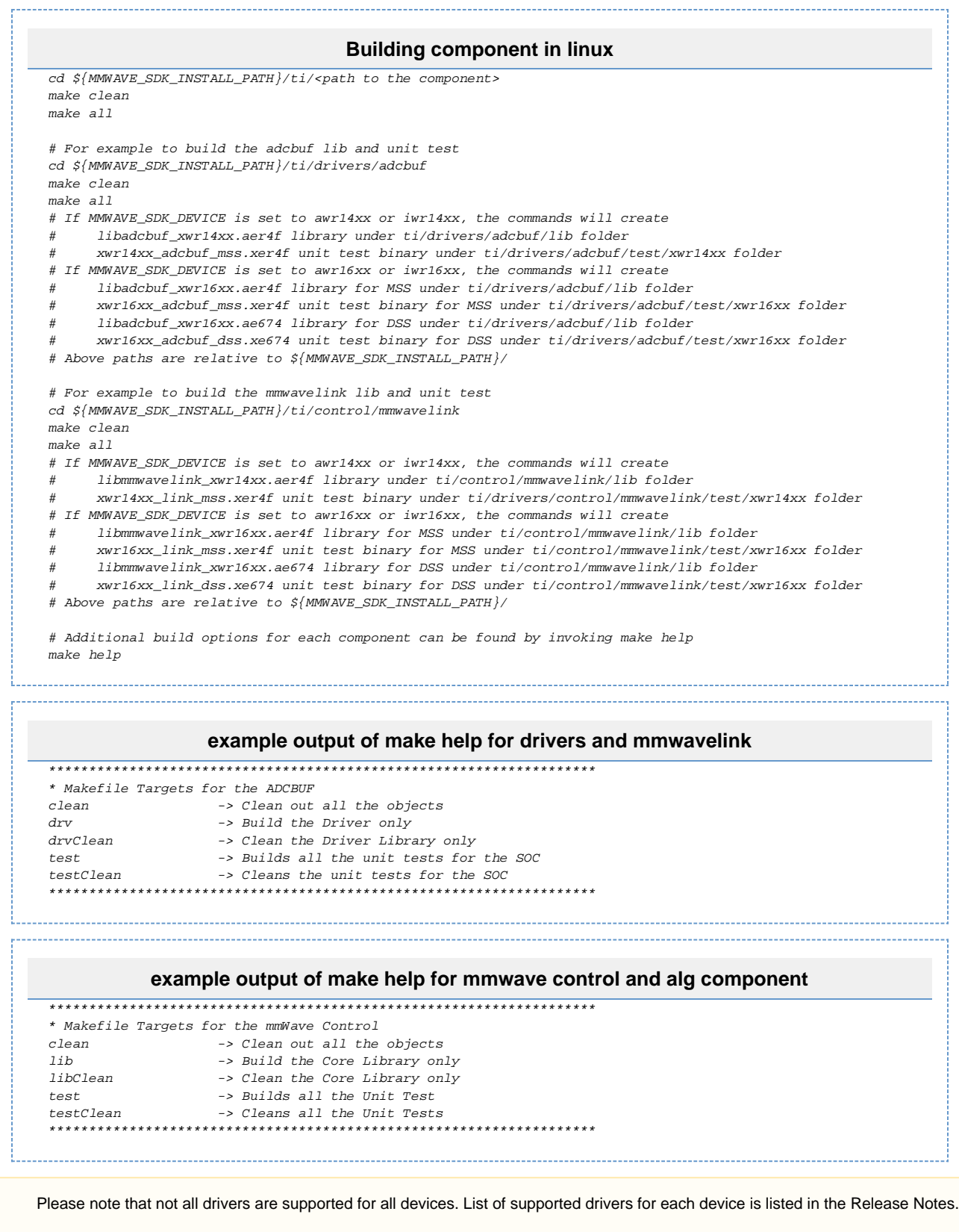

<span id="page-32-0"></span>**4. 5. 4. 2. "Error on warning" compiler and linker setting**

By default, the SDK build uses "–emit\_warnings\_as\_errors" option to help users identify certain common mistakes in code that are flagged as warning but could lead to unexpected results. If user desires to disable this feature, then please set the flag

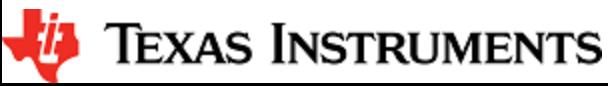

MMWAVE\_DISABLE\_WARNINGS\_AS\_ERRORS to 1 in the above mentioned setenv.bat or setenv.sh and invoke that file again to update the build environment.

# <span id="page-34-0"></span>**5. MMWAVE SDK deep dive**

# <span id="page-34-1"></span>**5. 1. System Deployment**

#### <span id="page-34-2"></span>**5. 1. 1. xWR14xx**

A typical mmWave application using xWR14xx would perform these operations:

- Control and monitoring of RF front-end through mmwaveLink
- External communications through standard peripherals
- Some radar data processing using FFT HW accelerator

Typical xWR14xx system deployments could be envisioned as follows:

#### 1. **Autonomous xWR14xx sensor (aka Standalone mode)**

- a. xWR14xx program code is downloaded from the serial flash memory attached to xWR14xx (via QSPI)
- b. **Optional** high level control from remote entity
- c. Sends low speed data output (objects detected) to remote entity
- 2. **Hybrid xWR14xx sensor + Controller** 
	- a. Serial flash is attached/in-built to external controller and <u>SPI interface</u> exists between xWR14xx and controller
	- b. High level control from controller (code download, GPIO toggling, etc)
	- c. Sends low speed data output (objects detected) to controller.
- 3. **Satellite xWR14xx sensor + DSP**
	- a. Program code is either in serial flash memory attached to xWR14xx (via QSPI) or downloaded via the control interface between xWR14xx and DSP (ex: via SPI)
	- b. High level control from DSP
	- c. Sends high speed data output (1D/2D FFT output) to DSP

These deployments are depicted in the [Figure 4](#page-0-0) and [Figure 5.](#page-0-0)

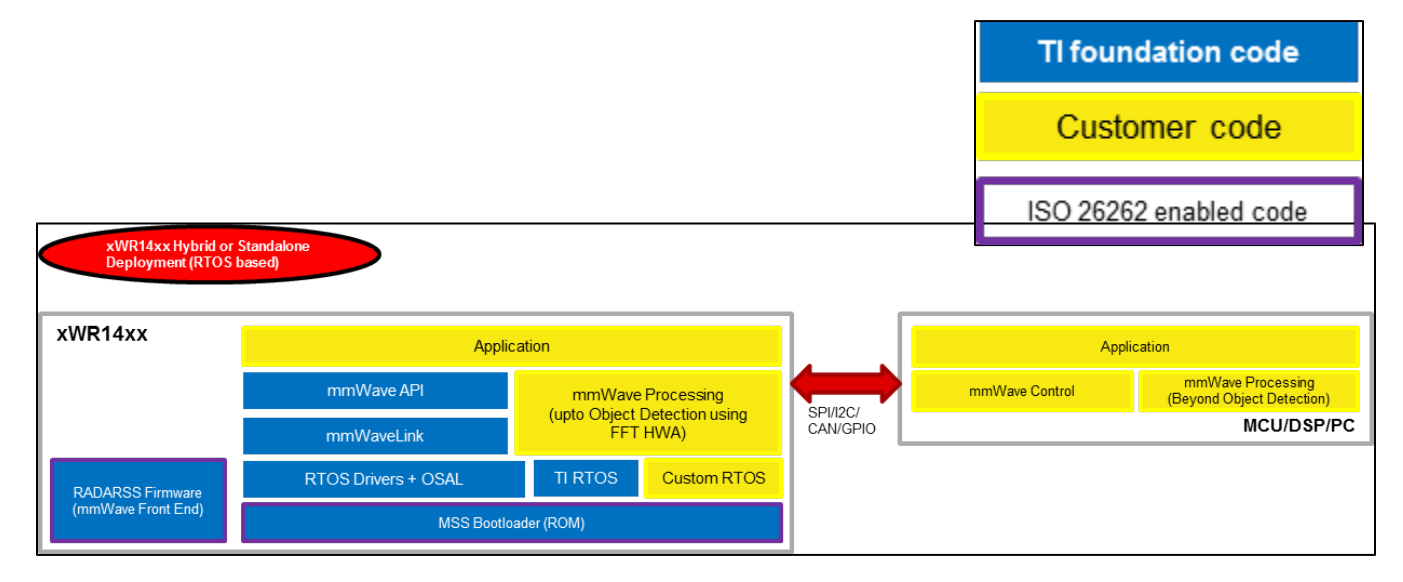

<span id="page-34-3"></span>**Figure 4: xWR14xx Deployment in Hybrid or Standalone mode**

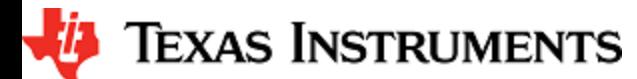

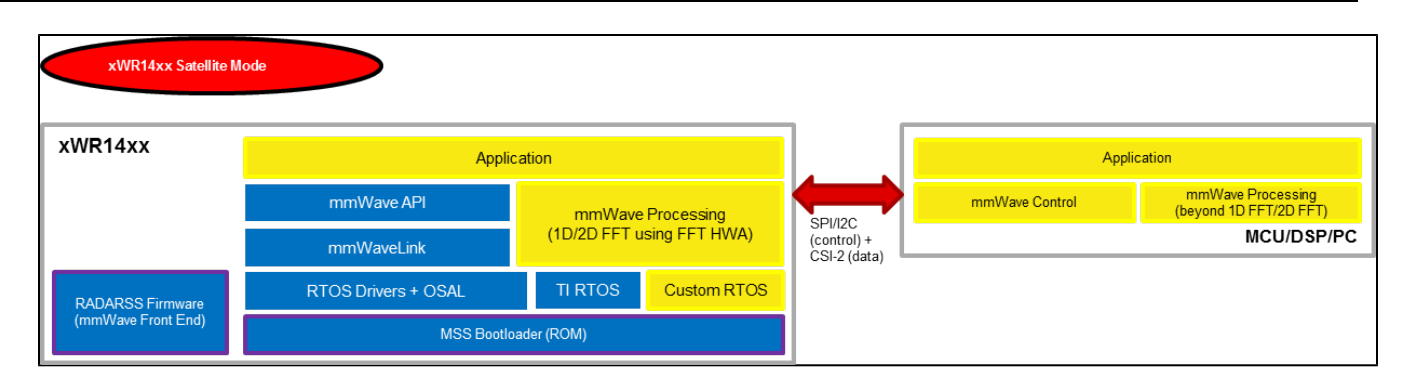

#### <span id="page-35-2"></span>**Figure 5: xWR14xx Deployment in Satellite mode**

Note that the software architecture presented above demonstrates only the mmWave SDK components running on the external devices – MCU, DSP, PC. There are other software components running on those external devices which are part of the ecosystem of those devices and out of scope for this document. The mmWave SDK package would provide, in future, sample code for the mmWave API running on these external devices but the porting of this layer onto these external device ecosystem is the responsibility of system integrator/application code provider.

#### <span id="page-35-0"></span>**5. 1. 2. xWR16xx**

A typical xWR16xx application would perform these operations:

- Control and monitoring of RF front-end through mmaveLink
- Transport of external communications through standard peripherals
- Some radar data processing using DSP

Typical xWR16xx customer deployment is shown in [Figure 6](#page-0-0):

- a. xWR16xx program code for MSS and DSP-SS is downloaded from the serial flash memory **attached** to xWR16xx (via QSPI)
- b. **Optional** high level control from remote entity
- c. Sends **low speed data** output (objects detected) to remote entity
- d. **Optional** high speed data (debug) sent out of device over LVDS

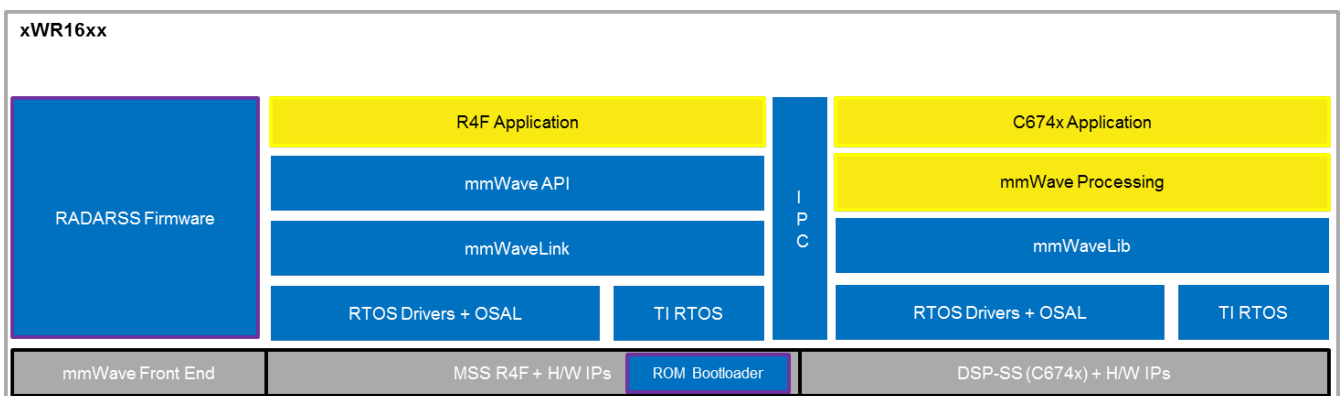

<span id="page-35-3"></span>**Figure 6: Autonomous xWR16xx sensor (Standalone mode)**

# <span id="page-35-1"></span>**5. 2. Typical mmWave Radar Processing Chain**

Following [figure](https://confluence.itg.ti.com/download/attachments/76059979/typical_mmwave_processing_chain.png?version=1&modificationDate=1519333415000&api=v2) shows a typical mmWave Radar processing chain:

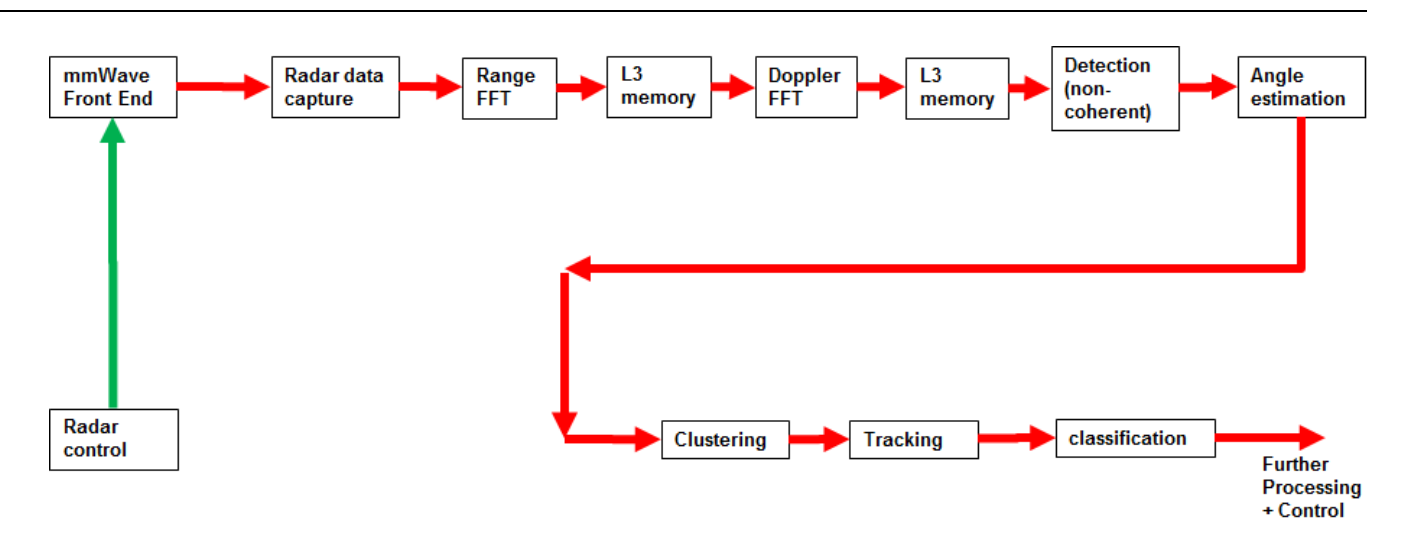

# <span id="page-36-0"></span>**Figure 7: Typical mmWave radar processing chain**

Using mmWave SDK the above chain could be realized as shown in the following [figure](https://confluence.itg.ti.com/download/attachments/76059979/image2016-9-30%2010%3A27%3A32.png?version=1&modificationDate=1519333415000&api=v2) for xWR14xx and xWR16xx. In the following figure, green arrow shows the control path and red arrow shows the data path. Blue blocks are mmWave SDK components and yellow blocks are custom application code. The hierarchy of software flow/calls is shown with embedding boxes. Depending on the complexity of the higher algorithms (such as clustering, tracking, etc) and their memory/mips consumption, they can either be partially realized inside the AR device or would run entirely on the external processor.

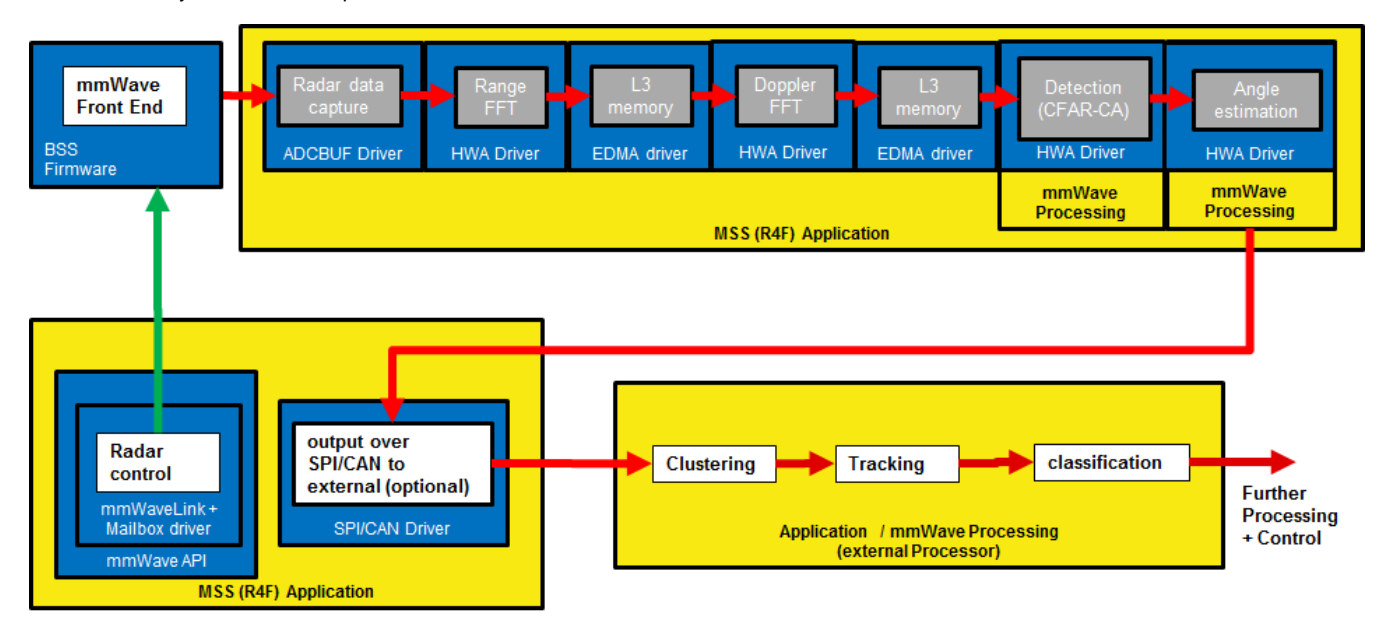

<span id="page-36-1"></span>**Figure 8: Typical mmWave radar processing chain using xWR14xx mmWave SDK**

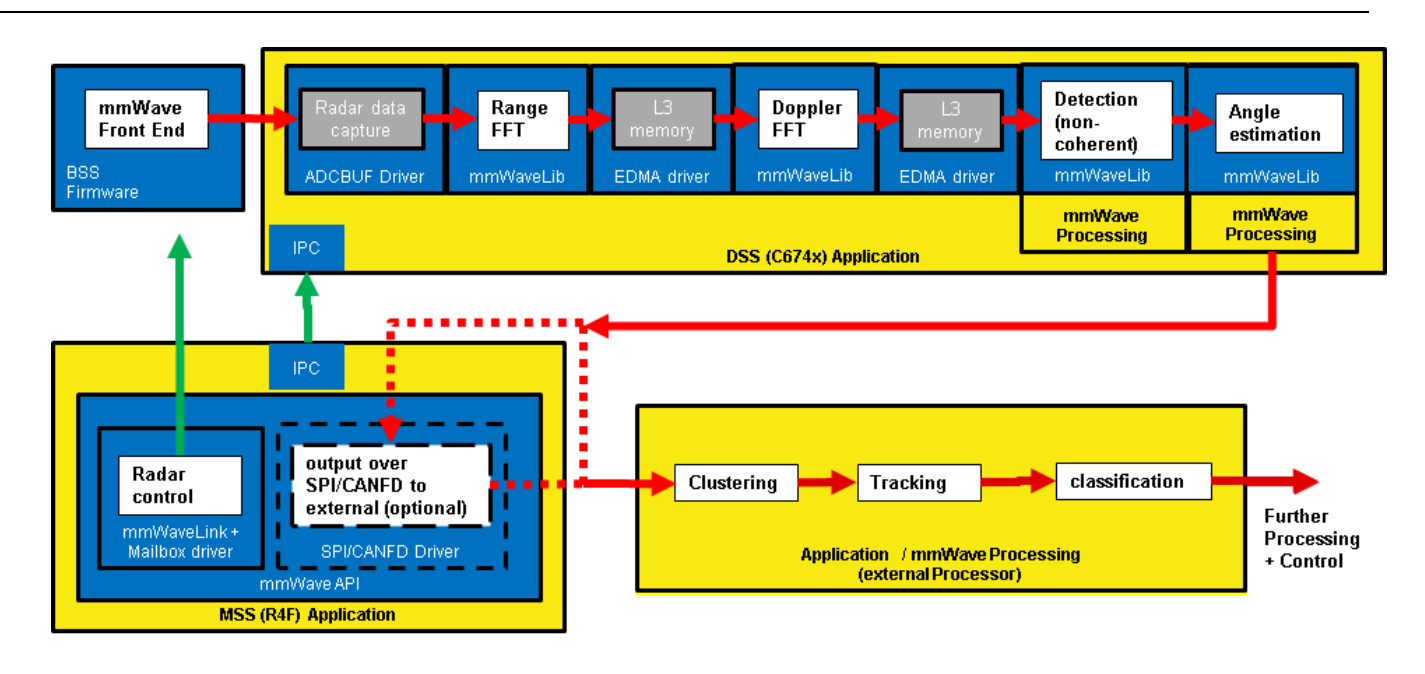

<span id="page-37-2"></span>**Figure 9: Typical mmWave radar processing chain using xWR16xx mmWave SDK**

Please refer to the code and documentation inside the mmwave\_sdk\_<ver>\packages\ti\demo\<platform>\mmw folder for more details and example code on how this chain is realized using mmWave SDK components.

# <span id="page-37-0"></span>**5. 3. Typical Programming Sequence**

The above processing chain can be split into two distinct blocks: control path and data path.

# <span id="page-37-1"></span>**5. 3. 1. Control Path**

The control path in the above processing chain is depicted by the following blocks.

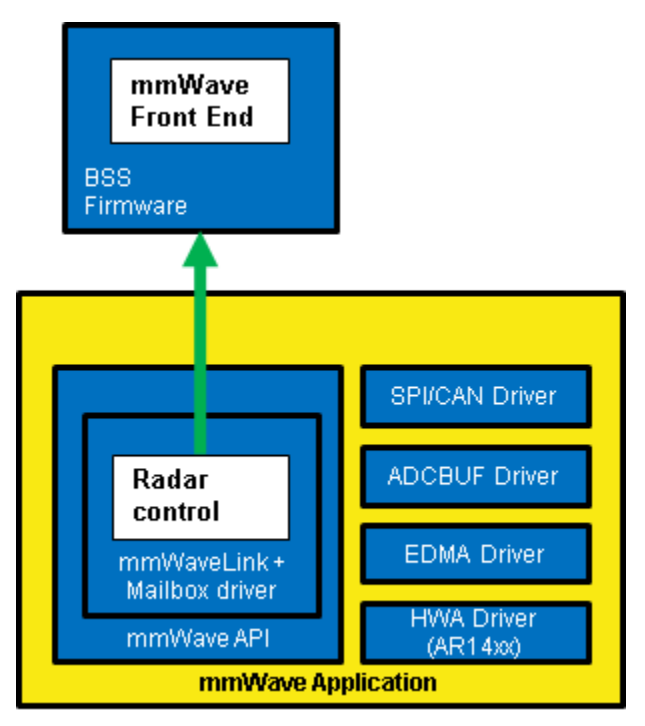

<span id="page-37-3"></span>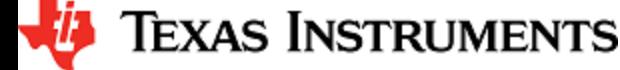

#### **Figure 10: Typical mmWave radar control flow**

Following set of figures shows how an application programming sequence would be for setting up the typical control path - init, config, start. This is a high level diagram simplified to highlight the main sofwtare APIs and may not show all the processing elements and call flow. For an example implementation of this call flow, please refer to the code and documentation inside the mmwave\_sdk\_<ver>\packages\ti\demo\<platf orm>\mmw folder.

#### <span id="page-38-0"></span>**5. 3. 1. 1. xWR14xx (MSS<->RADARSS)**

On xWR14xx, the control path runs on the Master subsystem (Cortex-R4F) and the application can simply call the mmwave APIs in the SDK to realize most of the functionality.

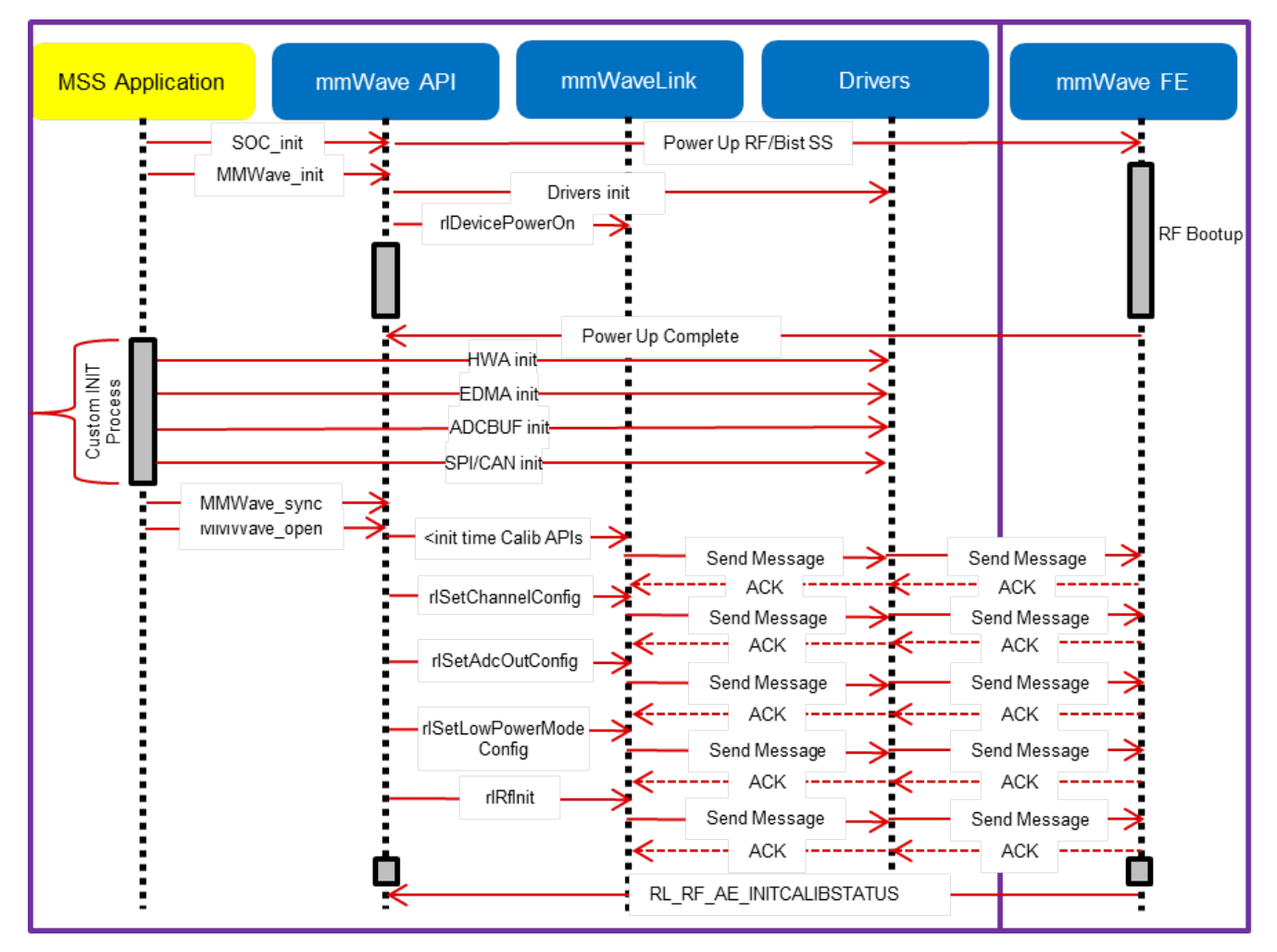

<span id="page-38-1"></span>**Figure 11: xWR14xx: Detailed Control Flow (Init sequence)**

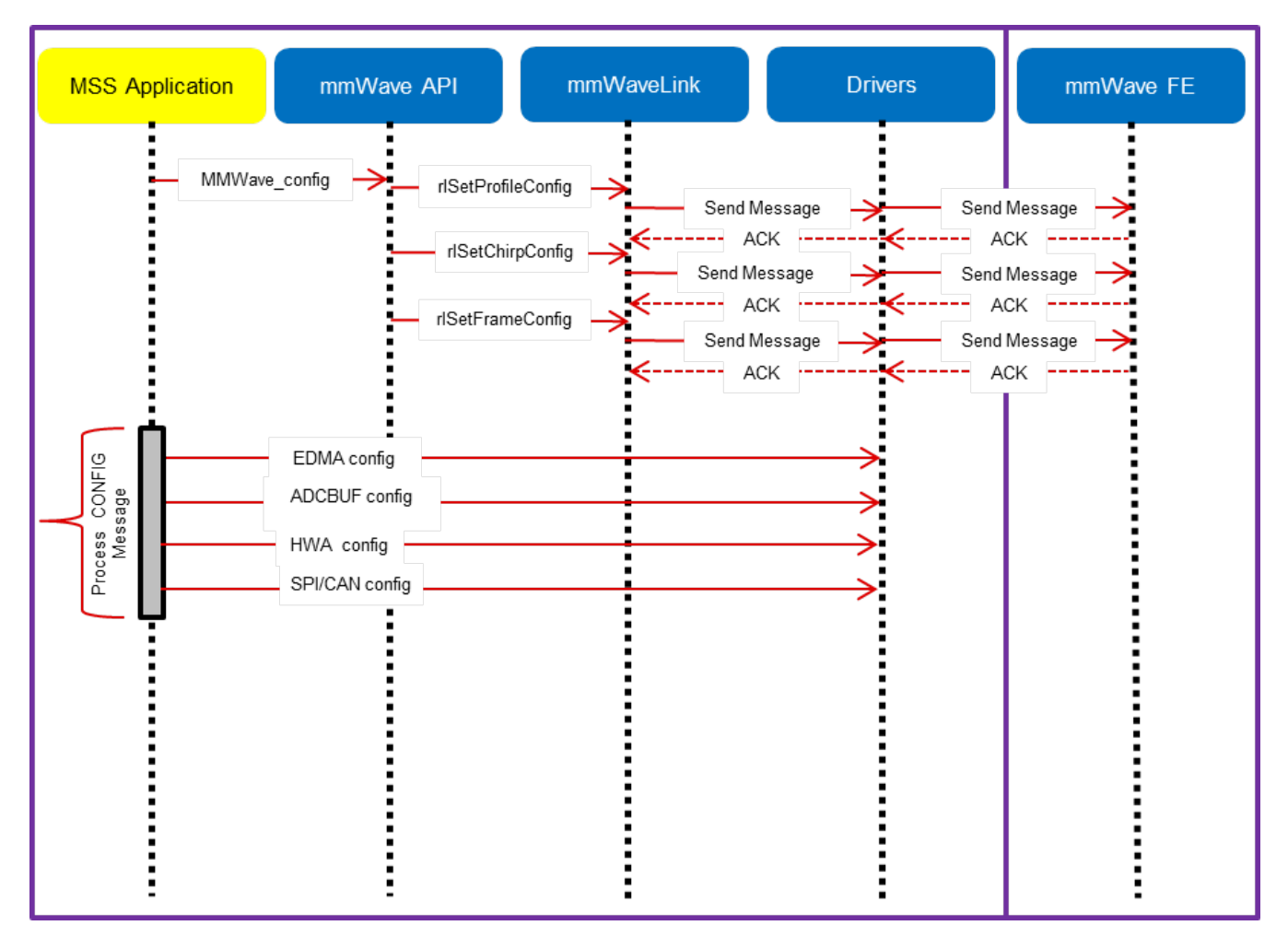

<span id="page-39-0"></span>**Figure 12: xWR14xx: Detailed Control Flow (Config sequence)** 

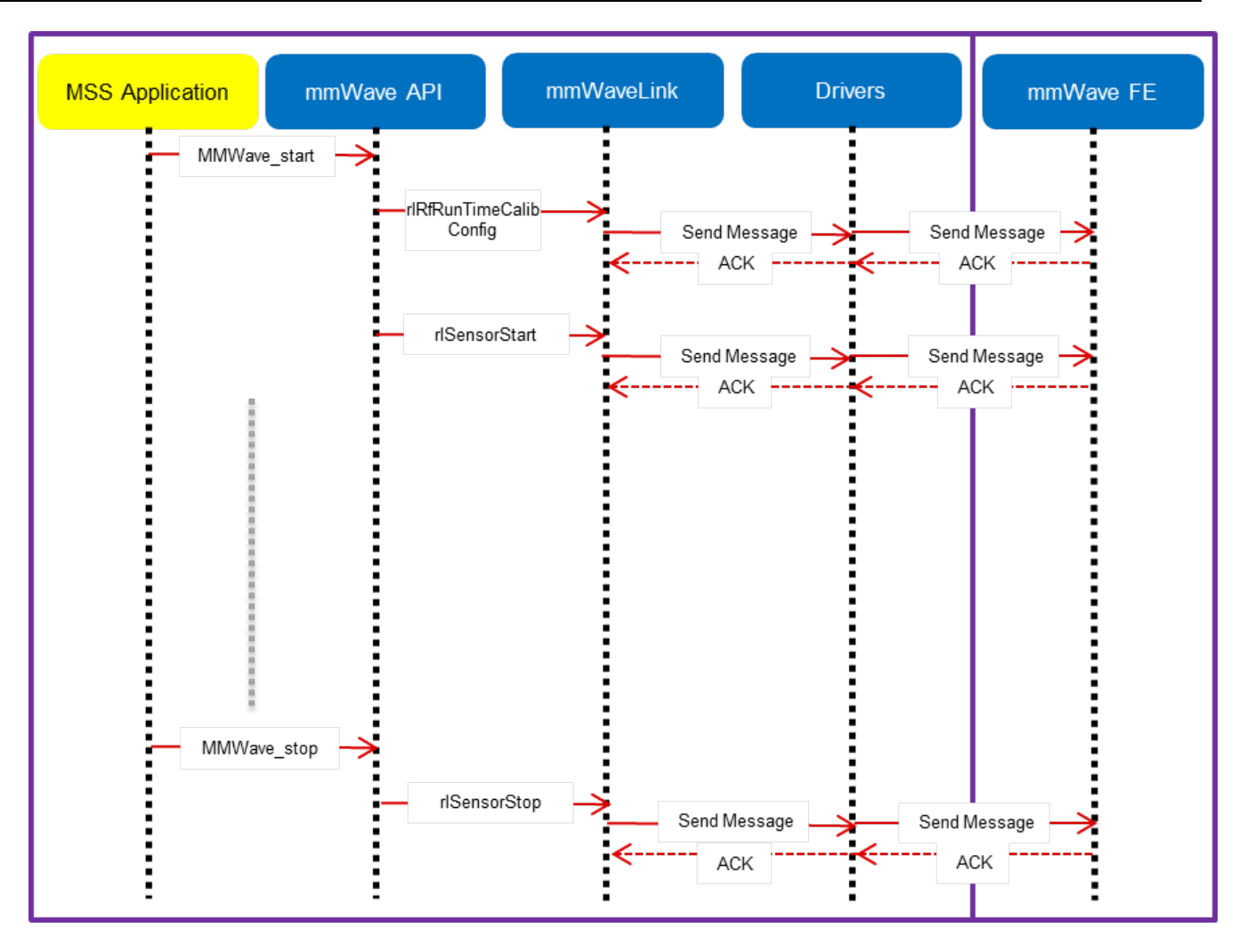

<span id="page-40-1"></span>**Figure 13: xWR14xx: Detailed Control Flow (start sequence)**

#### <span id="page-40-0"></span>**5. 3. 1. 2. xWR16xx**

On xWR16xx, the control path can run on MSS only, DSS only or in "co-operative" mode where the init and config are initiated by the MSS and the start is initiated by the DSS after the data path configuration is complete. In the figures below, control path runs on MSS entirely and MSS is responsible for properly configuring the RADARSS (RF) and DSS (data processing). The co-operative mode can be seen in the MMW demo. The mmWave unit tests provide a sample implementation of all 3 modes.

*i* Texas Instruments

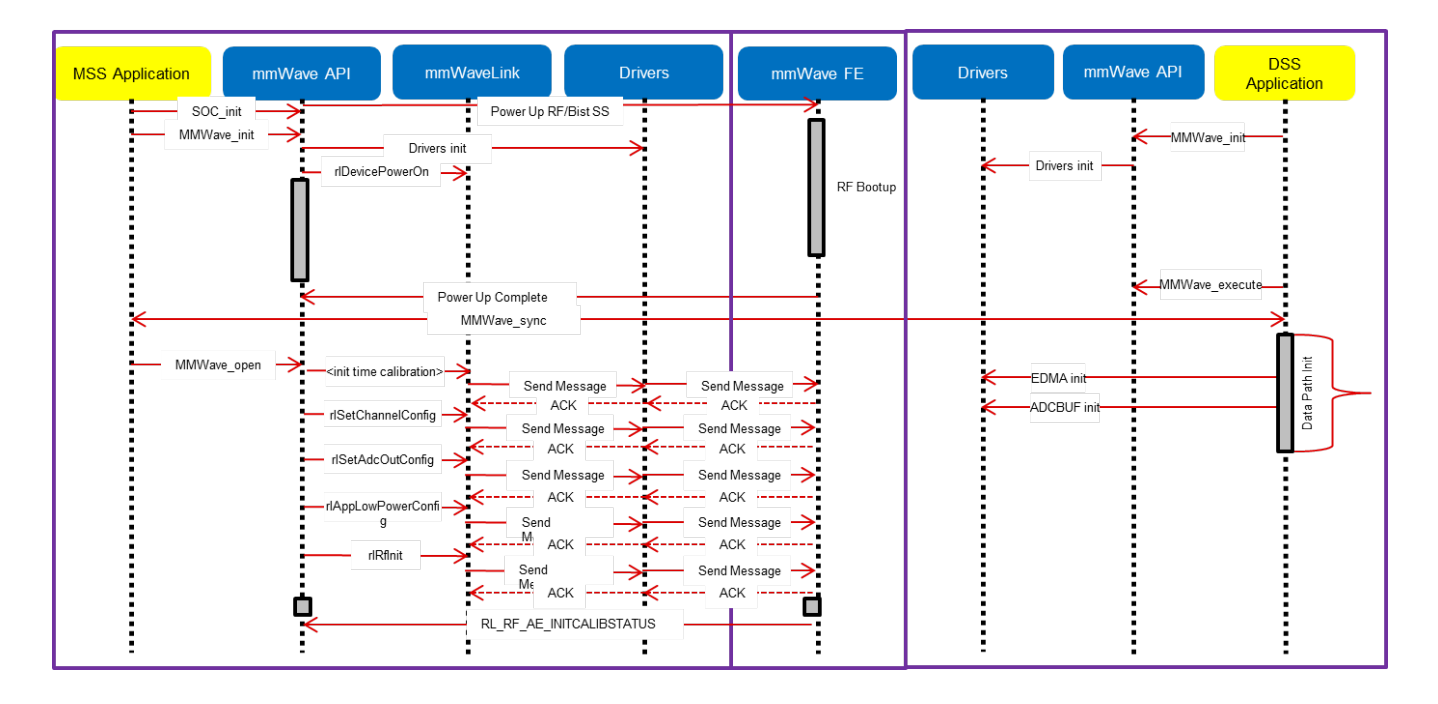

<span id="page-41-0"></span>**Figure 14: xWR16xx: Detailed Control Flow (Init sequence)**

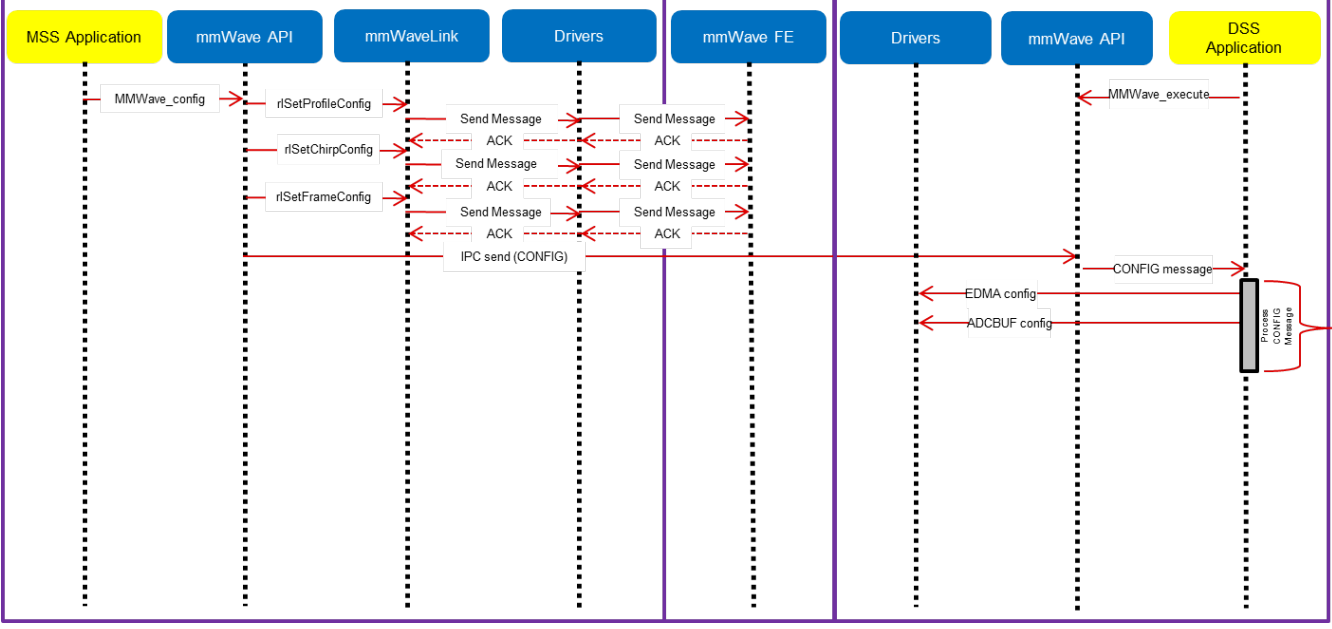

<span id="page-41-1"></span>**Figure 15: xWR16xx: Detailed Control Flow (Config sequence)**

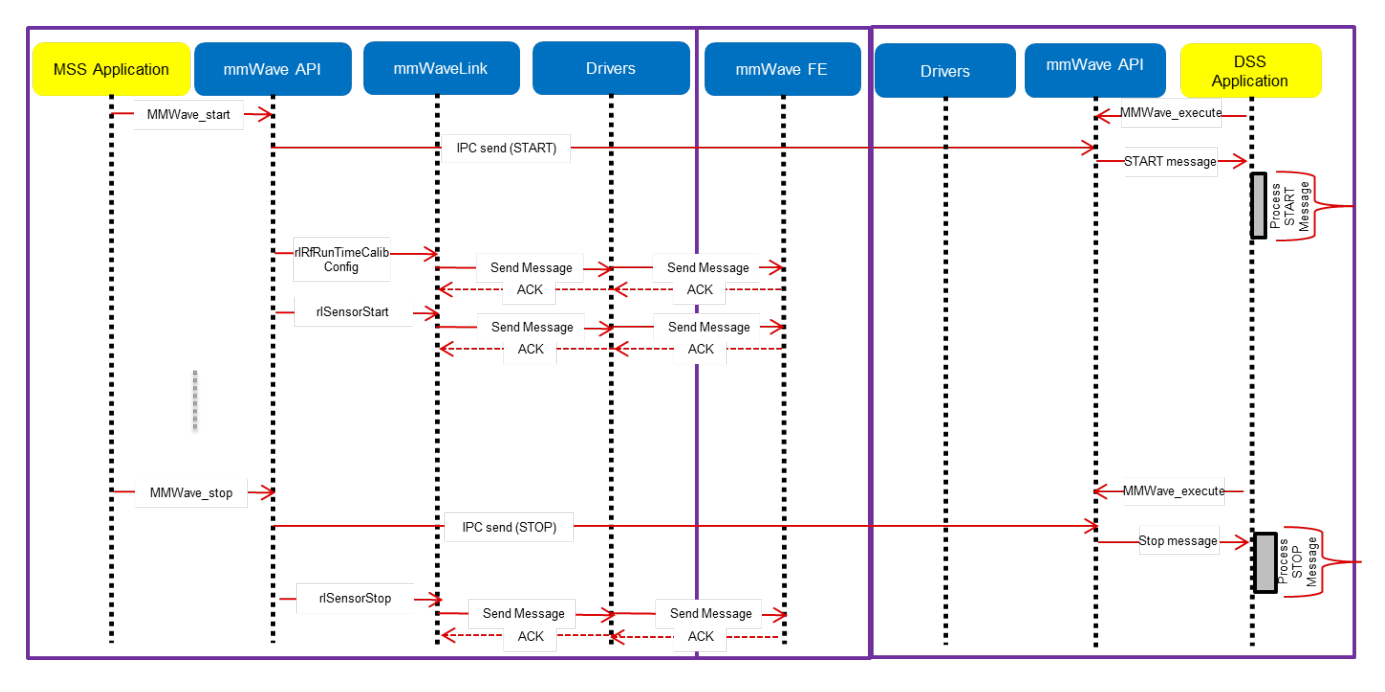

<span id="page-42-3"></span>**Figure 16: xWR16xx: Detailed Control Flow (Start sequence)**

# <span id="page-42-0"></span>**5. 3. 2. Data Path**

# <span id="page-42-1"></span>**5. 3. 2. 1. xWR14xx**

In xWR14xx, the data path in the above processing chain is depicted by the following blocks running on the MSS (Cortex-R4F).

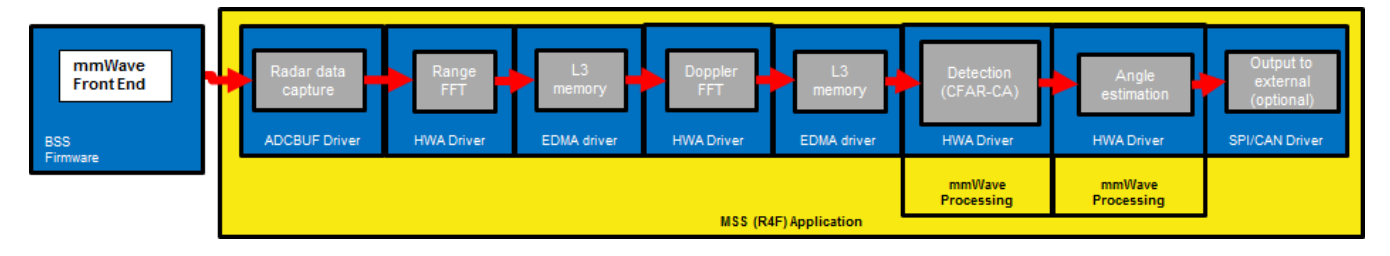

<span id="page-42-4"></span>**Figure 17: Typical mmWave radar data flow in xWR14xx**

Please refer to the documentation provided here mmwave\_sdk\_<ver>\packages\ti\demo\xwr14xx\mmw\docs\doxygen\html\index.html for more details on each of the individual blocks of the data path.

# <span id="page-42-2"></span>**5. 3. 2. 2. xWR16xx**

In xWR16xx, the data path in the above processing chain is depicted by the following blocks running primarlity on the DSS (C674x).

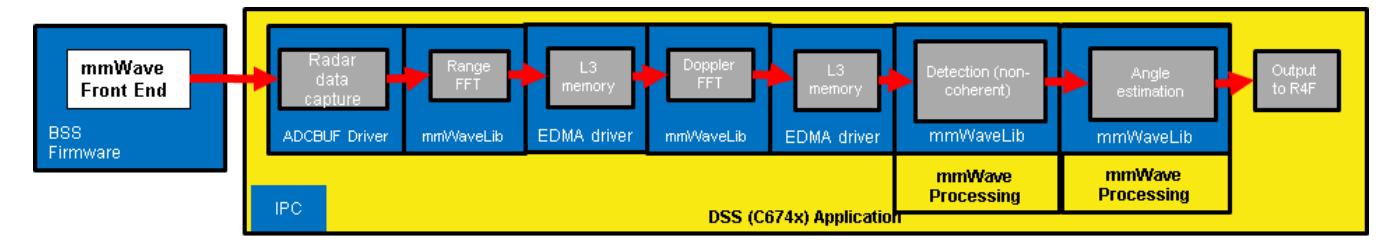

<span id="page-42-5"></span>**Figure 18: Typical mmWave radar data flow in xWR16xx**

Please refer to the documentation provided here mmwave\_sdk\_<ver>\packages\ti\demo\xwr16xx\mmw\docs\doxygen\html\index.html for more details on each of the individual blocks of the data path.

# <span id="page-43-0"></span>**5. 4. mmWave SDK - TI components**

The mmWave SDK functionality broken down into components are explained in next few subsections.

# <span id="page-43-1"></span>**5. 4. 1. Drivers**

Drivers encapsulate the functionality of the various hardware IPs in the system and provide a well defined API to the higher layers. The drivers are designed to be OS-agnostic via the use of OSAL layer. Following figure shows typical internal software blocks present in the SDK drivers. The source code for the SDK drivers are present in the mmwave\_sdk\_<ver>\packages\ti\drivers\<ip> folder. Documentation of the API is available via doxygen and placed at mmwave\_sdk\_<ver>\packages\ti\drivers\<ip>\docs\doxygen\html\index.html . The driver's unit test code, running on top of SYSBIOS is also provided as part of the package mmwave\_sdk\_<ver>\packages\ti\drivers\<ip>\test\. The library for the drivers are placed in the mmwave\_sdk\_<ver>\packages\ti\drivers\<ip>\ib directory and the file is named lib<ip>\_<platform>.aer4f for MSS and lib<ip>\_<platform>.ae 674 for DSP.

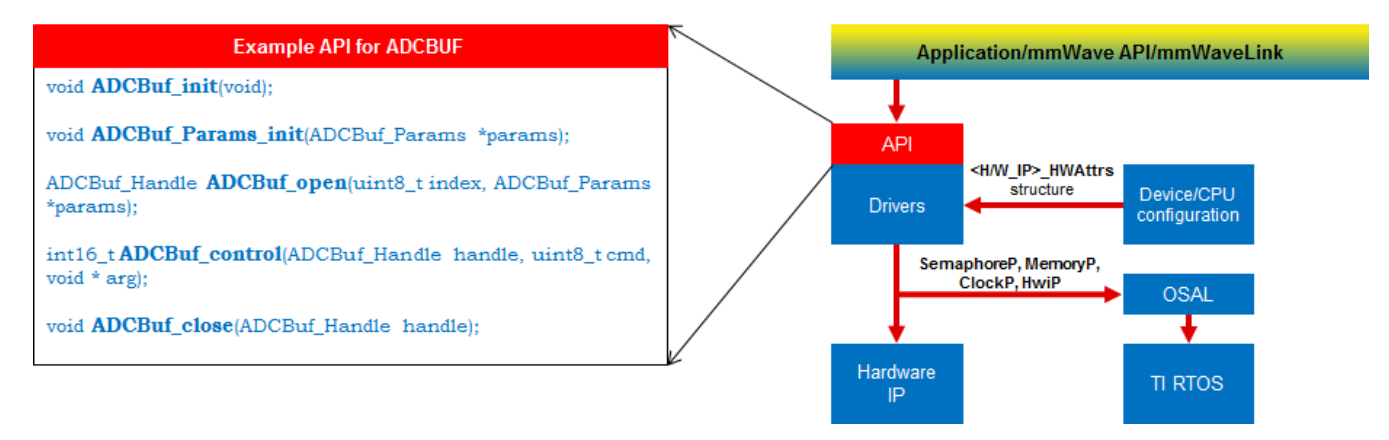

#### <span id="page-43-2"></span>**Figure 19: mmWave SDK Drivers - Internal software design**

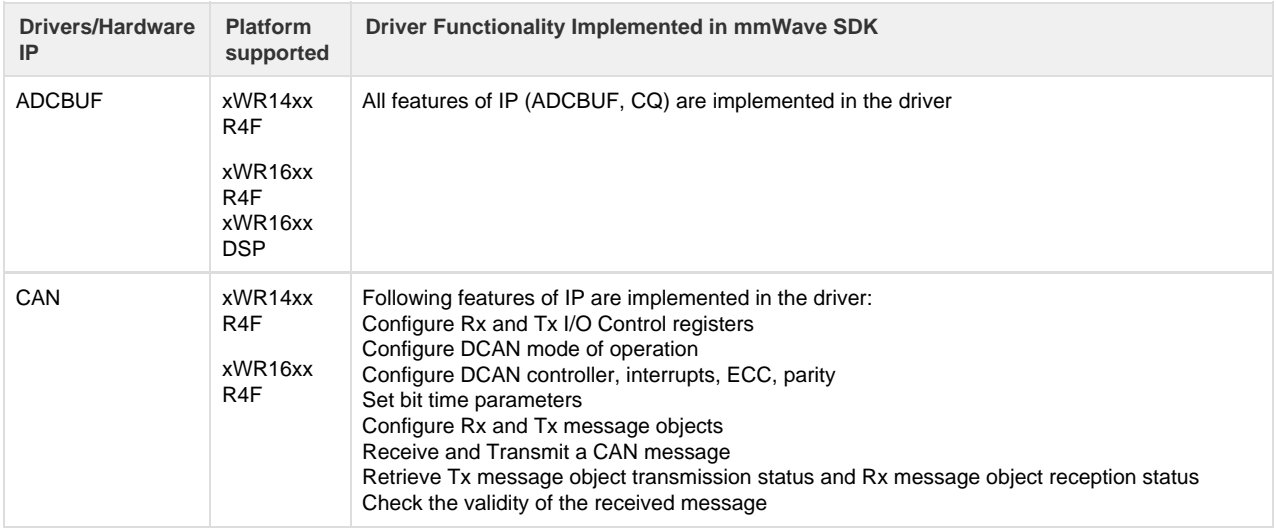

*i* Texas Instruments

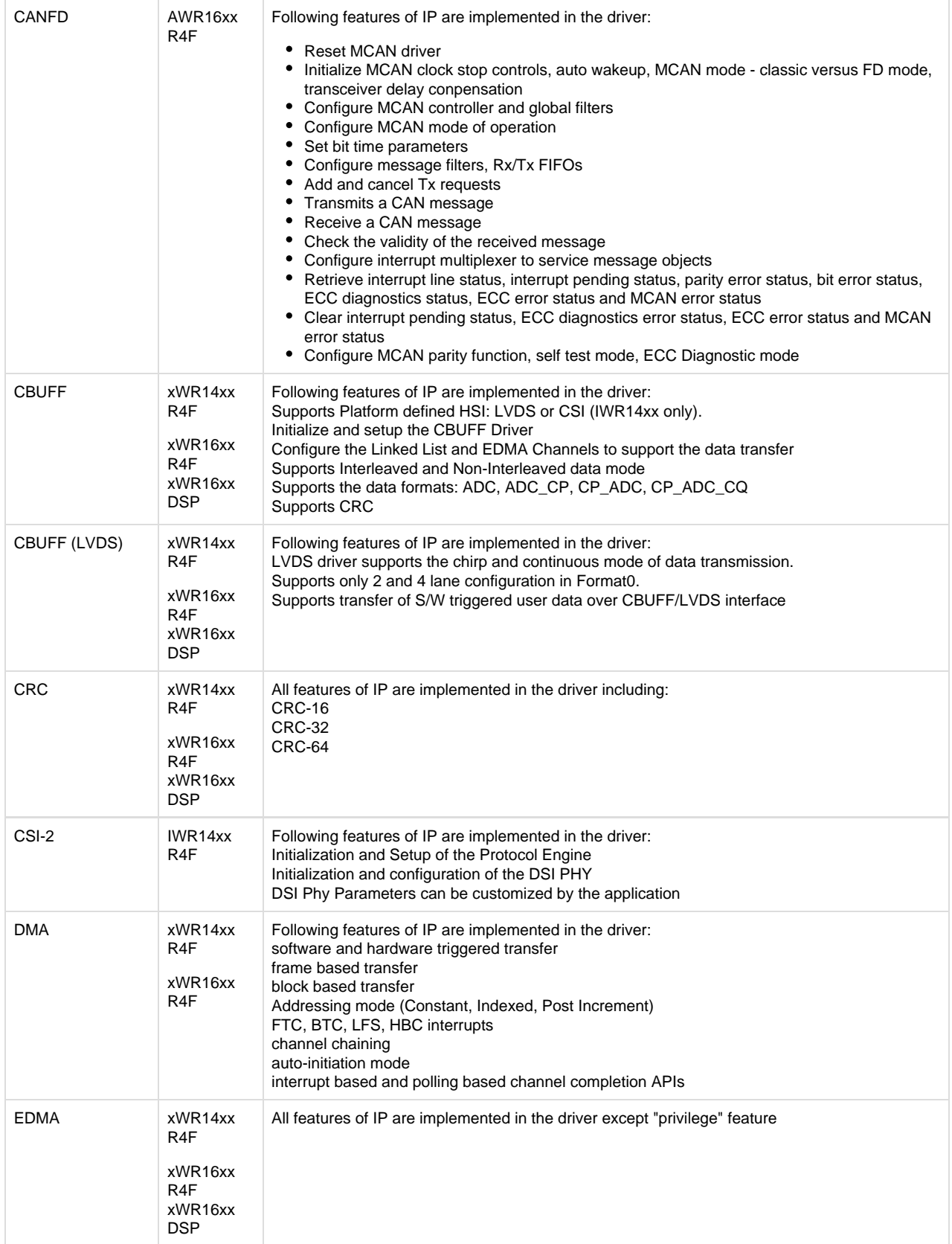

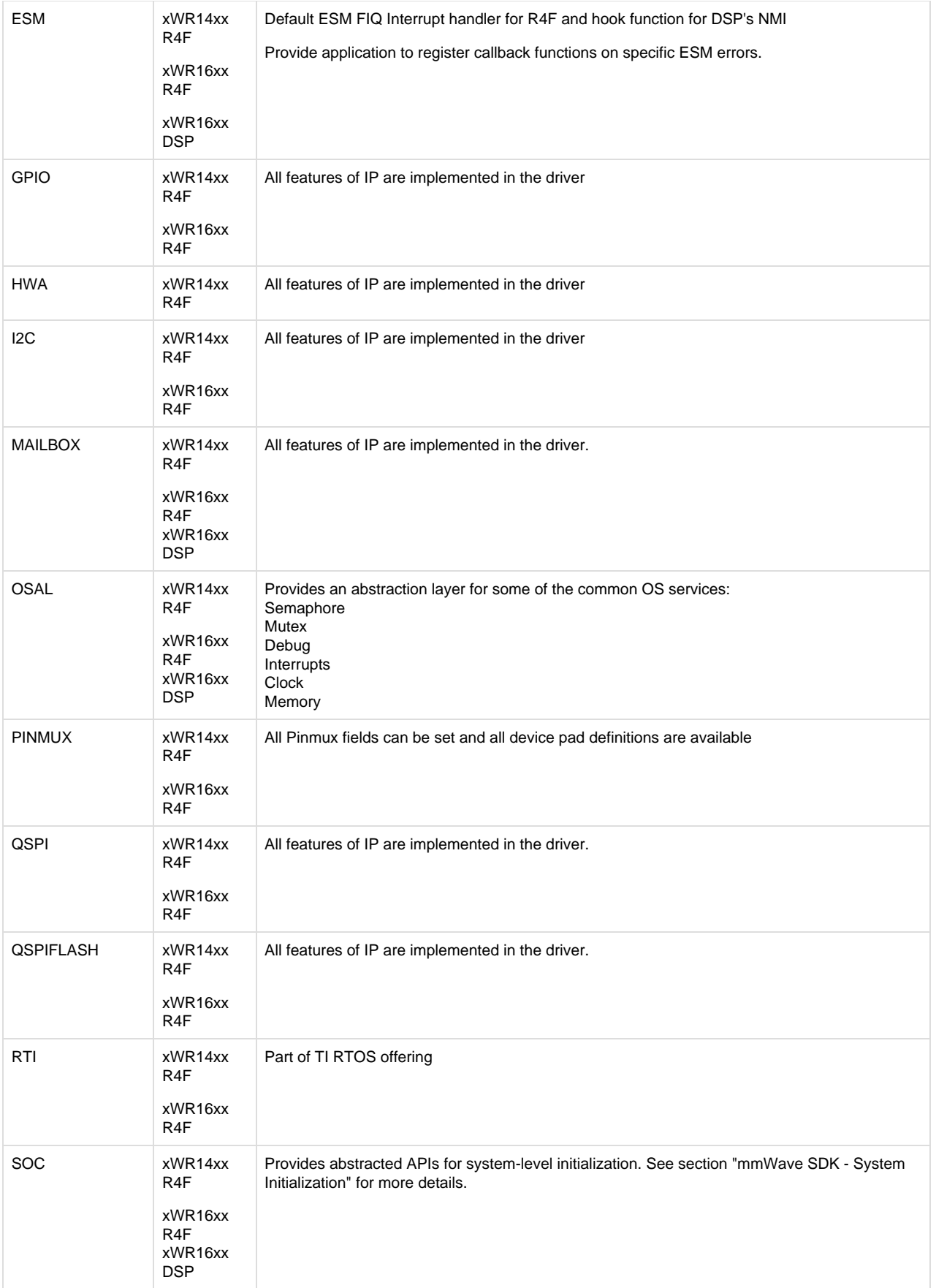

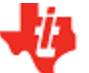

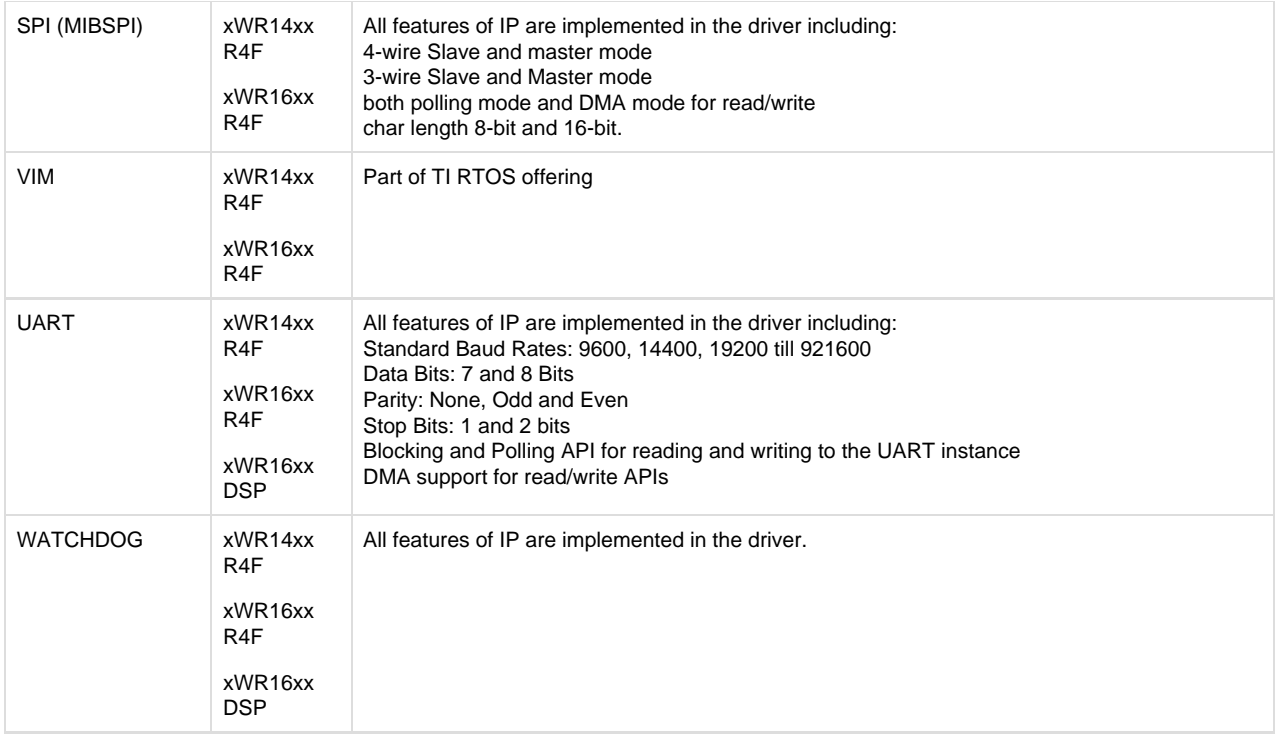

#### <span id="page-46-2"></span>**Table 2: Supported drivers and their functionality**

# <span id="page-46-0"></span>**5. 4. 2. OSAL**

An OSAL layer is present within the mmWave SDK to provide the OS-agnostic feature of the foundational components (drivers, mmWaveLink, mmWaveAPI). This OSAL provides an abstraction layer for some of the common OS services: Semaphore, Mutex, Debug, Interrupts, Clock, Memory. The source code for the OSAL layer is present in the mmwave\_sdk\_<ver>\packages\ti\drivers\osal folder. Documentation of the APIs are available via doxygen and placed at mmwave\_sdk\_<ver>\packages\ti\drivers\osal\docs\doxygen\html\index.ht ml. A sample porting of this OSAL for TI RTOS is provided as part of the mmWave SDK. System integrators could port the OSAL for their custom OS or customize the same TI RTOS port for their custom application, as per their requirements.

Examples of what integrators may want to customize:

- MemoryP module for example, choosing from among a variety of heaps available in TI RTOS (SYSBIOS), or use own allocator.
- Hardware interrupt mappings. This case is more pronounced for the C674 DSP on xWR16xx which has only 16 interrupts (of which 12 are available under user control) whereas the events in the SOC are much more than 16. These events go to the C674 through an interrupt controller (INTC) and Event Combiner (for more information see the C674x megamodule user guide at [http://www.ti.com/](http://www.ti.com/lit/ug/sprufk5a/sprufk5a.pdf) [lit/ug/sprufk5a/sprufk5a.pdf](http://www.ti.com/lit/ug/sprufk5a/sprufk5a.pdf)). The default OSAL implementation provided in the release routes all events used by the drivers through the event combiner. If a user chooses to route differently (e.g for performance reasons), they may add conditional code in OSAL implementation to route specific events through the INTC and event combiner blocks. User can conveniently use event defines in ti/common/sys\_common\_\*.h to acheive this.

# <span id="page-46-1"></span>**5. 4. 3. mmWaveLink**

mmWaveLink is a control layer and primarily implements the protocol that is used to communicate between the Radar Subsystem (RADARSS) and the controlling entity which can be either Master subsystem (MSS R4F) and/or DSP subsystem (DSS C674x, xWR16xx only). It provides a suite of low level APIs that the application (or the software layer on top of it) can call to enable/configure/control the RADARSS. It provides a well defined interface for the application to plug in the correct communication driver APIs to communicate with the RADARSS. it acts as driver for Radar SS and exposes services of Radar SS. It includes APIs to configure HW blocks of Radar SS and provides communication protocol for message transfer between MSS/DSS and RADAR SS.

- Link between application and Radar SS
- Handles communication errors, Notifies exceptions
- Platform and OS independent
- Can work in single threaded (non OS) environment

Following figure shows the various interfaces/APIs of the mmWaveLink component. The source code for mmWaveLink is present in the mmw

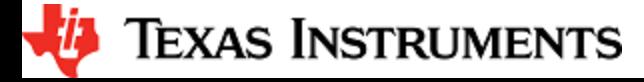

ave\_sdk\_<ver>\packages\ti\control\mmwavelink folder. Documentation of the API is available via doxygen and placed at mmwave\_sdk\_<ver >\packages\ti\control\mmwavelink\docs\doxygen\html\index.html . The component's unit test code, running on top of SYSBIOS is also provided as part of the package: mmwave\_sdk\_<ver>\packages\ti\control\mmwavelink\test\.

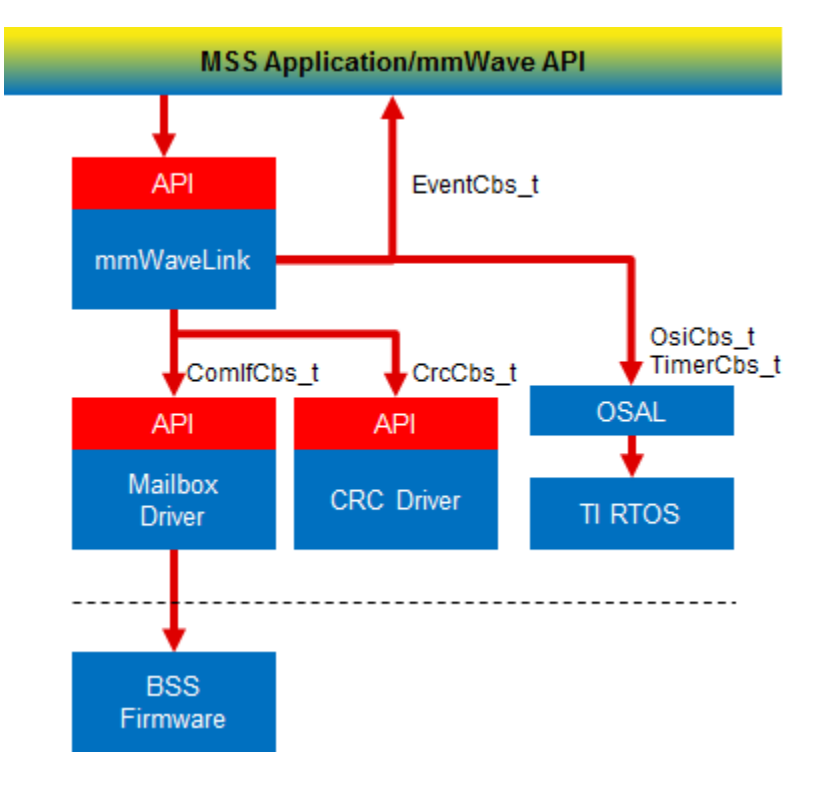

<span id="page-47-1"></span>**Figure 20: mmWaveLink - Internal software design**

# <span id="page-47-0"></span>**5. 4. 4. mmWave API**

mmWaveAPI is a higher layer control running on top of mmWaveLink and LLD API (drivers API). It is designed to provide a layer of abstraction in the form of simpler and fewer set of APIs for application to perform the task of mmWave radar sensing. In xWR16xx, it also provides a layer of abstraction over IPC to synchronize and pass configuration between the MSS and DSS domains. The source code for mmWave API layer is present in the mmwave\_sdk\_<ver>\packages\ti\control\mmwave folder. Documentation of the API is available via doxygen and placed at mmwave\_sdk\_<ver>\packages\ti\control\mmwave\docs\doxygen\html\index.html. The component's unit test code, running on top of SYSBIOS is also provided as part of the package: mmwave\_sdk\_<ver>\packages\ti\control\mmwave\test\.

**FEXAS INSTRUMENTS** 

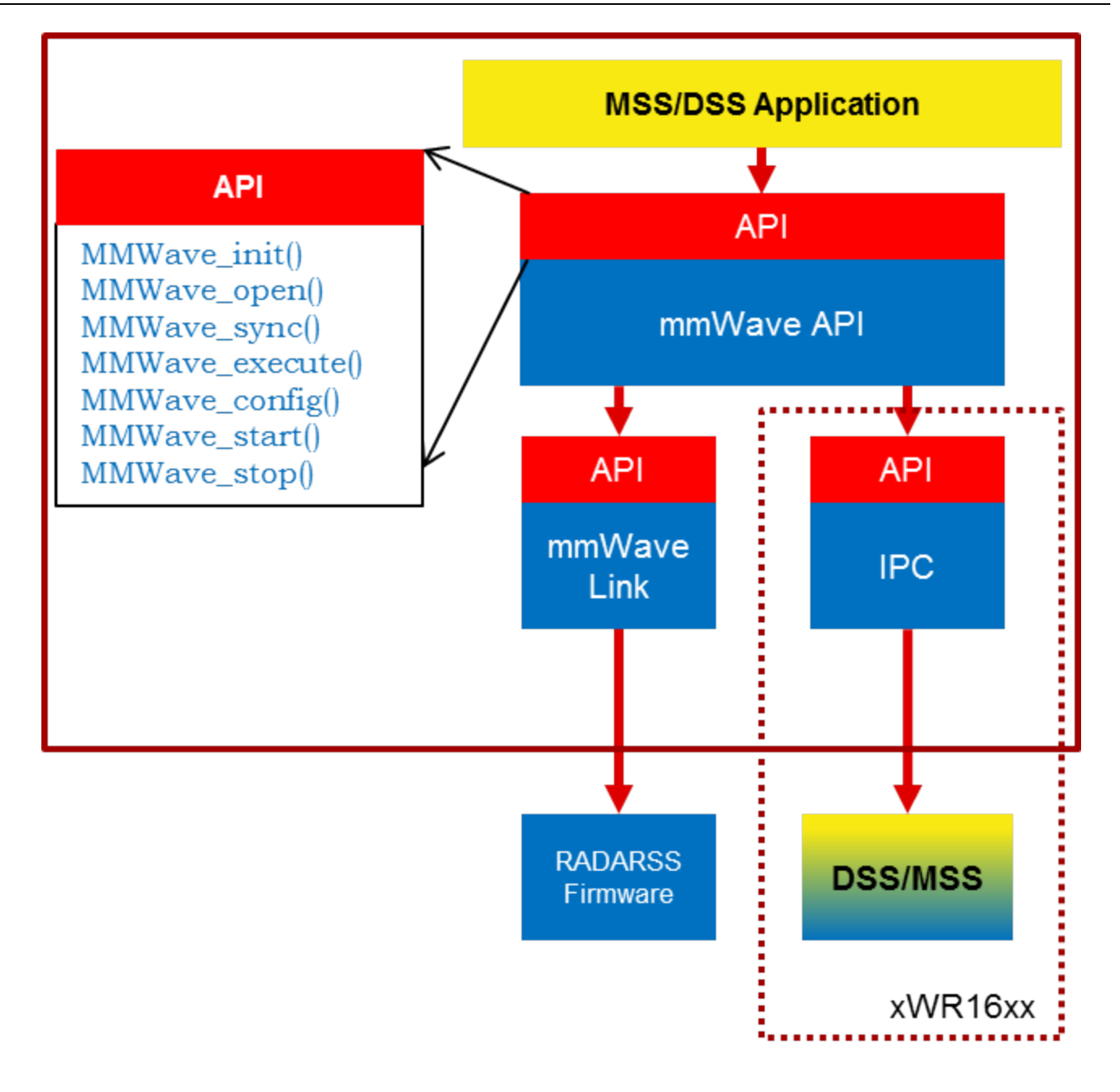

#### <span id="page-48-1"></span>**Figure 21: mmWave API - Internal software design**

There are two modes of configurations which are provided by the mmWave module.

#### <span id="page-48-0"></span>**5. 4. 4. 1. Full configuration**

The "full" configuration mode implements the basic chirp/frame sequence of mmWave Front end and is the recommended mode for application to use when using the basic chirp/frame configuration. In this mode the application will use the entire set of services provided by the mmWave control module. These features includes:-

- Initialization of the mmWave Link
- Synchronization services between the MSS and DSS on the xwr16xx
- Asynchronous Event Management
- Start & Stop services
- Configuration of the RADARSS for Frame, advanced frame & Continuous mode
- Configuration synchronization between the MSS and DSS

In the full configuration mode; it is possible to create multiple profiles with multiple chirps. The following APIs have been added for this purpose:-

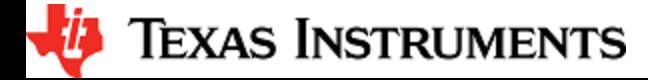

#### **Chirp Management:**

- MMWave\_addChirp
- MMWave\_delChirp

#### **Profile Management:**

- MMWave addProfile
- MMWave\_delProfile

Currently API rlSetBpmChirpConfig and rlSetBpmCommonConfig are not handled by the mmWave API layer as part of the full configuration. Users desiring this functionality can call these APIs between MMWave\_config and MMWave\_start.

#### <span id="page-49-0"></span>**5. 4. 4. 2. Minimal configuration**

For advanced users, that either need to use advanced frame config of mmWave Front End or need to perform extra sequence of commands in the CONFIG routine, the minimal mode is recommended. In this mode the application has access to only a subset of services provided by the mmWave control module. These features includes:-

- Initialization of the mmWave Link
- Synchronization services between the MSS and DSS on the xr16xx
- Asynchronous Event Management
- Start & Stop services

In this mode the application is responsible for directly invoking the mmWave Link API in the correct order as per their configuration requirements. The configuration services are not available to the application; so in xWR16xx, the application is responsible for passing the configuration between the MSS and DSS if required.

#### See sample call flow below:

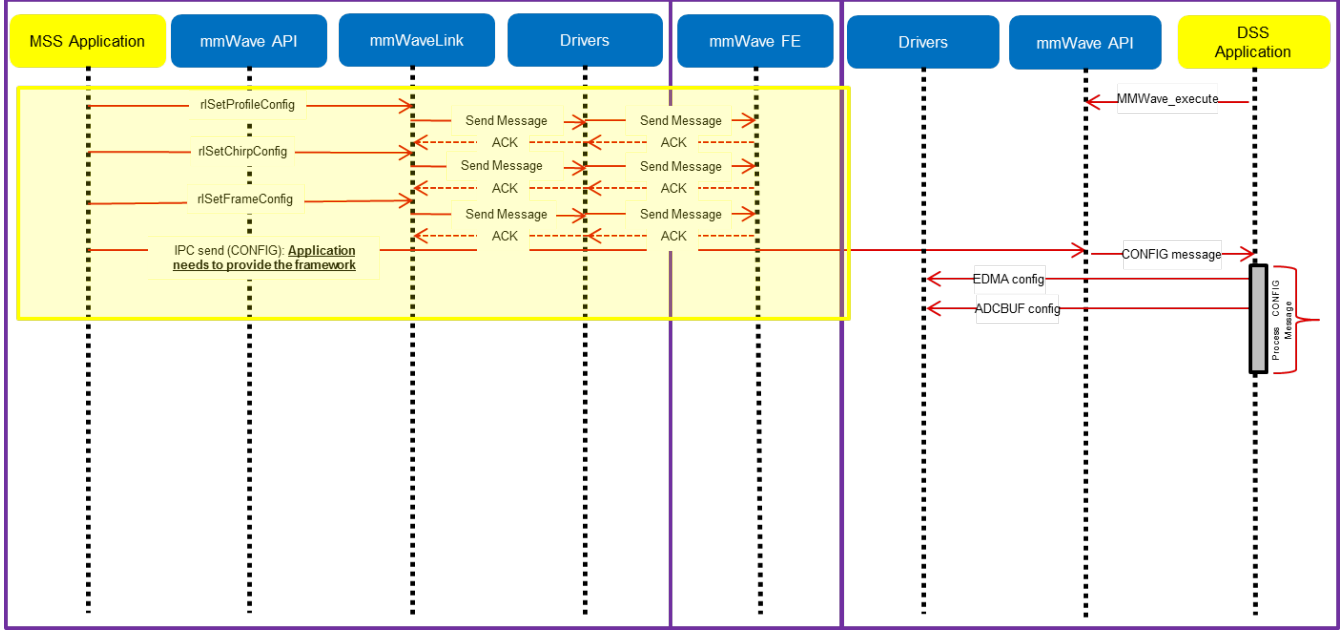

<span id="page-49-1"></span>**Figure 22: mmWave API - 'Minimal' Config - Sample flow (xWR16xx)**

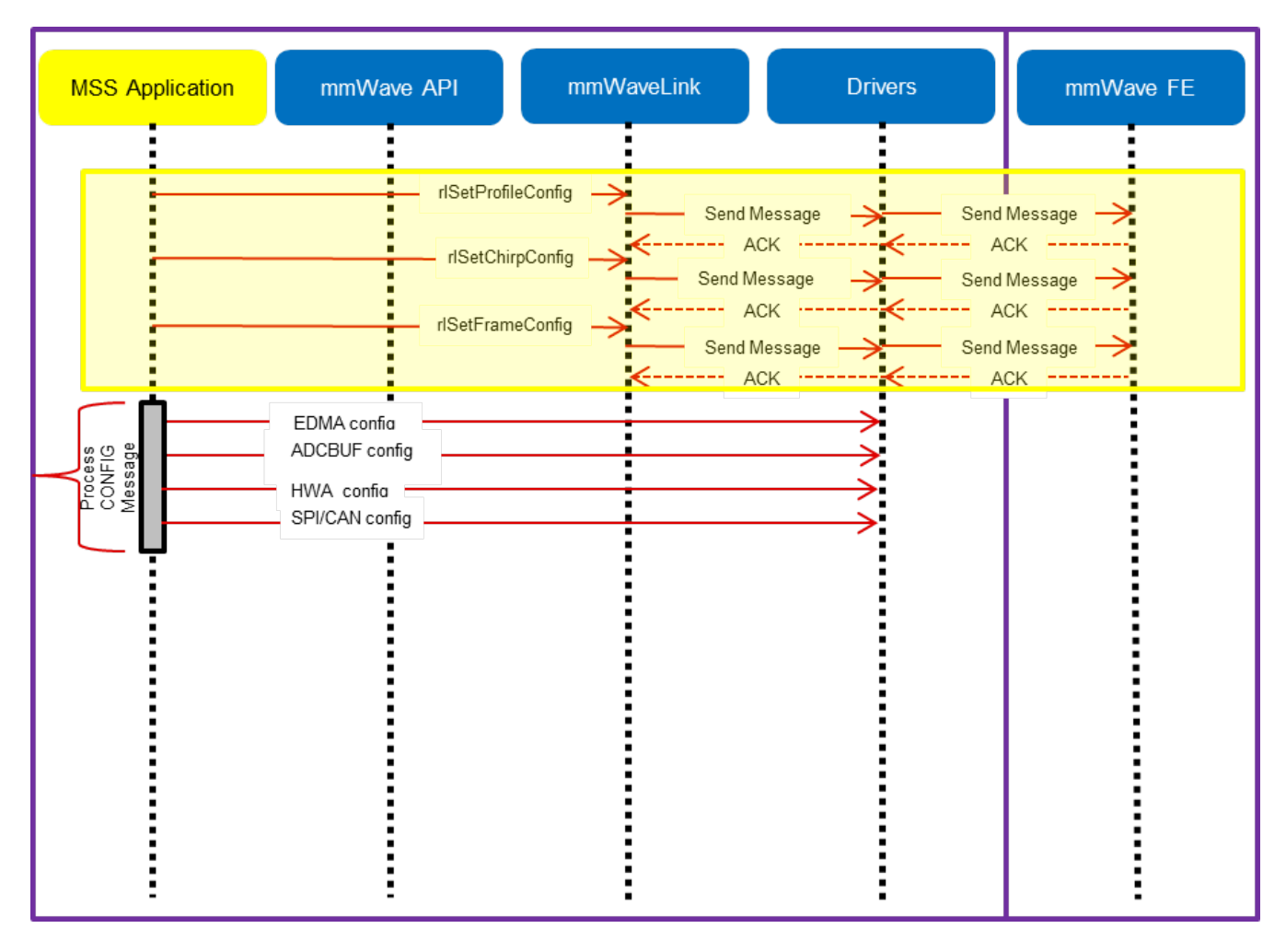

<span id="page-50-1"></span>**Figure 23: mmWave API - 'Minimal' Config - Sample flow (xWR14xx)**

#### **mmWave Front End Calibrations**

mmWave API, by default, enables all init/boot time time calibrations for mmWave Front End. Moreover, when application requests the one-time and periodic calibrations in MMWave\_start API call, mmWave API enables all the available one-time and periodic calibrations for mmWave Front End.

#### **mmWave\_open**

Although mmWave\_close API is provided, it is recommended to perform mmWave\_open only once per power-cycle of the sensor.

#### <span id="page-50-0"></span>**5. 4. 5. mmWaveLib**

mmWaveLib is a collection of algorithms that provide basic functionality needed for FMCW radar-cube processing. This component is available for xWR16xx only and contains optimized library routines for C674 DSP architecture only. This component is not available for cortex R4F (MSS). These routines do not encapsulate any data movement/data placement functionality and it is the responsibility of the application code to place the input and output buffers in the right memory (ex: L2) and use EDMA as needed for the data movement. The source code for mmWaveLib is present in the mmwave\_sdk\_<ver>\packages\ti\alg\mmwavelib folder. Documentation of the API is available via doxygen and placed at mmwave\_sdk\_<ver>\packages\ti\alg\mmwavelib\docs\doxygen\html\index.html. The component's unit test code, running on top of SYSBIOS is also provided as part of the package:  $mmwave$  sdk <ver>\packages\ti\alg\mmwavelib\test\ .

Functionality supported by the library:

- collection of algorithms that provide basic functionality needed for FMCW radar-cube processing.
	- Windowing (16-bit complex input, 16 bit complex output, 16-bit windowing real array)
	- Windowing (16-bit complex input, 32 bit complex output, 32-bit windowing real array)
	- log2 of absolute value of 32-bit complex numbers

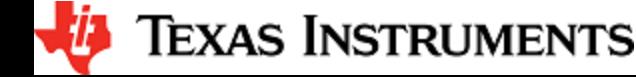

- vector arithmetic (accumulation)
- CFAR-CA, CFAR-CASO, CFAR-CAGO (logarithmic input samples)
- 16-point FFT of input vectors of length 8 (other FFT routines are provided as part of DSPLib)
- single DFT value for the input sequences at one specific index
- Optimized and available for xWR16xx C674x DSP only
- CFAR algorithms
	- Floating-point CFAR-CA:
		- mmwavelib\_cfarfloat\_caall supports CFAR cell average, cell accumulation, SO, GO algorithms, with input signals in floating point formats;
		- mmwavelib\_cfarfloat\_caall\_opt implements the same functionality as mmwavelib\_cfarfloat\_caall except with less cycles, but the detected objects will not be in the ascending order.
		- mmwavelib\_cfarfloat\_wrap implements the same functionality as mmwavelib\_cfarfloat\_caall except the noise samples for the samples at the edges are the circular rounds samples at the other edge.
		- mmwavelib\_cfarfloat\_wrap\_opt implements the same functionality as mmwavelib\_cfarfloat\_wrap except with less cycles, but the detected objects will not be in the ascending order.
	- CFAR-OS: Ordered-Statistic CFAR algorithm
		- mmwavelib\_cfarOS accepts fixed-point input data (16-bit log-magnitude accumulated over antennae). Search window size is defined at compile time.
- Floating-point AOA estimation:
	- mmwavelib aoaEstBFSinglePeak implements Bartlett beamformer algorithm for AOA estimation with single object detected, it also outputs the variance of the detected angle.
	- mmwavelib\_aoaEstBFSinglePeakDet implements the save functionality as mmwavelib\_aoaEstBFSinglePeak without the variance of detected angle calculation.
	- mmwavelib\_aoaEstBFMultiPeak also implements the Bartlett beamformer algorithm but with multiple detected angles, it also outputs the variances for every detected angles.
	- mmwavelib\_aoaEstBFMultiPeakDet implements the same functionality as mmwavelib\_aoaEstBFMultiPeak but with no variances output for every detected angles.
- DBscan Clustering:
	- mmwavelib\_dbscan implements density-based spatial clustering of applications with noise (DBSCAN) data clustering algorithm.
	- mmwavelib\_dbscan\_skipFoundNeiB also implements the DBSCAN clustering algorithm but when expanding the cluster, it skips the already found neighbors.
	- Clutter Removal:
		- mmwavelib\_vecsum: Sum the elements in 16-bit complex vector.
		- mmwavelib\_vecsubc: Subtract const value from each element in 16-bit complex vector.
- Windowing:
	- mmwavelib\_windowing16xl6\_evenlen: Supports multiple-of-2 length(number of input complex elements), and mmwavelib\_windowing16x16 supports multiple-of-8 length.
	- mmwavelib\_windowing16x32: This is updated to support multiple-of-4 length(number of input complex elements). It was multiple-of-8 previously.
- Floating-point windowing:
	- mmwavelib\_windowing1DFltp: support fixed-point signal in, and floating point signal out windowing, prepare the floating point data for 1D FFT.
	- mmwavelib\_chirpProcWin2DFxdpinFltOut, mmwavelib\_dopplerProcWin2DFxdpinFltOut: prepare the floating point data for 2D FFT, with fixed point input. The difference is mmwavelib chirpProcWin2DFxdpinFltOut is done per chip bin, while mmwavelib\_dopplerProcWin2DFxdpinFltOut is done per Doppler bin.
	- mmwavelib\_windowing2DFltp: floating point signal in, floating point signal out windowing to prepare the floating point data for 2D FFT.
- Vector arithmetic
	- Floating-point power accumulation: accumulates signal powers in floating point version.
	- Histogram: mmwavelib\_histogram right-shifts unsigned 16-bit vector and calculates histogram.
	- Right shift operation on signed16-bit vector or signed 32-bit vector
		- mmwavelib shiftright16 shifts each signed 16-bit element in the input vector right by k bits.
		- mmwavelib\_shiftright32 shifts each signed 32-bit element in the input vector right by k bits.
	- Complex vector element-wise multiplication.
		- mmwavelib\_vecmul16x16: multiplies two 16-bit complex vectors element by element. 16-bit complex output written in place to first input vector.
		- mmwavelib\_vecmul16x32: multiplies a 16-bit complex vector and a 32-bit complex vector element by element, and outputs to the 32-bit complex output vector.
	- Sum of absolute value of 16-bit vector elements
		- mmwavelib\_vecsumabs returns the 32-bit sum.
	- Max power search on 32-bit complex data
		- mmwavelib\_maxpow outputs the maximum power found and returns the corresponding index of the complex sample
- FFT utility: mmwavelib\_dftSingleBinWithWindow calculates single bin DFT with windowing.

<span id="page-51-0"></span>**5. 4. 6.** 

# **Group Tracker**

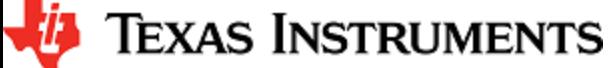

The algorithm is designed to track multiple targets, where each target is represented by a set of measurement points (point cloud output of CFAR detection layer). Each measurement point carries detection informations, for example, range, angle, and radial velocity. Instead of tracking individual reflections, the algorithm predicts and updates the location and dispersion properties of the group. The group is defined as the set of measurements (typically, few tens; sometimes few hundreds) associated with a real life target. This algorithm is provided for xWR16xx device only but is supported for both R4F and C674x. The source code for gtrack is present in the mmwave\_sdk\_<ver>\packages\ti \alg\gtrack folder. Documentation of the API is available via doxygen and placed at mmwave\_sdk\_<ver>\packages\ti\alg\gtrack\docs\doxygen\ html\index.html. The component's unit test code, running on top of SYSBIOS is also provided as part of the package: mmwave\_sdk\_<ver>\pa ckages\ti\alg\gtrack\test\

# <span id="page-52-0"></span>**5. 4. 7. RADARSS Firmware**

This is a binary (mmwave\_sdk\_<ver>\firmware\radarss) that runs on Radar subsystem of the xWR14xx/xWR16xx and realizes the mmWave front end. It exposes configurability via a set of messages over mailbox which is understood by the mmWaveLink component running on the MSS. RADARSS firmware is responsible for configuring RF/analog and digital front-end in real-time, as well as to periodically schedule calibration and functional safety monitoring. This enables the mmWave front-end to be self-contained and capable of adapting itself to handle temperature and ageing effects, and to enable significant ease-of-use from an external host perspective. Features/enhancements information can be found under firmare/radarss/mmwave\_radarss\_release\_notes.pdf

# <span id="page-52-1"></span>**5. 4. 8. CCS Debug Utility**

This is a simple binary that can flashed onto the board to facilitate the development phase of mmWave application using TI Code Composer Studio (CCS). See section [CCS Development mode](#page-8-4) for more details. For xWR14xx, this binary is for R4F (MSS) and for xWR16xx, there is an executable for both R4F (MSS) and C674 (DSS) and is combined into one metaImage for flashing along with RADARSS firmware. Note that the CCS debug application for C674 (DSS) has the L1 and L2 cache turned off so that new application that gets downloaded via CCS can enable it as needed, without any need for cache flush operations, etc during switching of applications. CCS debug for MSS (R4F) has the while loop implemented using ARM instruction set since its purpose is to allow users to load another application using CCS and the first instruction that the application would run will be \_c\_int00 which is compiled only in ARM mode.

# <span id="page-52-2"></span>**5. 4. 9. HSI Header Utility**

An optional utility library is provided for user to create a header that it can attach to the data being shipped over LVDS. This library accepts the CBUFF session configuration and creates a header with appropriate information filled in and passes it back to the calling application. The calling application can then supply this created header to CBUFF APIs. This config inside the header is intended to help user parse the LVDS on the receiving end. The source code for this utility is present in the mmwave\_sdk\_<ver>\packages\ti\utils\hsiheader folder. Documentation of the API is available via doxygen and placed at mmwave\_sdk\_<ver>\packages\ti\utils\hsiheader\docs\doxygen\html\index.html.

# <span id="page-52-3"></span>**5. 4. 10. mmWave SDK - System Initialization**

Application should call init APIs for the following system modules (ESM, SOC, Pinmux) to enable correct operation of the device

#### <span id="page-52-4"></span>**5. 4. 10. 1. ESM**

ESM\_init should be the first function that is called by the application in its main(). Refer to the doxygen for this function at mmwave\_sdk\_<ver >\packages\ti\drivers\esm \docs\doxygen\html\index.html to understand the API specification.

#### <span id="page-52-5"></span>**5. 4. 10. 2. SOC**

SOC\_init should be the next function that should be called after ESM\_init. Refer to the doxygen for this function at mmwave\_sdk\_<ver>\pack ages\ti\drivers\soc \docs\doxygen\html\index.html to understand the API specification. It primarily takes care of following things:

#### DSP un-halt

This applies for xWR16xx only. Bootloader loads the DSP application from the flash onto DSP's L2/L3 memory but doesnt un-halt the C674x core. It is the responsibility of the MSS application to un-halt the DSP. SOC\_init for xWR16xx MSS provides this functionality under its hood.

#### RADARSS un-halt/System Clock

To enable selection of system frequency to use "closed loop APLL", the SOC\_init function unhalts the RADARSS and then spins around waiting for acknowledgement from the RADARSS that the APLL clock close loop calibration is completed successfully.

#### Note that this function assumes that the crystal frequency is 40MHz.

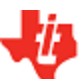

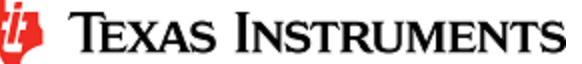

#### MPU (Cortex R4F)

MPU or Memory Protection Unit needs to be configured on the Cortex R4F of xWR14xx and xWR16xx for the following purposes:

- Protection of memories and peripheral (I/O) space e.g not allowing execution in I/O space or writes to program (.text) space. Controlling properties like cacheability, buferability and orderability for correctness and performance (execution time, memory
- bandwidth). Note that since there is no cache on R4F, cacheability is not enabled for any region.

MPU has been implemented in the SOC module as a private function SOC\_mpu\_config() that is called by public API SOC\_init(). Doxygen of SOC (mmwave\_sdk\_<ver>\packages\ti\drivers\soc \docs\doxygen\html\index.html) has SOC\_mpu\_config() documented with details of choice of memory regions etc. When MPU violation happens, BIOS will automatically trap and produce a dump of registers that indicate which address access caused violation (e.g DFAR which indicates what data address access caused violation). Note: The SOC function uses as many MPU regions as possible to cover all the memory space available on the respective device. There may be some free MPU regions available for certain devcies (ex: xWR14xx) for the application to use and program as per their requirement. See the function implementation/doxygen for more details on the usage and availability of the MPU regions.

A build time option called DOWNLOAD\_FROM\_CCS has been added which when set to yes prevents program space from being protected. This option should be set to yes when debugging using CCS because CCS, by default, attempts to put software break-point at main() on program load which requires it to change (temporarily) the instruction at beginning main to software breakpoint and this will fail if program space is read-only. Hence the benefit of code space protection is not there when using CCS for download. It is however recommended to set this option to no when building the application for production so that program space is protected.

#### MARs (xWR16xx C674)

The cacheability property of the various regions as seen by the DSP (C674x in xWR16xx) is controlled by the MAR registers. These registers are programmed as per driver needs in in the SOC module as a private function SOC\_configMARs() that is called by public API SOC\_init(). See the doxygen documentation of this function to get more details. Note that the drivers do not operate on L3 RAM and HS-RAM, hence L3/HS-RAM cacheability is left to the application/demo code writers to set and do appropriate cache (writeback/invalidate etc) operations from the application as necessary, depending on the use cases. The L3 MAR is MAR32 -> 2000\_0000h - 20FF\_FFFFh and HS-RAM MAR is MAR33 -> 2100\_0000h - 21FF\_FFFFh.

#### <span id="page-53-0"></span>**5. 4. 10. 3. Pinmux**

Pinmux module is provided under mmwave\_sdk\_<ver>\packages\ti\drivers\pinmux with API documentation and available device pads located at mmwave\_sdk\_<ver>\packages\ti\drivers\pinmux\docs\doxygen\html\index.html. Application should call these pinmux APIs in the main() to correctly configure the device pads as per their hardware design.

#### **TI Pinmux Utility**

TI Pinmux Tool available at <https://dev.ti.com/pinmux> supports mmWave devices and can be used for designing the pinmux configuration for custom board. It also generates code that can be included by the application and compiled on top of mmWave SDK and its Pinmux driver.

#### <span id="page-53-1"></span>**5. 4. 11. Usecases**

#### <span id="page-53-2"></span>**5. 4. 11. 1. Data Path tests using Test vector method**

The data path processing on mmWave device for 1D, 2D and 3D processing consists of a coordinated execution between the MSS, HWA/DSS and EDMA. This is demonstrated as part of millimeter wave demo. The demo runs in real-time and has all the associated framework for RADARSS control etc with it.

The "HWA\_EDMA" for xwr14xx and "DSP\_EDMA" for xwr16xx tests (located at mmwave\_sdk\_<ver>\packages\ti\drivers \test) are stand-alone tests that allow data path processing chain to be executed in non real-time. This allows developer to use it as a debug/development aid towards eventually making the data path processing real-time with real chirping. Developer can easily step into the code and test against knowns input signals. The core data path processing source code is shared between this test and the mmw demo. Most of the documentation is therefore shared as well and can be looked up in the mmw demo documentation.

The "HWA\_EDMA" and "DSP\_EDMA" tests also provide a test generator, which allows user to set objects artificially at desired range, doppler and azimuth bins, and noise level so that output can be checked against these settings. It can generate one frame of data. The test generation and verification are integrated into the "HWA\_EDMA" and "DSP\_EDMA" tests, allowing developer to run a single executable that contains the input vector and also verifies the output (after the data path processing chain), thereby declaring pass or fail at the end of the test. The details of test generator can be seen in the doxygen documentation of these tests located at mmwave\_sdk\_<ver>\packages\ti\driver s\test\<test\_dir>\docs\doxygen\html\index.html.

**5. 4. 11. 2. CSI-2 based streaming of ADC data**

<span id="page-53-3"></span>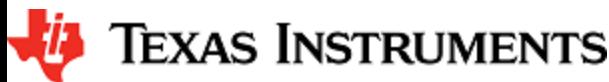

IWR14xx device has a high speed CSI-2 transmit interface that can be used to ship ADC data or 1D/2D processed data out of the device. An example usecase on how to program the front end to generate the ADC samples and tie it up to CBUFF/CSI-2 interface for data shipment is provided under mmwave\_sdk\_<ver>\packages\ti\drivers\test\csi\_stream. Refer to the doxygen documentation located at mmwave\_sdk\_<ver> \packages\ti\drivers\test\csi\_stream\docs\doxygen\html\index.html for more details.

<span id="page-54-0"></span>**5. 4. 11. 3. Basic configuration of Front end and capturing ADC data in L3 memory**

To access ADC data from mmWave sensors, user need to program various basic components within the device in a given sequence. In order to help user understand the programming model needed to configure the device and generate ADC data in device's L3 memory, an example usecase is provided under mmwave\_sdk\_<ver>\packages\ti\drivers\test\mem\_capture. Refer to the doxygen documentation located at mmwa ve\_sdk\_<ver>\packages\ti\drivers\test\mem\_capture\docs\doxygen\html\index.html for more details.

# <span id="page-55-0"></span>**6. Appendix**

#### <span id="page-55-1"></span>**6. 1. Memory usage**

The map files of demo and driver unit test application captures the memory usage of various components in the system. They are located in the same folder as the corresponding .xer4f/.xe674 and .bin files. Additionally, the doxygen for mmW demo summarizes the usage of various memories available on the device across the demo application and other SDK components. Refer to the section "Memory Usage" in the mmw ave\_sdk\_<ver>\packages\ti\demo\<platform>\mmw\docs\doxygen\html\index.html documentation.

#### <span id="page-55-2"></span>**6. 2. Register layout**

The register layout of the device is available inside each hardware IP's driver source code. See mmwave\_sdk\_<ver>\packages\ti\drivers\<ip> \include\reg\_\*.h. The system level registers (RCM, TOPRCM, etc) are available under the SOC module (mmwave\_sdk\_<ver>\packages\ti\dri vers\soc\include\reg\_\*.h).

# <span id="page-55-3"></span>**6. 3. Enable DebugP logs**

The DebugP\_log OSAL APIs in ti/drivers/osal/DebugP.h are used in the drivers and test/app code for debug streaming. These are tied to BIOS's Log\_\* APIs and are well documented in SYSBIOS documentation. The logs generated by these APIs can be directed to be stored in a circular buffer and observed using ROV in CCS ([http://rtsc.eclipse.org/docs-tip/Runtime\\_Object\\_Viewer](http://rtsc.eclipse.org/docs-tip/Runtime_Object_Viewer)).

Following steps should be followed to enable these logs:

1. Enable the flag DebugP\_LOG\_ENABLED before the header inclusion as seen below.

```
#define DebugP_LOG_ENABLED 1
#include <ti/drivers/osal/DebugP.h>
```
2. Add the following lines in your SYSBIOS cfg file with appropriate setting of numEntries (number of messages) which will impact memory space:

```
Application SYSBIOS cfg file
var Log = xdc.useModule('xdc.runtime.Log');
var Main = xdc.useModule('xdc.runtime.Main');
var Diags = xdc.useModule('xdc.runtime.Diags');
var LoggerBuf = xdc.\text{useModule}('xdc.\text{runtime.LoggerBuf}');LoggerBuf.TimestampProxy = xdc.useModule('xdc.runtime.Timestamp');
/* Trace Log */
var loggerBufParams = new LoggerBuf.Params();
loggerBufParams.bufType = LoggerBuf.BufType_CIRCULAR; //BufType_FIXED
loggerBufParams.exitFlush = false;
loggerBufParams.instance.name = "_logInfo";
loggerBufParams.numEntries = 100; <-- number of messages this will affect memory consumption
// loggerBufParams.bufSection = ;
_logInfo = LoggerBuf.create(loggerBufParams);
Main.common$.logger = _logInfo;
/* Turn on USER1 logs in Main module (all non-module functions) */
Main.common$.diags_USER1 = Diags.RUNTIME_ON;
/* Turn on USER1 logs in Task module */
Task.common$.diags_USER1 = Diags.RUNTIME_ON;
```
A sample ROV log looks like below after code is re-build and run with above changes :

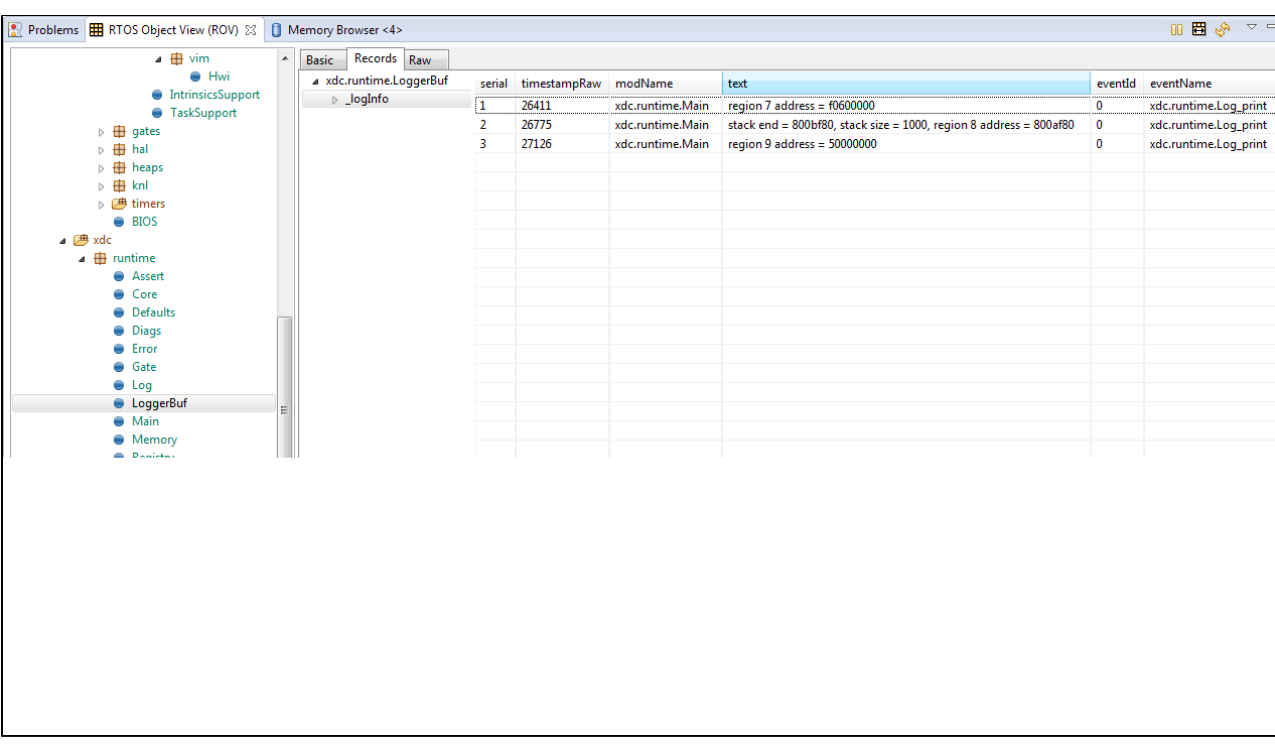

# <span id="page-56-0"></span>**6. 4. Shared memory usage by SDK demos (xWR1642)**

Existing SDK demos (mmw) for xWR1642 assigns 5 banks of L3 memory to DSS (i.e. 640KB) and 1 bank of L3 memory to RADARSS(128KB). No additional banks are added to MSS TCMA and TCMB; they remain at the default memory size. See TRM for more details on the L3 memory layout and "xWR1xxx Image Creator User Guide" in SDK for more details on shared memory allocation when creating flash images. Note that the image that is programmed into the flash of the xWR1642 device determines the shared memory allocation. So in CCS development mode, its the allocation defined in ccsdebug image that applies and not the application that you download via CCS.

In SDK code, you can relate to these settings in the following places:

- Linker command files in mmwave\_sdk\_<ver>\packages\ti\platform\xWR16xx show the 640KB allocation (0xA0000) for the L3 memory section
- Makefiles for the following components use the value 0x01000005 for SHMEM\_ALLOC parameter when invoking the generateMetaImage script. (See [xWR1xxx Image Creator](#page-56-1) section)
	- mmwave\_sdk\_<ver>\packages\ti\utils\ccsdebug
	- mmwave\_sdk\_<ver>\packages\ti\demo\xwr16xx\mmw

# <span id="page-56-1"></span>**6. 5. xWR1xxx Image Creator**

This section outlines the tools used for image creation needed for flashing the mmWave devices. The application executable generated after the compile and link step needs to be converted into a bin form for the xWR1xxx bootloader to understand and burn it onto the serial flash present on the device. The demos inside the mmWave SDK already incorporate the step of bin file generation as part of their makefile and no further steps are required. This section is helpful for application writers that do not have makefiles similar to the SDK demos. Once the compile and link step is done, follow the steps below to create the flash images based on the mmWave device that it is intended for.

#### <span id="page-56-2"></span>**6. 5. 1. xWR14xx**

Use the generateBin script present under mmwave\_sdk\_<ver>\packages\ scripts\windows or mmwave\_sdk\_<ver>\packages\ scripts\linux for the conversion of out file to bin for the MSS R4F. Set **MMWAVE\_SDK\_DEVICE=awr14xx** or **MMWAVE\_SDK\_DEVICE=iwr14xx** and **MMWA VE\_SDK\_INSTALL\_PATH=mmwave\_sdk\_<ver>\packages** in your environment before calling this script.This script needs 3 parameters:

- .out file : this is the input file and the parameter represents the file generated after the link step for the application (application executable). (this can be with file path)
- $\blacksquare$ .bin file : this is the output file generated by the script and this parameter represents the filename for the flash binary (this can be with file path)
- offset : this is the offset for the MSS image section needed by the Bootloader and should be 0x200000

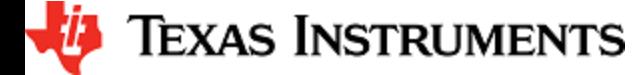

The .bin file generated by this script should be used for the MSS\_BUILD during flashing step ([How to flash an image onto](#page-25-2) [xWR14xx/xWR16xx EVM\)](#page-25-2)

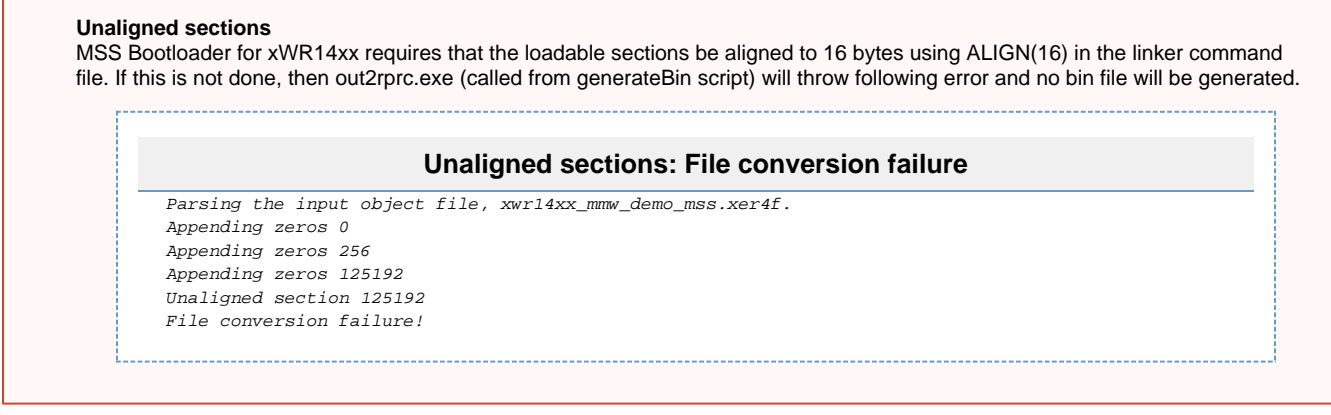

# <span id="page-57-0"></span>**6. 5. 2. xWR16xx**

Application Image generation is two-step process for xWR16xx. Refer to "xWR1xxx Image Creator User Guide" in the SDK docs directory for details on the internal layout and format of the files generated in these steps.

#### 1. RPRC format conversion:

Firstly, application executable has to be converted from ELF/COFF format to custom TI RPRC image format.

Use the generateBin script present under mmwave\_sdk\_<ver>\packages\ scripts\windows or mmwave\_sdk\_<ver>\packages\ scripts\ linux for the conversion of out file to bin for the MSS R4F and for the DSS C674 (need to run the script twice). Set MMWAVE SDK **DEVICE=awr16xx** or **MMWAVE\_SDK\_DEVICE=iwr16xx** and **MMWAVE\_SDK\_INSTALL\_PATH=mmwave\_sdk\_<ver>\packages** i n your environment before calling this script. This script needs 2 parameters:

- executable (.xer4f or .xe674) file : this is the input file and the parameter represents the file generated after the link step for the application (application executable).
- 2. Multicore Image file generation: binary (.bin) file : this is the output file generated by the script and this parameter represents the filename for the flash binary

The Application Image interpreted by the bootloader is a consolidated Multicore image file that includes the RPRC image file of individual subsystems along with a Meta header. The Meta Header is a Table of Contents like information that contains the offsets to the individual subsystem RPRC images along with an integrity check information using CRC. In addition, the allocation of the shared memory to the various memories of the subsystems also has to be specified. The bootloader performs the allocation accordingly. It is recommended that the allocation of shared memory is predetermined and not changed dynamically.

Use the generateMetaImage script present under mmwave\_sdk\_<ver>\packages\ scripts\windows or mmwave\_sdk\_<ver>\packages\ scripts\linux for merging the MSS, DSS and RADARSS binaries into one metaImage and appending correct CRC. Set **MMWAVE\_S DK\_INSTALL\_PATH=mmwave\_sdk\_<ver>\packages** in your environment before calling this script. This script needs 5 parameters:

- FLASHIMAGE: [output] multicore file that will be generated by this script and should be used for flashing onto the board
- SHMEM\_ALLOC:[input] shared memory allocation in 32-bit hex format where each byte (left to right) is the number of banks  $\bullet$ needed for RADARSS (BSS),TCMB,TCMA and DSS. Refer to the the TRM on details on L3 shared memory layout and "xWR1xxx Image Creator User Guide" in the SDK.
- MSS\_IMAGE: [input] MSS input image in RPRC (,bin) format as generated by generateBin script in the step above, use keyword NULL if not needed
- BSS IMAGE: [input] RADARSS (BSS) input image in RPRC (,bin) format, use keyword NULL if not needed. Use mmwa ve\_sdk\_<ver>\firmware\radarss\xwr16xx\_radarss\_rprc.bin here.
- DSS\_IMAGE: [input] DSP input image in RPRC (,bin) format as generated by generateBin script in the step above, use keyword NULL if not needed

The FLASHIMAGE file generated by this script should be used for the METAIMAGE1 during flashing step ([How to flash an image onto](#page-25-2) [xWR14xx/xWR16xx EVM\)](#page-25-2)

# <span id="page-57-1"></span>**6. 6. xWR16xx mmw Demo: cryptic message seen on DebugP\_assert**

In mmw demo, the BIOS cfg file dss\_mmw.cfg has below code at the end to optimize BIOS size. Because of some of these changes, exceptions, such as those generated through DebugP\_assert() calls may give a cryptic message instead of file name and line number that helps identify easily where the exception is located. To be able to restore this capability, the user can comment out the lines marked with the comment "" below. For more information, refer to the BIOS user guide.

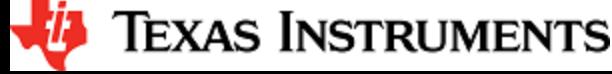

/\* Some options to reduce BIOS code and data size, see BIOS User Guide section "Minimizing the Application Footprint" \*/ System.maxAtexitHandlers = 0; /\* COMMENT THIS FOR FIXING DebugP\_Assert PRINTS \*/ BIOS.swiEnabled = false;  $/*$  We don't use SWIs \*/ BIOS.libType = BIOS.LibType\_Custom; Task.defaultStackSize = 1500; Task.idleTaskStackSize = 800; Program.stack =  $1048$ ; /\* for isr context \*/ var  $Text = xdc.useModule('xdc.runtime.Fext');$ Text.isLoaded = false;

# <span id="page-58-0"></span>**6. 7. How to execute Idle instruction in idle task when using SYSBIOS**

The idle function hook provided by SYSBIOS can be used to install application specific function which in turn could call the "idle" asm instruction. See code snapshots below or refer to mmW demo for details.

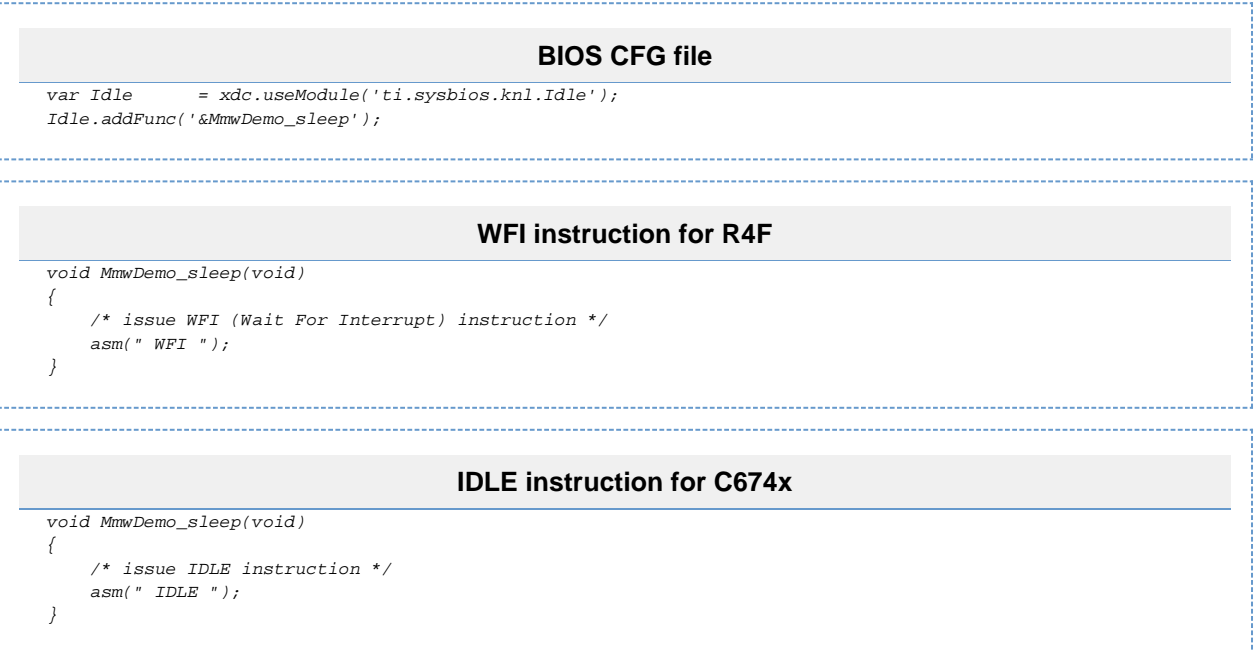

# <span id="page-58-1"></span>**6. 8. Range Bias and Rx Channel Gain/Offset Measurement and Compensation**

Refer to the section "Range Bias and Rx Channel Gain/Offset Measurement and Compensation" in the mmwave\_sdk\_<ver>\packages\ti\dem o\xwr16xx\mmw\docs\doxygen\html\index.html documentation for the procedure and internal implementation details. To execute the procedure using Visualizer GUI, here are the steps:

- Set the target as explained in the demo documentation and update the mmwave\_sdk\_<ver>\packages\ti\demo\xwr16xx\mmw\profile s\profile\_calibration.cfg appropriately.
- $\blacksquare$ Set up Visualizer and mmW demo as mentioned in the section [Running the Demos.](#page-9-0)
- Use the "Load Config From PC and Send" button on plots tab to send the mmwave\_sdk\_<ver>\packages\ti\demo\xwr16xx\mmw\prof iles\profile\_calibration.cfg.
- The Console messages window on the Configure tab will dump the "compRangeBiasAndRxChanPhase" command to be used for subsequent runs where compensation is desired.
- Copy and save the string for that particular mmWave sensor to your PC. You can use it in the "Range/Angle Bias compensation config" textbox in the Visualizer and any new profile generated by the Visualizer will use these values. Alternatively, you can add this to your custom profile configs and use it via the "Load Config From PC and Send" button.

# <span id="page-58-2"></span>**6. 9. Guidelines on optimizing memory usage**

Depending on requirements of a given application, there may be a need to optimize memory usage, particularly given the fact that the mmWave devices do not have external RAM interfaces to augment on-chip memories. Below is a list of some optimizations techniques, some

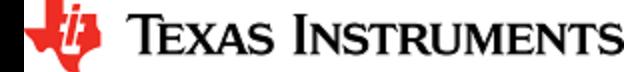

of which are illustrated in the mmWave SDK demos (mmW demo). It should be noted, however, that the demo application memory requirements are dictated by requirements like ease/flexibility of evaluation of the silicon etc, rather than that of an actual embedded product deployed in the field to meet specific customer user cases.

- 1. On R4F, compile your application with ARM thumb option (depending on the compiler use). If using the TI ARM compiler, the option to do thumb is code\_state=16 . Another relevant compiler option (when using TI compiler) to play with to trade-off code size versus speed is --opt\_for\_speed=0-5. For more information, refer to [ARM Compiler Optimizations](http://processors.wiki.ti.com/index.php/ARM_compiler_optimizations) and [ARM Optimizing](http://www.ti.com/lit/ug/spnu151o/spnu151o.pdf) [Compiler User's Guide.](http://www.ti.com/lit/ug/spnu151o/spnu151o.pdf) The pre-built drivers in the SDK are already built with the thumb option. The demo code and BIOS libraries are also built with thumb option. Note the code\_state=16 flag and the ti.targets.arm.elf.**R4Ft** target in the mmwave\_sdk\_<ver>\packa ges\ti\ common\mmwave\_sdk.mak.
- 2. On C674X, compile portions of code that are not in compute critical path with appropriate -msX option. The -ms0 options is presently used in the SDK drivers, demos and BIOS cfg file. This option does cause compiler to favor code size over performance and hence some cycles impact are to be expected. However, on xWR16xx, using ms0 option only caused about 1% change in the CPU load during active and interframe time and around 3-5% increase in config cycles when benchmarked using driver unit tests. For more details on the "ms" options, refer to The TI C6000 compiler user guide at [C6000 Optimizing Compiler Users Guide](http://www.ti.com/lit/ug/sprui04a/sprui04a.pdf). Another option to consider is -mo (this is used in SDK) and for more information, see section "Generating Function Subsections (--gen\_func\_subsections Compiler Option)" in the compiler user guide. A link of references for optimization (both compute and memory) is at [Optimization Techniques for the TI C6000 Compiler](http://processors.wiki.ti.com/index.php/Optimization_Techniques_for_the_TI_C6000_Compiler).
- 3. Even with aggressive code size reduction options, the C674X tends to have a bigger footprint of control code than the same C code compiled on R4F. So if feasible, partition the software to use C674X mainly for compute intensive signal-processing type code and keep more of the control code on the R4F. An example of this is in the mmw demo, where we show the usage of mmwave API to do configuration (of RADARSS) from R4F instead of the C674X (even though the API allows usage from either domain). In mmw demo, this prevents linking of mmwave (in mmwave\_sdk\_<ver>\packages\ ti\control ) and mmwavelink (in mmwave\_sdk\_<ver>\packages\ti\control) code that is involved in configuration (profile config, chirp config etc) on the C674X side as seen from the .map files of mss and dss located at ti/demo/xwr16xx/mmw.
- 4. If using TI BIOS as the operating system, depending on the application needs for debug, safety etc, the BIOS footprint in the application may be reduced by using some of the techniques listed in the BIOS User Guide in the section "Minimizing the Application Footprint". Some of these are illustrated in the mmw demo on R4F and C674X. Some common ones are disabling system\_printf (printf strings do contribute to significant code size), choosing sysmin and using ROV for debugging, disabling assert (although this should be done only when variability in driver configuration is not expected and existing configuration has been proven to function correctly). The savings from these features could be anywhere from 2KB to 10KB but user would lose some perks of debuggability.
- 5. If there is no requirement to be able to restart an application without reloading, then following suggestions may be used:
	- a. one time/first time only program code can be overlaid with data memory buffers used after such code is executed. This is illustrated in the mmw demo on C674X code for xWR16xx and on R4F code for xWR14xx where such code is overlaid with (load time uninitialized) radar cube data in L3 RAM, refer to the file mmwave\_sdk\_<ver>\packages\ti\demo\xwr16xx\mmw\d ss\dss\_mmw\_linker.cmd and mmwave\_sdk\_<ver>\packages\ ti\demo\xwr14xx\mmw\mss\_mmw\_linker.cmd (Note: Ability to place code at function granularity requires to use the aforementioned -mo option).
	- b. the linker option --ram\_model may be used to eliminate the .cinit section overhead. For more details, see compiler user guide referenced previously. Presently, ram model cannot be used on R4F due to bootloader limitation but can be used on C674X. The SDK uses ram model when building C674X executable images (unit tests and demos).
- 6. On C674X, smaller L1D/L1P cache sizes may be used to increase static RAM. The L1P and L1D can be used as part SRAM and part cache. Smaller L1 caches can increase compute time due to more cache misses but if appropriate data/code is allocated in the SRAMs, then the loss in compute can be compensated (or in some cases can also result in improvement in performance). In the demos, the caches are sized to be 16 KB, allowing 16 KB of L1D and 16 KB of L1P to be used as SRAM. On the mmw demo, the L1D SRAM is used to allocate some buffers involved in data path processing whereas the L1P SRAM has code that is frequently and more fully accessed during data path processing. Thus we get overall 32 KB more memory. The caches can be reduced all the way down to 0 to give the full 32 KB as SRAM, how much cache or RAM is a decision each application developer can make depending on the memory and compute (MIPS) needs.

When using TI compilers for both R4F and C674x, the map files contain a nice module summary of all the object files included in the application. Users can use this as a guide towards identifying components/source code that could be optimized. See one sample snapshot below:

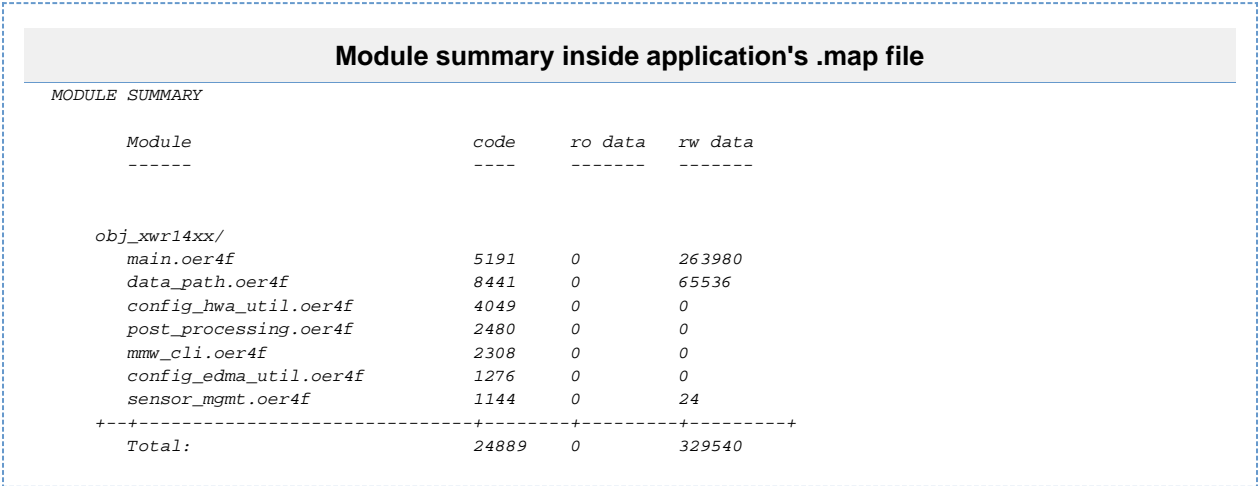

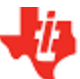

# <span id="page-60-0"></span>**6. 10. How to add a .const (table) beyond L3 heap in mmW demo where overlay is enabled**

In mmW demo for xWR16xx, L3 heap is overlaid with the code to be copied into L1P at init time. To achieve this overlay, L3 heap is in PAGE 1 and code is in Page 0. PAGE 0 is the only loadable page whereas PAGE 1 is just a dummy page to allocate uninitialized sections to implement overlay. As a result the ".const" section (which is loadable section) cannot simply be allocated to PAGE 1 to go after the heap. If the .const is allocated in PAGE 0, then it will overlap the heap and will be overwritten once heap is allocated. To resolve this, the HIGH feature of the linker could be used is used to push the const table to the highest address ensuring no overlap with L3 heap. The suggested changes would be as follows:

1. Shrink the L3 heap by the size of the table (but L3 heap must still be bigger than the size of the L1P cache).

2. Place the table in a named section and allocate the named section in the HIGH space of PAGE 0 of L3RAM.

This ensures that the table will be allocated at the high address and will not be overlapping with L3 heap or the L1P intended code which are located at the low address.

#### Sample code is shown below.

```
In dss_data_path.c file:
#define TABLE_LENGTH 4
#define TABLE_ALIGNMENT 8 /* bytes */
/*! L3 RAM buffer, shrunk by table */
#pragma DATA_SECTION(gMmwL3, ".l3data");
#pragma DATA_ALIGN(gMmwL3, 8);
uint8_t gMmwL3[SOC_XWR16XX_DSS_L3RAM_SIZE - TABLE_LENGTH*sizeof(float) - TABLE_ALIGNMENT];
#pragma DATA_SECTION(gArray, ".l3data_garray");
#pragma DATA_ALIGN(gArray, TABLE_ALIGNMENT); 
const float gArray[TABLE_LENGTH] = \{1.5, 3.2, 0.8, -9.6\};
In dss_mmw_linker.cmd file:
    .l3data_garray: load=L3SRAM PAGE 0 (HIGH)
```
# <span id="page-60-1"></span>**6. 11. DSPlib integration in xWR16xx C674x application (Using 2 libraries simultaneously)**

The TI C674X DSP is a merger of C64x+ (fixed point) and C67x+ (floating point) DSP architectures and DSPlib offers two different flavors of library for each of these DSP architectures. An application on C674X may need functions from both architectures. Normally this would be a straight-forward exercise like integrating other TI components/libraries. However there is a problem during integration of the two DSPLib libraries in the same application since the top level library API header dsplib.h has the same name and same relative path from the packages/ directory as seen below in the installation:

C:\ti\dsplib\_c64Px\_3\_4\_0\_0\packages\ti\dsplib\dsplib.h  $C:\verb|t| \hspace{1mm} \texttt{dsplit\_c674x\_3\_4\_0\_0\hspace{1mm} \texttt{d} \hspace{1mm} \texttt{d} \hspace{1mm} \texttt{d} \hspace{1mm} \texttt{d} \hspace{1mm} \texttt{d} \hspace{1mm} \texttt{d} \hspace{1mm} \texttt{d} \hspace{1mm} \texttt{d} \hspace{1mm} \texttt{d} \hspace{1mm} \texttt{d} \hspace{1mm} \texttt{d} \hspace{1mm} \texttt{d} \hspace{1mm} \texttt{d} \hspace{1mm} \texttt{d} \hspace{1$ 

Typically when integrating TI components, the build paths are specified up to packages\ directory and headers are referred as below:

#include <ti/dsplib/dsplib.h>

However this will create an ambiguity when both libraries are to be integrated because the above path is same for both. There are a couple of ways to resolve this:

<span id="page-60-2"></span>**6. 11. 1. Integrating individual functions from each library**

In this case, the headers individual functions are included in the application source file and the build infrastructure (makefiles for example) refers to the paths to the individual functions. This style of integration is illustrated in the mmw demo code as seen in the following code snippets: (Note: the mmw demo only uses one (C64P) dsplib so it could have been integrated in the straight-forward way but it is deliberately done this way to illustrate the method in question here and allows for future integration with C674x dsplib).

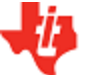

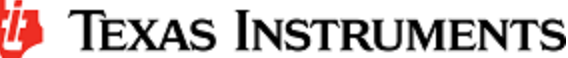

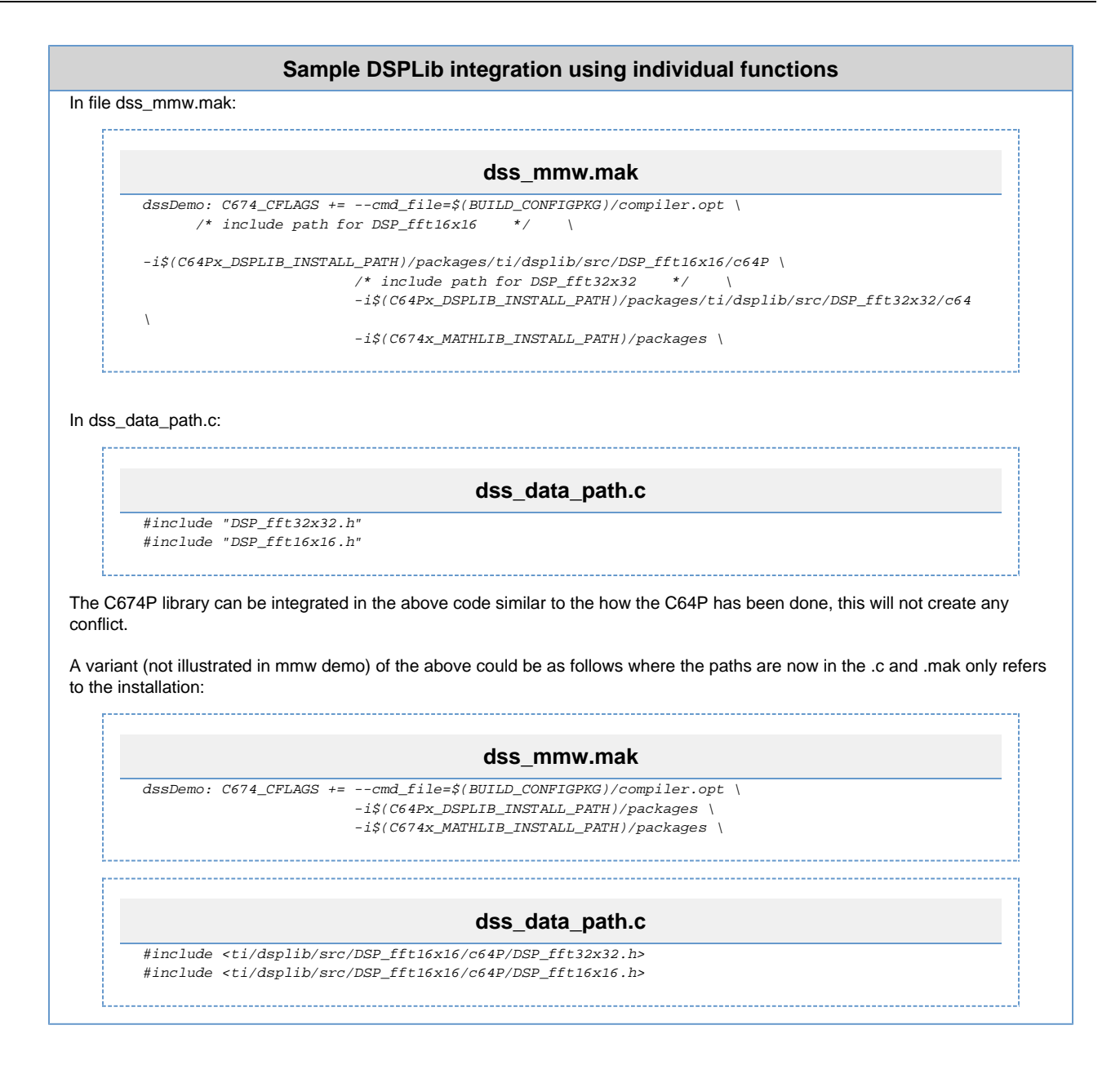

# <span id="page-61-0"></span>**6. 11. 2. Patching the installation**

The previous method can get cumbersome if there are many functions to be integrated from both libraries. Patching the installation to rename/duplicate the top level API header dsplib.h allows a straight-forward integration. This prevents the name conflict of the two headers. So the installation after patching would look like below for example:

```
C:\ti\dsplib_c64Px_3_4_0_0\packages\ti\dsplib\dsplib_c64P.h [one can retain the older dsplib.h if one wants
to]
C:\ti\dsplib_c674x_3_4_0_0\packages\ti\dsplib\dsplib_c674x.h [one can retain the older dsplib.h if one
wants tol
```
And the .mak and code will look like below:

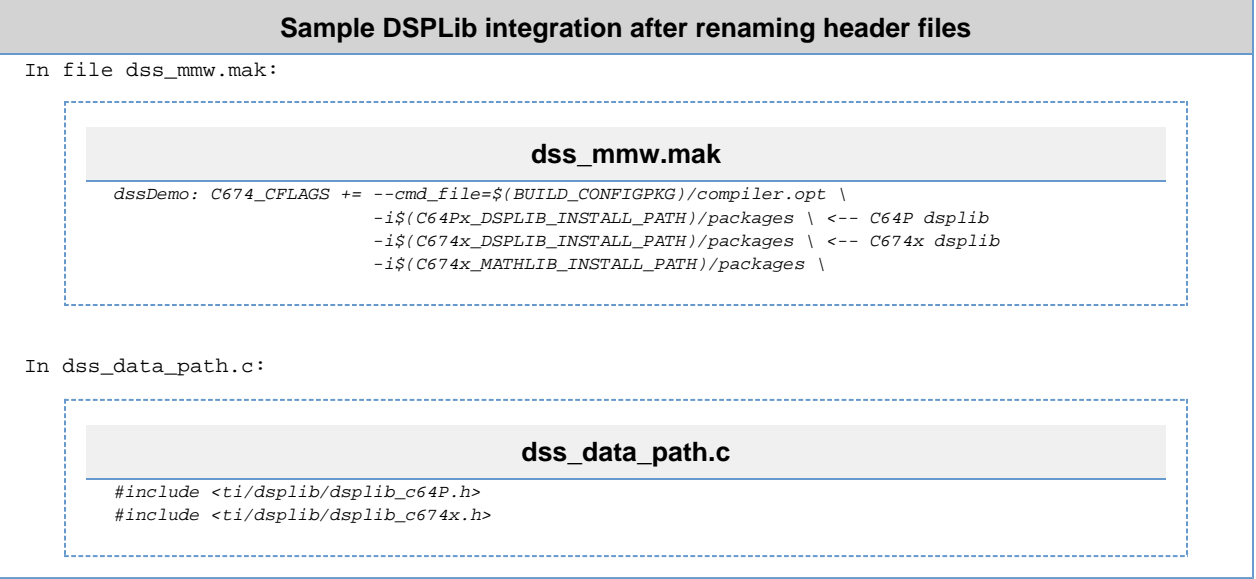

The present dsplibs do not have name conflicts among their functions so they can both be integrated in the above manner.

# <span id="page-62-0"></span>**6. 12. SDK Demos: miscellaneous information**

A detailed explanation of the mmW demo is available in the demo's docs folder: mmwave\_sdk\_<ver>\packages\ti\demo\<platform>\mmw\doc s\doxygen\html\index.html. Some miscellaneous details are captured here:

- In xWR14xx, when elevation is enabled during run-time via configuration file, the number of detected objects are limited by the amount of HWA memory that is available for post processing.
- Demo's rov.xs file is provided in the SDK package to facilitate the CCS debugging of pre-built binaries when demo is directly flashed onto the device (instead of loading via CCS).
- When using non-interleaved mode for ADCBuf, the ADCBuf offsets for every RX antenna/channel enabled need to be multiple of 16 bytes.
- $\blacksquare$ Output packet of mmW demo data over UART is in TLV format and its length is a multiple of 32 bytes. This enables post processing elements on the remote side (PC, etc) to process TLV format with header efficiently.

# <span id="page-62-1"></span>**6. 13. Data size restriction for a given session when sending data over LVDS**

For the current implementation of the CBUFF/LVDS driver and its intended usage, the CBUFF data size for a given session needs to be multiple of 8.

User should take care of this restriction when writing their custom application using the SDK LVDS driver. This alignment is taken care by the HSI header library if the application uses the headers for LVDS streaming. If no header are used while streaming data over LVDS lanes, user should calculate the total data size in bytes for the hardware triggered session (i.e. per chirp) and make sure it follows the rules mentioned above. Similar rules apply for the user data sent during the software triggered session.

# <span id="page-62-2"></span>**6. 14. CCS Debugging of real time application**

# <span id="page-62-3"></span>**6. 14. 1. Using printfs in real time**

This applies to SYSBIOS and debugging using CCS. Once the application starts real-time processing (i.e. once sensor start is issued), there should ideally be no prints on the console because CCS will halt the processor (unless CIO is disabled) on which such prints are issued for as long as it takes it to transfer the print string data from target to PC over JTAG and print the string on the PC (which can be of the order of seconds). This is true for any real-time application that uses SYSBIOS on any SoC (not just mmWave SDK/devices). For logging in real-time, SYSBIOS offers other options like LOG module, etc - although these will incur some memory overheads. For example, see "[Enable DebugP](#page-55-3) [logs](#page-55-3)" section. It is also possible in cfg file of SYSBIOS based application to direct System\_printfs to an internal log buffer (circular or saturate) which will also prevent the hiccup by CCS (See 'xdc.runtime. SysMin' in SYSBIOS/XDC).

# **6. 14. 2. Viewing expressions/memory in real time**

<span id="page-62-4"></span>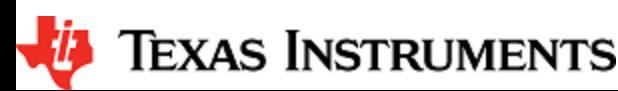

When debugging real time application (for example: mmw demo) in CCS, if the continuous refresh of variables in the Expression or Memory browser window is enabled without enabling the silicon real-time mode as shown in the picture, the code may crash at a random time showing the message in the console window. To avoid this crash, please put CCS in to "Silicone Real-time" mode after selecting the target core.

#### **Continuous refresh:**

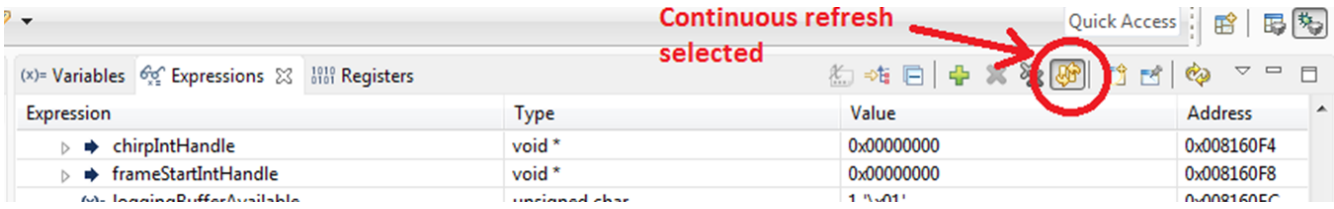

#### **Crash in Console window:**

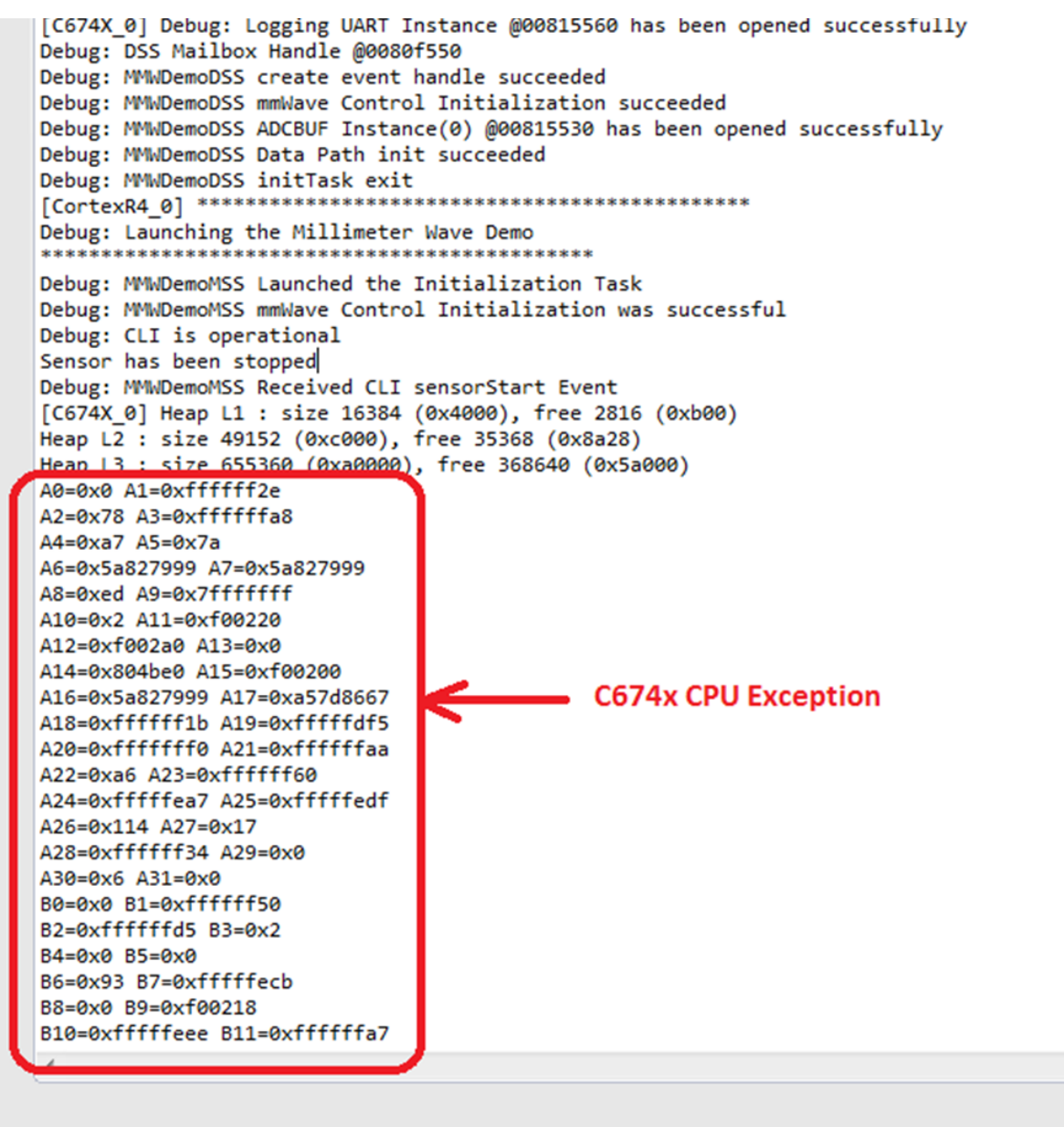

**Enable "Silicone Real-time" mode:**

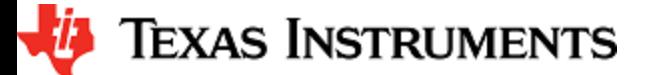

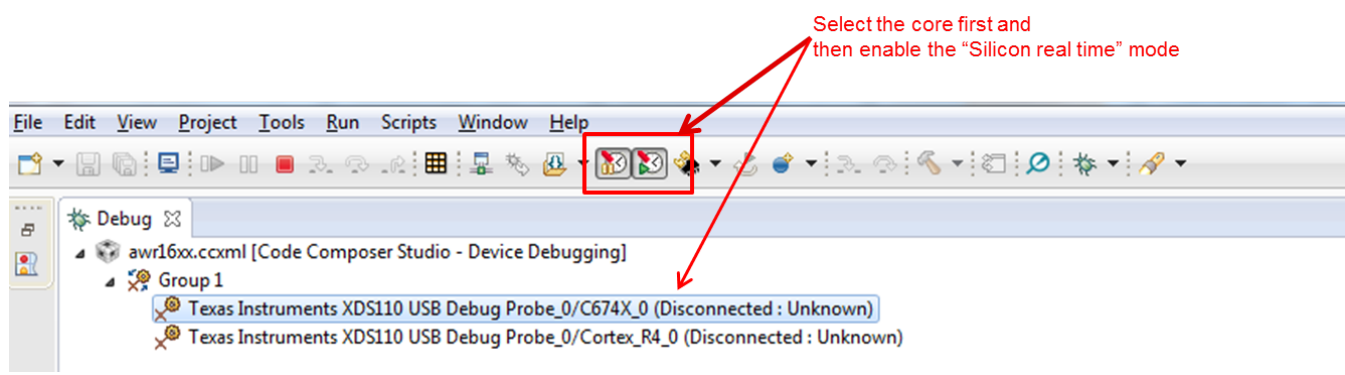